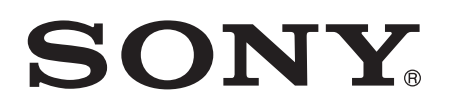

# Používateľská príručka

Xperia™ M C1904/C1905

# **Obsah**

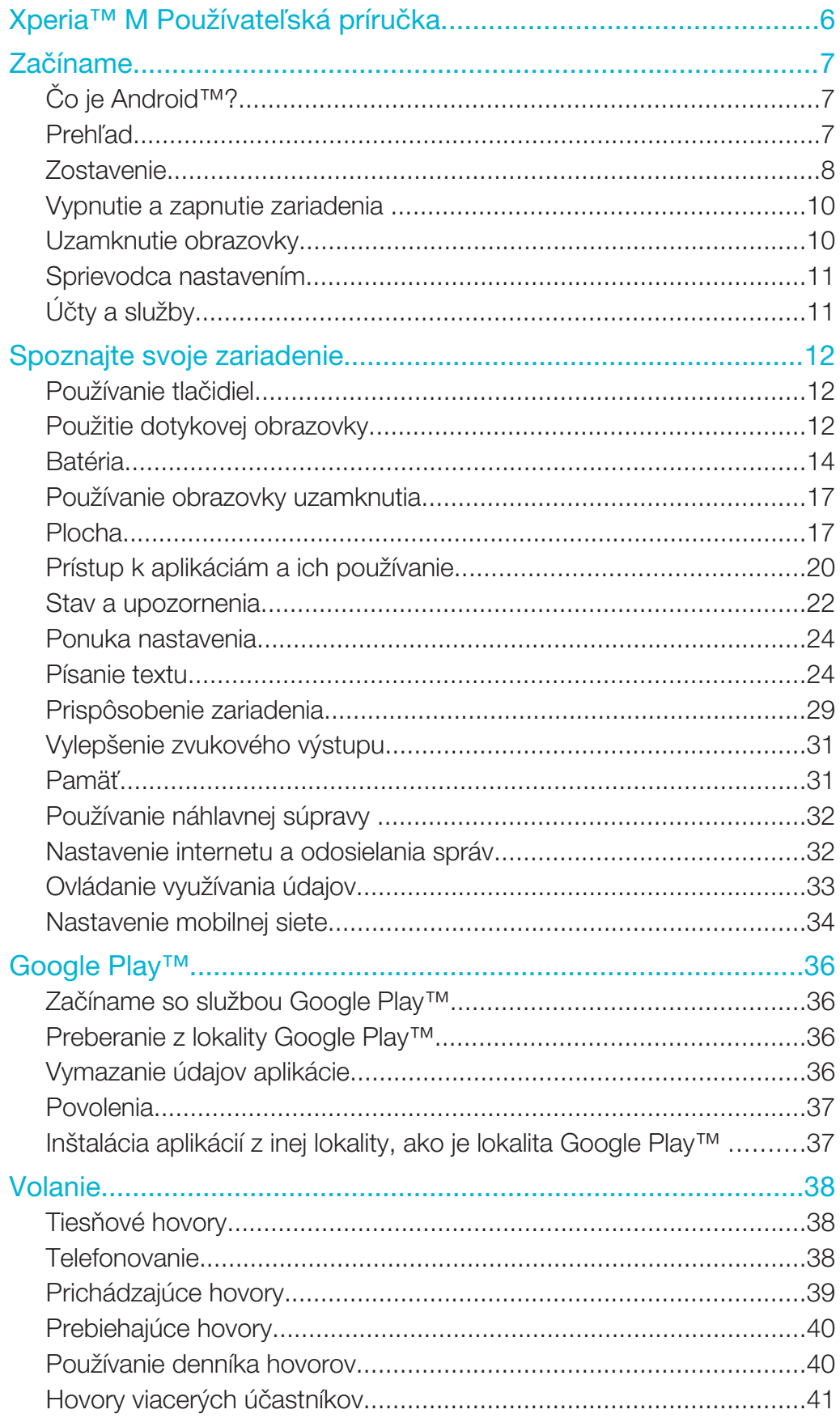

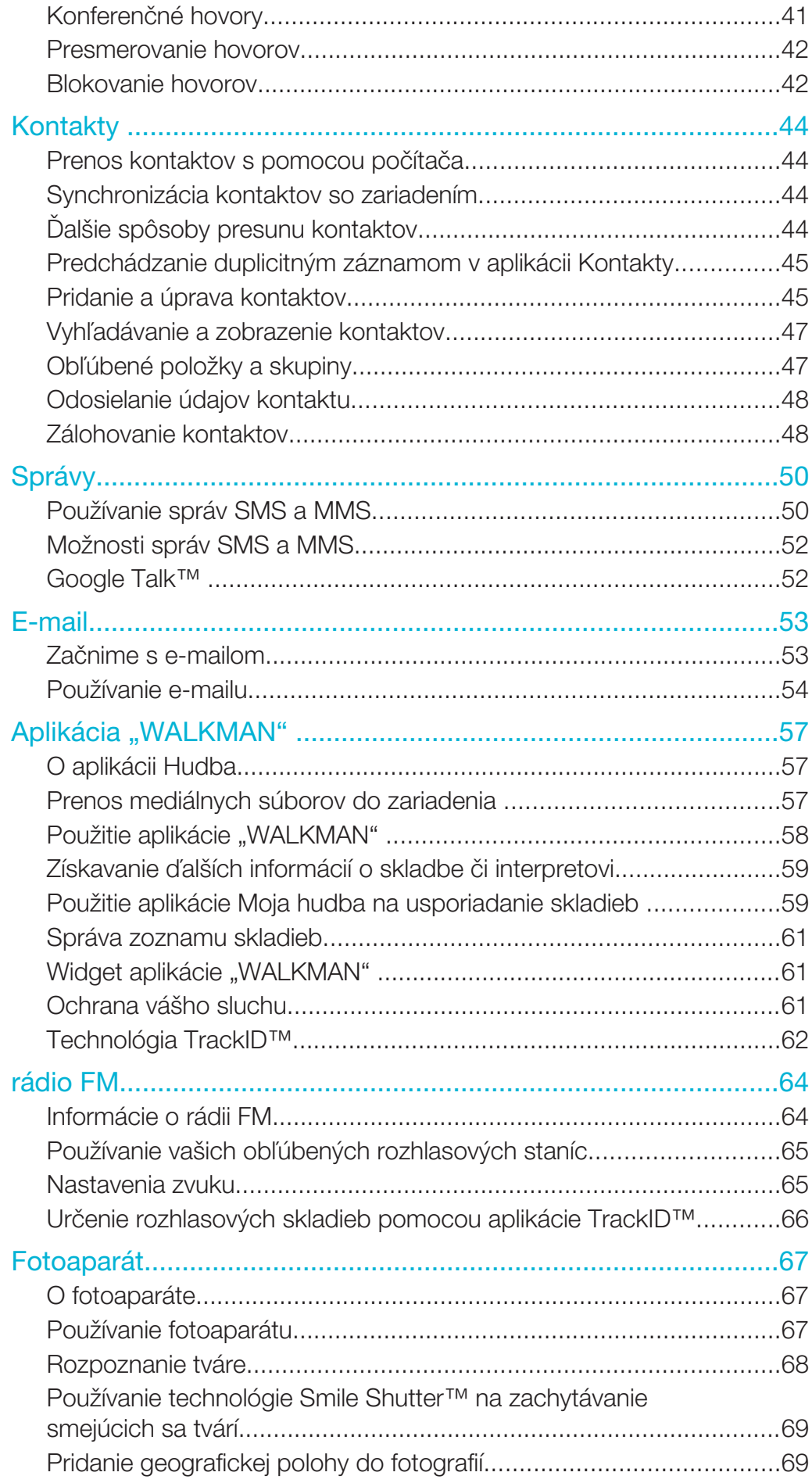

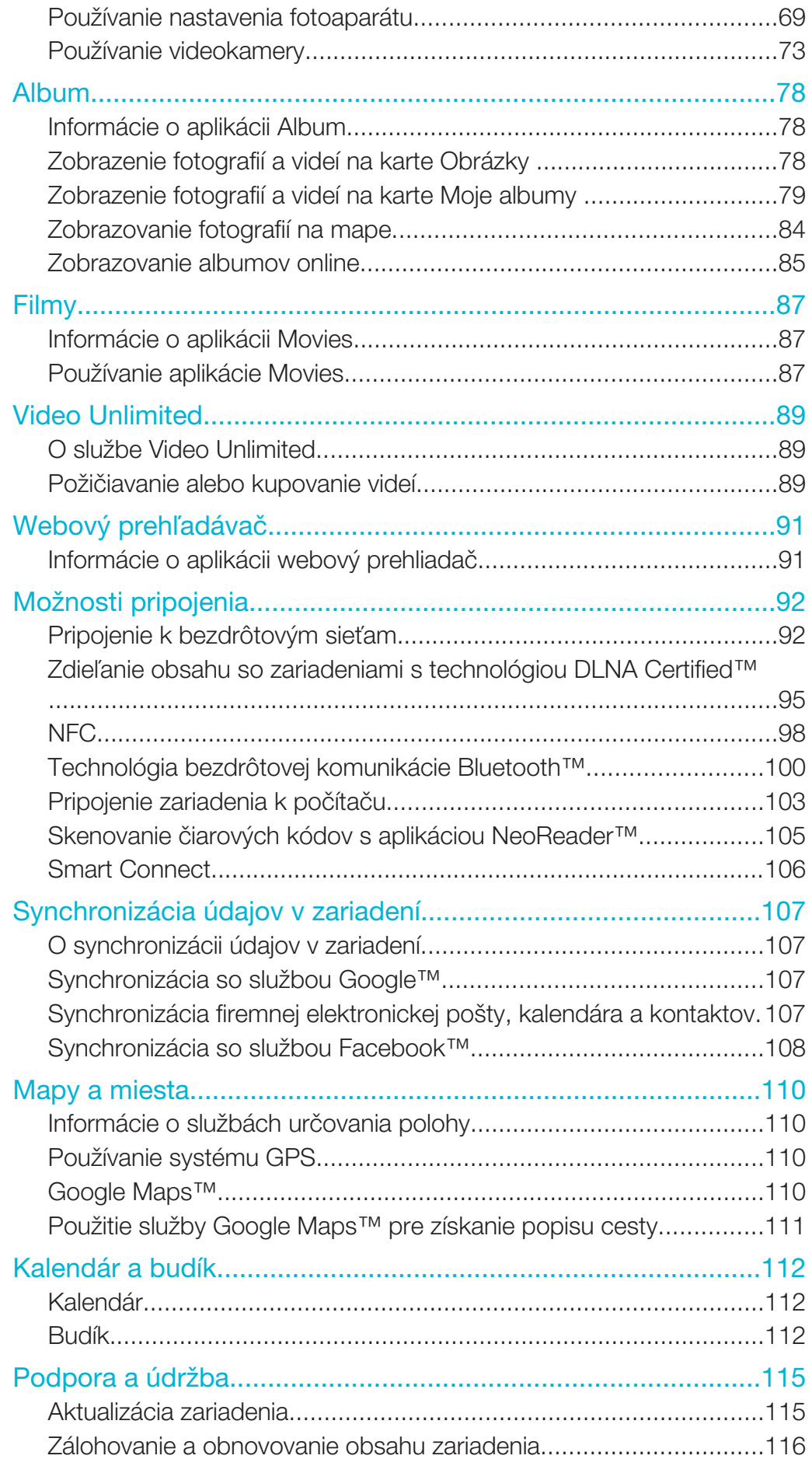

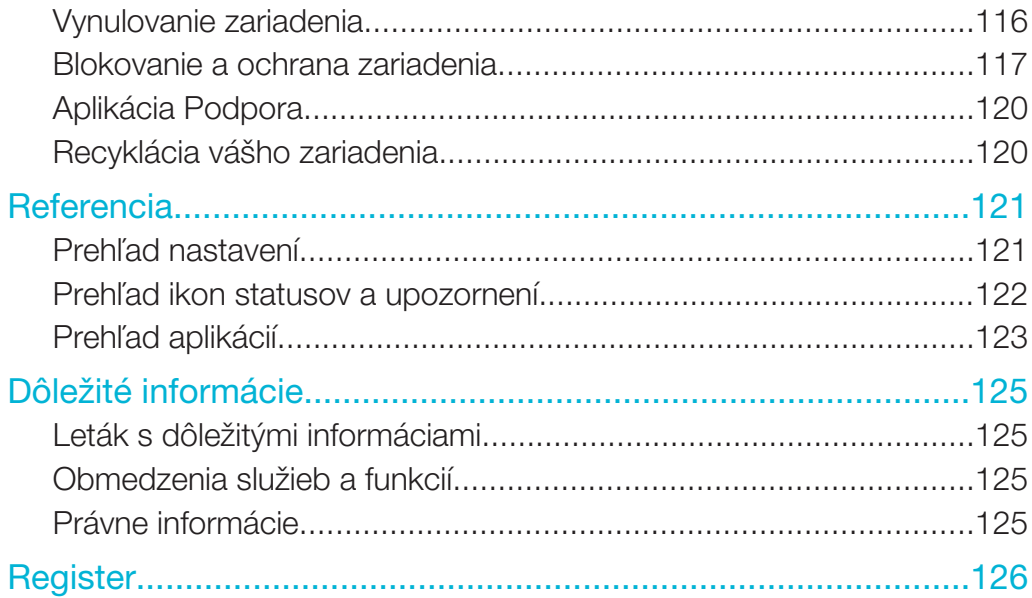

Xperia™ M Používateľská príručka

# Začíname

# Čo je Android™?

Váš smartphone Xperia™ od spoločnosti Sony funguje na platforme Android. Zariadenia s platformou Android môžu vykonávať množstvo funkcií, ktoré vykonáva počítač, preto ich môžete prispôsobiť svojim potrebám. Napríklad môžete pridávať a odstraňovať aplikácie, alebo môžete existujúce aplikácie vylepšovať, aby ste zlepšili funkčnosť. V obchode Google Play™ môžete preberať zo širokého sortimentu aplikácií a hier, ktorých počet neustále rastie. Aplikácie v zariadení so systémom Android™ môžete integrovať s inými aplikáciami a službami online, ktoré používate. Môžete napríklad zálohovať kontakty, pristupovať k rôznym e-mailovým účtom a kalendárom z jedného miesta, sledovať plánované činnosti a zúčastňovať sa života v sociálnych sieťach.

Zariadenia so systémom Android™ sa sústavne vyvíjajú. Ak je k dispozícii nová verzia softvéru a vaše zariadenie ho podporuje, môžete si zariadenie aktualizovať a získať tak nové funkcie a najnovšie vylepšenia.

- $\frac{1}{2}$ V zariadení so systémom Android™ sú vopred inštalované služby spoločnosti Google™. Na maximálne využitie všetkých poskytovaných služieb spoločnosti Google™ je potrebné vytvoriť si účet Google™ a pri prvom spustení zariadenia sa doň prihlásiť. Mnohé funkcie v systéme Android™ vyžadujú prístup na internet.
- Ţ Nové softvérové verzie nemusia byť kompatibilné so všetkými zariadeniami.

# Prehľad

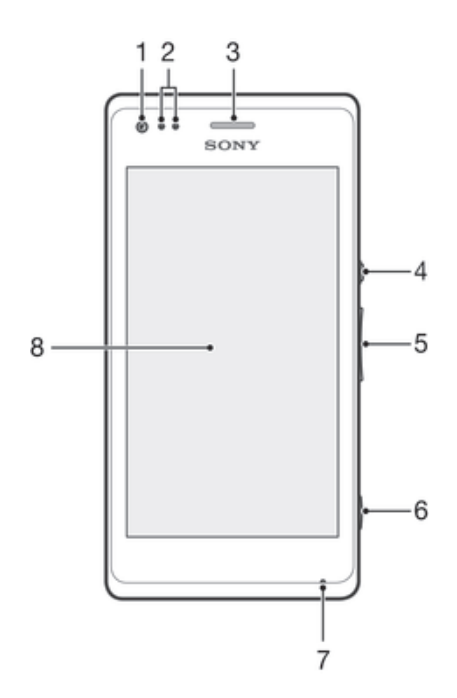

- 1 Objektív predného fotoaparátu
- 2 Snímač vzdialenosti/svetelný snímač
- 3 Reproduktor slúchadla
- 4 Tlačidlo napájania
- 5 Tlačidlo hlasitosti/priblíženia
- 6 Tlačidlo fotoaparátu
- 7 Mikrofón 1
- 8 Dotyková obrazovka

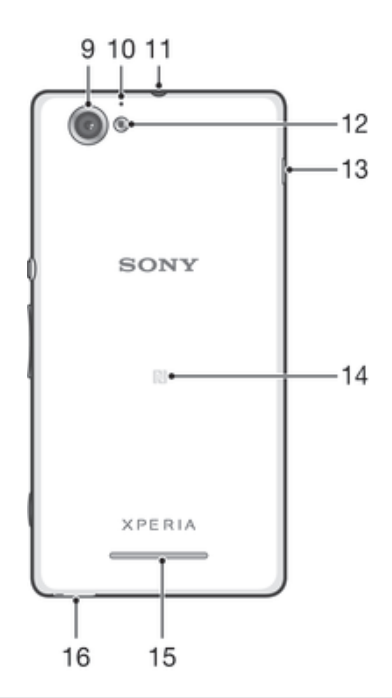

- Objektív hlavného fotoaparátu
- Mikrofón 2
- Konektor náhlavnej súpravy
- Svetlo fotoaparátu
- Port pre nabíjačku/kábel USB
- Rozpoznávacia oblasť NFC™
- Reproduktor
- Otvor na remienok

# Zostavenie

# Odstránenie zadného krytu

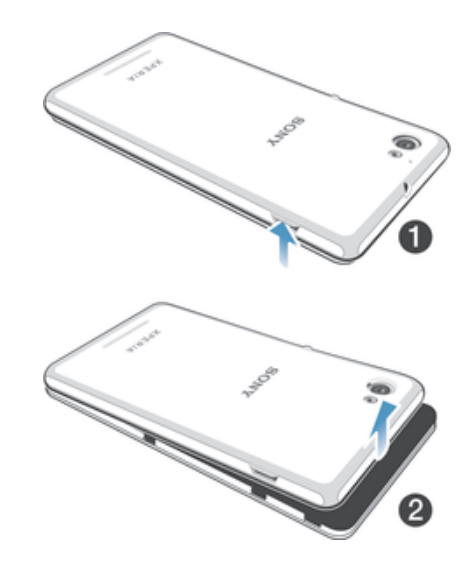

- Vložte necht do otvoru, ako je to znázornené na obrázku. Potom nadvihnite stranu krytu.
- Odstráňte celý kryt.

#### Vloženie pamäťovej karty

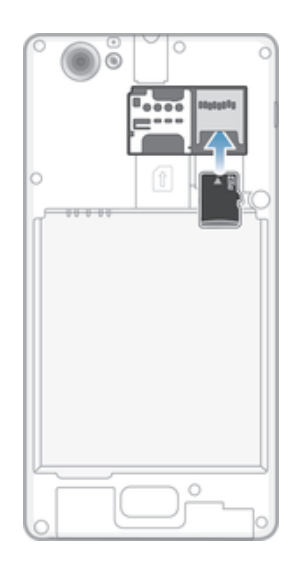

- 1 Odstráňte zadný kryt.
- 2 Pamäťovú kartu vložte do zásuvky pamäťovej karty plôškou so zlatými kontaktmi smerom nadol.
- Ţ Je možné, že pamäťová karta nebude zahrnutá v balení na všetkých trhoch.

#### Vloženie karty micro SIM

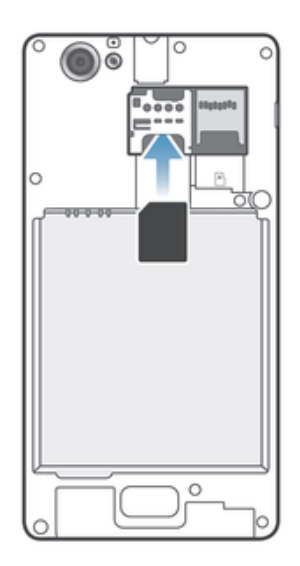

- Odstráňte kryt batérie a potom vložte kartu micro SIM do zásuvky s kontaktmi zlatej farby smerom nadol.
- Na správne fungovanie zariadenia musíte použiť kartu micro SIM. Niektoré karty SIM so štandardnou veľkosťou vám umožňujú odpojiť integrovanú kartu micro SIM. Po odpojení karty micro SIM od karty SIM štandardnej veľkosti ju nemôžete znovu pripojiť a používať opäť kartu SIM so štandardnou veľkosťou. Ak nemáte kartu micro SIM, alebo ak súčasná karta SIM neobsahuje odpojiteľnú kartu micro SIM, obráťte sa na mobilného operátora, ktorý vám poskytne informácie o tom, ako získať alebo vymeniť kartu SIM.

#### Nasadenie zadného krytu

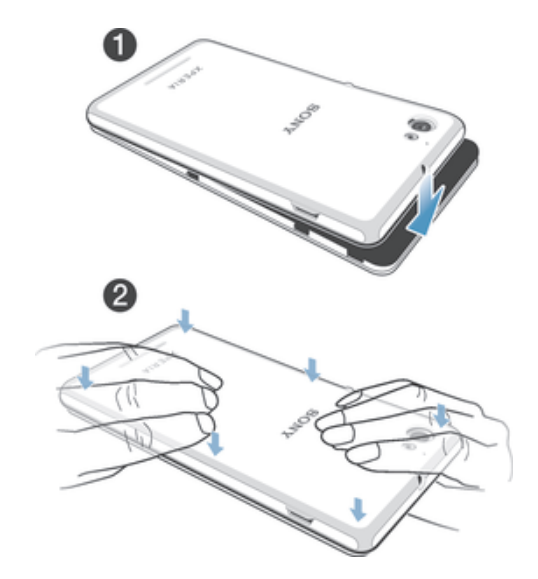

- 1 Zadný kryt umiestnite do zadnej časti zariadenia.
- 2 Zatlačte na strany krytu.

# Vypnutie a zapnutie zariadenia

#### Zapnutie zariadenia

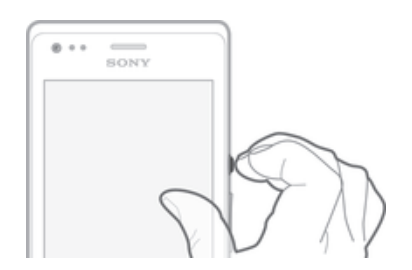

- 1 Stlačte a podržte tlačidlo napájania (<sup>I</sup>), kým zariadenie nezačne vibrovať.
- 2 Keď obrazovka stmavne, krátko stlačte tlačidlo napájania (<sup>1</sup>) a obrazovka sa aktivuje.
- 3 Ak chcete odomknúť obrazovku, prejdite prstom nahor alebo nadol po obrazovke.
- 4 Po zobrazení výzvy zadajte kód PIN karty SIM a vyberte položku OK.
- 5 Spustenie zariadenia môže chvíľu trvať.
- ÷∳÷ Kód PIN vašej karty SIM vám na počiatku dodá mobilný operátor, ale neskôr ho môžete zmeniť z ponuky Nastavenie. Na opravu chyby pri zadávaní kódu PIN karty SIM ťuknite na XI.

#### Vypnutie zariadenia

- 1 Stlačte a podržte tlačidlo napájania (I), kým sa neotvorí ponuka možností.
- 2 V ponuke možností ťuknite na položku Vypnúť.
- 3 Ťuknite na položku **OK**.
- Ţ Vypnutie zariadenia môže chvíľu trvať.

# Uzamknutie obrazovky

V prípade, že zariadenie bude zapnuté a nebude sa používať počas stanoveného časového úseku, obrazovka stmavne, aby sa šetrila energia batérie a automaticky sa zamkne. Uzamknutie obrazovky bráni neželaným akciám na dotykovej obrazovke, keď ju nepoužívate. K niektorým funkciám máte prístup aj pri zamknutej obrazovke. Aj s uzamknutou obrazovkou môžete naďalej snímať fotografie a prehrávať skladby.

#### Aktivácia obrazovky

Krátko stlačte tlačidlo napájania (1).

#### Odomknutie obrazovky

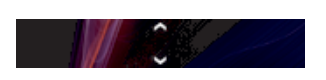

Symbol  $\infty$  posuňte nahor alebo symbol  $\infty$  nadol.

#### Manuálne uzamknutie obrazovky

• Keď je obrazovka aktívna, krátko stlačte tlačidlo napájania (1).

# Sprievodca nastavením

Pri prvom spustení zariadenia sa otvorí príručka nastavenia, pomocou ktorej môžete nakonfigurovať základné nastavenie, prihlásiť sa do viacerých účtov a v ktorej si môžete prispôsobiť zariadenie. Ak máte napríklad konto siete Sony Entertainment Network, môžete sa do nej prihlásiť a začať počúvať hudbu, videá a hrať hry priamo zo zariadenia. Alebo môžete vytvoriť nový účet priamo zo zariadenia.

Príručku nastavenia môžete spustiť aj neskôr z ponuky nastavení.

#### Pre ručný prístup k sprievodcovi nastavením

- 1 Na obrazovke Úvodná obrazovka ťuknite na položku ...
- 2 Ťuknite na položky Nastavenie > Sprievodca nastavením.

# Účty a služby

Prihláste sa z vášho zariadenia k vašim účtom online služieb, aby ste získali jednoduchý prístup, keď sa budete presúvať. Môžete napríklad do služby Kontakty integrovať kontakty z účtu Google™, takže ich budete mať všetky na jednom mieste. Môžete sa prihlásiť na nové online služby zo zariadenia rovnako ako z počítača.

# Účet Google™

Účet Google™ umožňuje použitie rady aplikácií a služieb v zariadení Android. Ak chcete používať aplikáciu Gmail™, chatovať s priateľmi v službe Google Talk™ a synchronizovať aplikáciu kalendára so službou Kalendár™ Google, potrebujete mať účet Google™. Účet Google™ potrebujete tiež na preberanie aplikácií a hier, hudby, filmov a kníh zo služby Google Play™.

# Účet služby Microsoft® Exchange ActiveSync®

Synchronizujte svoje zariadenie s firemným účtom služby Microsoft<sup>®</sup> Exchange ActiveSync®. Takto môžete mať pracovné e-maily, kontakty a udalosti v kalendári kedykoľvek so sebou.

#### Účet služby Facebook™

Služba Facebook™ je sociálnou sieťou, ktorá vás spája s priateľmi, rodinou a kolegami na celom svete. Nastavte službu Facebook, aby fungovala na vašom zariadení, aby ste mohli zostať v kontakte, nech ste kdekoľvek.

# Spoznajte svoje zariadenie

# Používanie tlačidiel

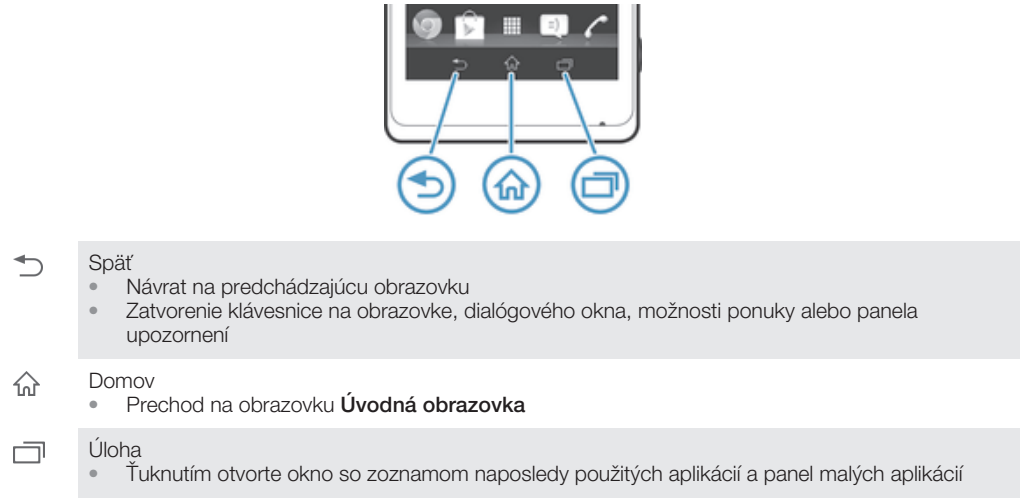

# Použitie dotykovej obrazovky

Na obrazovke zariadenia sa už pri kúpe nachádza ochranná plastová fólia. Pred použitím dotykovej obrazovky by ste mali túto fóliu stiahnuť. V opačnom prípade dotyková obrazovka nemusí fungovať správne.

V prípade, že zariadenie bude zapnuté a nebude sa používať počas stanoveného časového úseku, obrazovka stmavne, aby sa šetrila energia batérie a automaticky sa zamkne. Toto uzamknutie bráni neželaným akciám na dotykovej obrazovke, keď ju nepoužívate. Taktiež môžete nastaviť osobné zámky, aby ste ochránili vaše predplatné a uistili sa, že len vy máte prístup k obsahu vášho zariadenia.

Ţ. Obrazovka zariadenia je zo skla. Nedotýkajte sa jej, ak je sklo prasknuté alebo rozbité. Nesnažte sa opraviť poškodenú obrazovku sami. Obrazovky zo skla sú citlivé na pády a mechanické otrasy. Záručný servis spoločnosti Sony sa netýka prípadov zanedbania starostlivosti.

#### Otvorenie alebo zvýraznenie položky

• Ťuknite na položku.

# Možnosti značenia

- Začiarknuté políčko  $\blacktriangledown$
- $\Box$ Nezačiarknuté políčko
- $\bigcap$ Zapnuté
- Vypnuté  $\odot$

#### Označenie alebo zrušenie označenia možností

• Ťuknite na príslušné zaškrtávacie políčko alebo prepínač pri názve možnosti.

# Priblíženie

Dostupnosť možnosť priblíženia závisí od používanej aplikácie.

Lupa

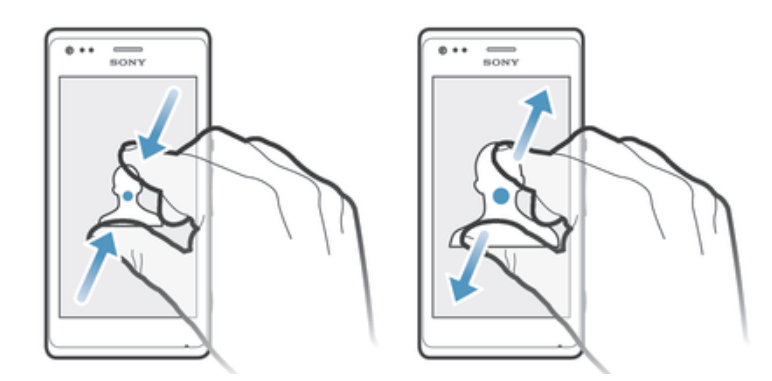

- Položte na obrazovku dva prsty a priblížte ich k sebe (vzdialenie) alebo odsuňte od seba (priblíženie).
- ÷ó Keď na priblíženie alebo vzdialenie použijete dva prsty, musíte dať pozor, aby oba prsty boli v oblasti, v ktorej funkcia lupy funguje. Ak napríklad chcete použiť funkciu lupy na fotografii, skontrolujte, či sú oba prsty v oblasti rámu fotografie.

# Posúvanie po obrazovke

Obrazovku môžete posúvať posúvaním prsta na obrazovke nahor alebo nadol. Na niektorých webových stránkach sa môžete posúvať aj do strán.

Ţ Presunutím alebo rýchlym pohybom neaktivujete žiadnu položku na displeji.

#### Presun po obrazovke

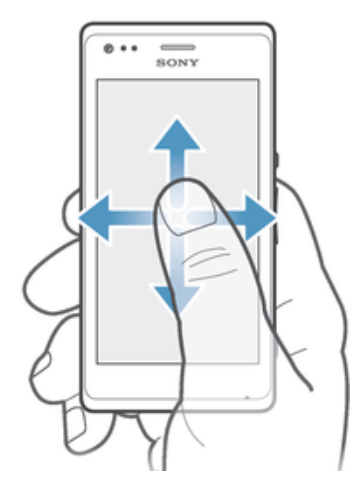

- Posúvajte prst alebo sa ním dotýkajte rýchlym pohybom v smere, v ktorom chcete posúvať obrazovku.
- -64 Ak chcete obrazovku posúvať rýchlejšie, dotýkajte sa jej rýchlym pohybom prsta požadovaným smerom.

#### Dotknutie sa rýchlym pohybom

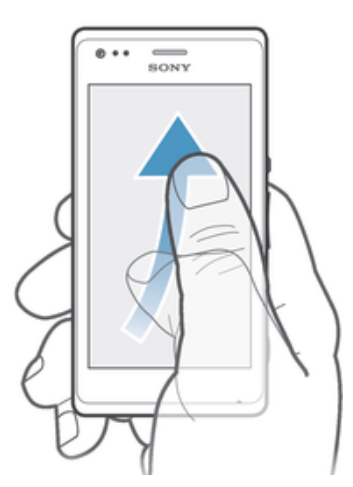

• Aby ste posúvali obrazovku rýchlejšie, posúvajte prst na obrazovke požadovaným smerom. Môžete čakať, kým sa posúvanie samo dokončí, alebo ho môžete okamžite zastaviť ťuknutím na obrazovku.

#### Senzory

Zariadenie má senzor na rozpoznanie svetla a vzdialenosti. Senzor svetla rozpozná intenzitu okolitého osvetlenia a podľa toho prispôsobí jas obrazovky. Ak sa vaše ucho počas hovoru nachádza v blízkosti obrazovky, snímač vzdialenosti vypne dotykovú obrazovku. Táto funkcia zabráni náhodnému aktivovaniu iných funkcií počas hovoru.

# Batéria

#### Nabíjanie batérie

Batéria nového zariadenia je čiastočne nabitá. Môže trvať niekoľko minút, kým sa ikona nabíjania batérie z zobrazí na obrazovke po tom, čo ste pripojili nabíjací kábel k napájaciemu zdroju, ako je port USB alebo nabíjačka. Zariadenie môžete používať aj počas nabíjania. Nabíjanie zariadenia dlhší čas, napríklad cez noc, nepoškodí batériu zariadenia.

#### Nabíjanie zariadenia

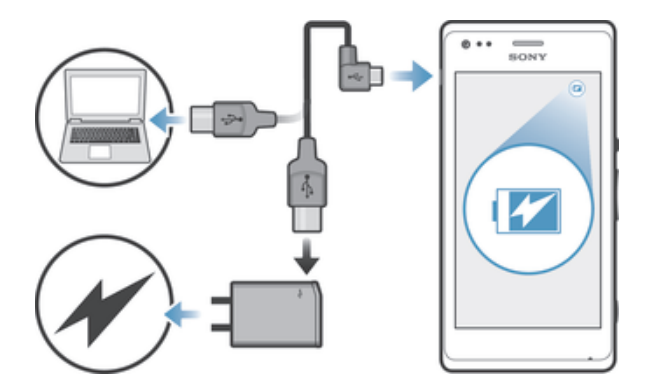

- 1 Pripojte nabíjačku do elektrickej zásuvky.
- 2 Pripojte jeden koniec kábla USB do nabíjačky (alebo do portu USB počítača).
- 3 Pripojte druhý koniec kábla do portu micro USB zariadenia tak, aby symbol USB smeroval nahor. Keď sa spustí nabíjanie, rozsvieti sa indikátor upozornenia.
- 4 Keď indikátor upozornenia začne svietiť nazeleno, zariadenie je úplne nabité. Kábel USB odpojte od zariadenia tak, že ho priamo vytiahnete von. Pri odpájaní kábla zo zariadenia dávajte pozor, aby ste neohli konektor.
- $\frac{1}{2}$ Ak je batéria úplne vybitá, po pripojení napájacieho kábla k zdroju napájania môže trvať niekoľko minút, kým sa indikátor upozornenia rozsvieti.

# Stav indikátora upozornenia batérie

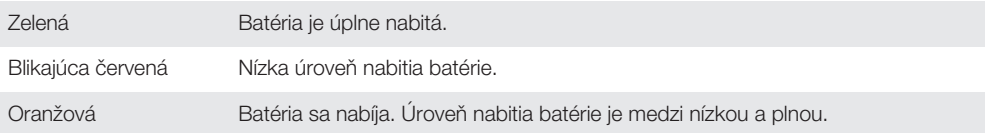

# Kontrola úrovne nabitia batérie

- 1 Na obrazovke Úvodná obrazovka ťuknite na položku ...
- 2 Vyhľadajte položku Nastavenie > Informácie o telefóne > Stav > Úroveň nabitia batérie a ťuknite na ňu.

# Zlepšenie výkonu batérie

Výkon batérie môžete zvýšiť pomocou nasledujúcich tipov:

- Zariadenie nabíjajte často. Nemá vplyv na životnosť batérie.
- Preberanie dát z Internetu spotrebúva energiu. Ak nepoužívate internet, môžete potiahnutím stavového riadka nadol na paneli upozornení zakázať všetky mobilné pripojenia a šetriť tak batériu. Týmto nastavením nevypnete prenos údajov cez bezdrôtové siete.
- Vypnite funkcie Bluetooth® a Wi-Fi®, ak ich nepoužívate. Praktickejší spôsob ich zapínania a vypínania je z panelu upozornení potiahnutím stavového riadka nadol.
- Používajte funkcie Režim STAMINA a Režim slabej batérie, čím znížite spotrebu batérie. Môžete si vybrať režim šetrenia energie, ktorý najviac vyhovuje spôsobu využívania vášho zariadenia. Môžete tiež prispôsobiť nastavenia každého režimu šetrenia energie.
- Nastavte synchronizáciu aplikácií (používaných na synchronizáciu e-mailov, kalendára a kontaktov) na možnosť manuálnej synchronizácie. Môžete využiť aj automatickú synchronizáciu, predĺžte však intervaly synchronizácie.
- Skontrolujte ponuku používania batérie svojho zariadenia a zistite, ktoré aplikácie spotrebujú najviac energie. Vaša batéria spotrebúva viac energie pri používaní aplikácií prúdov údajov video a hudby, ako napr. YouTube™. Aj niektoré aplikácie prevzaté z lokality Google Play™ môžu spotrebúvať viac energie.
- Zatvorte a ukončite aplikácie, ktoré nepoužívate.
- Znížte stupeň jasu obrazovky displeja.
- Ak sa nachádzate v oblasti bez signálu pokrytia siete, zariadenie vypnite alebo aktivujte nastavenie Režim V lietadle. V opačnom prípade bude zariadenie opakovane vyhľadávať dostupné siete, čo vedie k zvýšenej spotrebe energie.
- Na počúvanie hudby použite originálnu súpravu handsfree od spoločnosti Sony™. Zariadenie súpravy handsfree si vyžaduje menej energie z batérie ako vlastné reproduktory vášho zariadenia.
- Svoje zariadenie prepínajte do pohotovostného režimu vždy, keď je to možné. Výdrž v pohotovostnom režime označuje čas, počas ktorého je zariadenie pripojené do siete a nepoužíva sa.
- Vypnite všetky dynamické tapety.

#### Prístup k ponuke používania batérie

- 1 Na obrazovke **Úvodná obrazovka** ťuknite na položku ...
- 2 Vyhľadajte a ťuknite na položky Nastavenie > Správa spotreby > Používanie batérie.

# Používanie režimu STAMINA

Aktivovaním funkcie Režim STAMINA pozastavíte pri neaktívnej obrazovke pripojenie k sieti Wi-Fi®, prenos údajov a niekoľko ďalších energeticky náročných aplikácií. Ak je režim STAMINA aktívny, naďalej môžete prijímať telefónne hovory a textové a multimediálne správy. Môžete tiež vytvoriť zoznam aplikácií, ktorým povolíte beh aj pri neaktívnej obrazovke. Po opätovnej aktivácii obrazovky sa všetky pozastavené funkcie obnovia.

#### Aktivácia režimu STAMINA

- 1 Na obrazovke **Úvodná obrazovka** ťuknite na položku ...
- 2 Vyhľadajte a ťuknite na položky Nastavenie > Správa spotreby.
- 3 Ťuknite na položku @ vedľa symbolu **Režim STAMINA** a potom na položku Aktivovať.

#### Vypnutie režimu STAMINA

- 1 Na obrazovke **Úvodná obrazovka** ťuknite na položku ...
- 2 Vyhľadajte a ťuknite na položky Nastavenie > Správa spotreby.
- 3 Ťuknite na položku (1) vedľa položky Režim STAMINA.

#### Zmena nastavení pre režim STAMINA

- 1 Na obrazovke Úvodná obrazovka ťuknite na položku ...
- 2 Vyhľadajte a ťuknite na položky Nastavenie > Správa spotreby.
- 3 Ponuku nastavení otvorte ťuknutím na položku Režim STAMINA.
- 4 Pridajte alebo odoberte aplikácie podľa potreby.
- 5 Po dokončení ťuknite na položku Hotovo.

#### Odhadovaná výdrž v pohotovostnom režime zariadenia

Výdrž v pohotovostnom režime uvádza čas, počas ktorého batéria vydrží, keď je zariadenie pripojené k sieti, ale aktívne sa nepoužíva, napríklad na prijatie alebo uskutočnenie telefonického hovoru. Ak je aktivovaný režim STAMINA, nepretržite vyhodnocuje výdrž v pohotovostnom režime, ktorá sa môže líšiť v závislosti od použitia zariadenia. Režim STAMINA je efektívnejší pri predĺžení výdrže v pohotovostnom režime, ak nechávate obrazovku zariadenia uzamknutú. Ak obrazovku zamykáte zriedkavo, zrejme nezaznamenáte výrazné zlepšenie výkonu.

 $\bullet$ Ak zariadenie používate prvýkrát, odhad výdrže v pohotovostnom režime nemusí byť presný, keďže nie je k dispozícii história používania, z ktorej by čerpal.

#### Zobrazenie odhadovanej výdrže v pohotovostnom režime

- 1 Na obrazovke Úvodná obrazovka ťuknite na položku ...
- 2 Vyhľadajte a ťuknite na položky Nastavenie > Správa spotreby.

# Používanie režimu slabej batérie

Ak je slabá batéria, môžete aktivovať funkciu Režim slabej batérie, aby ste šetrili energiu. Táto funkcia vám umožní upraviť nastavenia jasu obrazovky, prenosu údajov a vibrovanie tak, aby ste šetrili spotrebu energie batérie.

#### Aktivácia režimu slabej batérie

- 1 Posuňte stavový riadok smerom nadol a ťuknite na položku  $\chi$ .
- 2 Vyhľadajte a ťuknite na položku Správa spotreby.
- 3 Posuňte jazdec vedľa symbolu Režim slabej batérie doprava.

#### Vypnutie režimu slabej batérie

- 1 Na obrazovke Úvodná obrazovka ťuknite na položku ...
- 2 Vyhľadajte a ťuknite na položky Nastavenie > Správa spotreby.
- 3 Ťuknite na položku ① vedľa položky Režim slabej batérie.

#### Zmena nastavení pre režim slabej batérie

- 1 Na obrazovke Úvodná obrazovka ťuknite na položku ...
- 2 Vyhľadajte a ťuknite na položky Nastavenie > Správa spotreby.
- 3 Ponuku nastavení otvorte ťuknutím na položku Režim slabej batérie.
- 4 Nastavenie upravte podľa potreby.
- 5 Po dokončení ťuknite na položku b.

# Používanie obrazovky uzamknutia

Z obrazovky uzamknutia máte priamy prístup k určitým funkciám, napríklad môžete snímať fotografie alebo pristupovať k prehrávaču hudby a prehrávať, pozastaviť alebo zmeniť skladbu.

#### Snímanie fotografií pri uzamknutej obrazovke

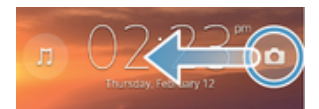

- 1 Ak chcete obrazovku aktivovať, krátko stlačte tlačidlo napájania (J.
- 2 Ak chcete aktivovať fotoaparát, presuňte položku o cez obrazovku.
- $3$  Tuknite na položku  $\bullet$ .

#### Prehratie zvukovej stopy z uzamknutej obrazovky

- 1 Ak chcete obrazovku aktivovať, krátko stlačte tlačidlo napájania (1).
- 2 Ak chcete aktivovať ovládacie prvky hudby, ťuknite na položku  $\mathbb{Z}$ .<br>3 Ťuknite na položku (D.
- Ťuknite na položku (►).

#### Pozastavenie zvukovej stopy z uzamknutej obrazovky

- 1 Ak chcete obrazovku aktivovať, krátko stlačte tlačidlo napájania (1).
- 2 Keď sa zobrazia ovládacie prvky prehrávača hudby, ťuknite na tlačidlo (ii).

#### Zmena zvukovej stopy, ktorá sa práve prehráva, z uzamknutej obrazovky

- 1 Ak chcete obrazovku aktivovať, krátko stlačte tlačidlo napájania (<sup>I</sup>).
- 2 Keď sa zobrazia ovládače prehrávača hudby, ťuknite na tlačidlo @ alebo .

# Plocha

Plocha je bránou k hlavným funkciám zariadenia. Úvodná obrazovka sa môže prispôsobiť pomocou widgetov, skratiek, priečinkov, tém, tapiet a iných položiek.

Úvodná obrazovka presahuje bežnú šírku displeja, preto je na zobrazenie celého obsahu na všetkých tablách plochy potrebný rýchly pohyb prsta doľava alebo doprava. Ikona ● ● ○ ● zobrazuje časť obrazovky Úvodná obrazovka, v ktorej sa nachádzate. Tablu môžete pridať, odstrániť alebo nastaviť ako hlavnú tablu plochy.

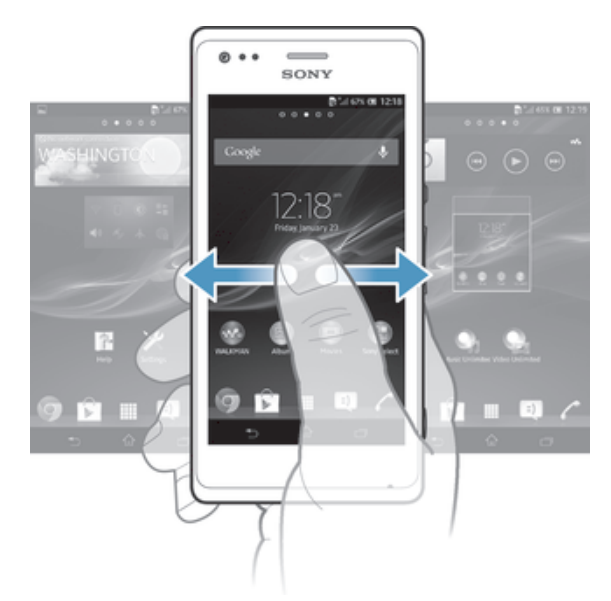

Položky v riadku v dolnej časti obrazovky sú vždy k dispozícii a umožňujú rýchly prístup.

#### Prechod na Domovskú obrazovku

• Stlačte tlačidlo  $\hat{\omega}$ .

#### Prehľadávanie Domovskej obrazovky

• Rýchlym pohybom sa dotknite smerom doprava alebo doľava.

Nastavenie tably ako hlavnej tably plochy

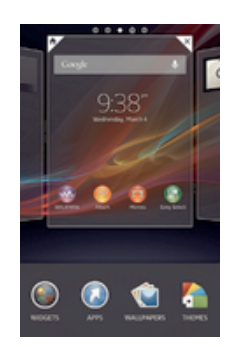

- 1 Ťuknite na prázdnu oblasť na obrazovke Úvodná obrazovka a podržte tam prst, kým zariadenie nezavibruje.
- 2 Rýchlym pohybom prsta doľava alebo doprava prejdite k table, ktorú chcete nastaviť ako hlavnú tablu plochy. Potom ťuknite na položku .

#### Pridanie tably na plochu

- 1 Dotknite sa a podržte prázdnu oblasť na Úvodná obrazovka, kým zariadenie nezavibruje.
- 2 Prehľadávajte tably rýchlym pohybom doľava alebo doprava. Potom ťuknite na symbol  $\bullet$ .

#### Odstránenie tably z plochy

- 1 Ťuknite na prázdnu oblasť na obrazovke **Úvodná obrazovka** a podržte tam prst, kým zariadenie nezavibruje.
- 2 Rýchlym pohybom prsta doľava alebo doprava prejdite k table, ktorú chcete odstrániť. Potom ťuknite na položku  $\mathbb{R}$ .

# **Widgety**

Widgety sú malé programy, ktoré môžete použiť priamo na obrazovke Úvodná obrazovka. Napríklad widget "WALKMAN" umožňuje priame spustenie prehrávania hudby.

Veľkosť niektorých widgetov je možné meniť, takže ich môžete rozširovať, aby ste videli viac obsahu, alebo zmenšovať, aby ste šetrili priestorom na Úvodná obrazovka.

#### Pridanie miniaplikácie widget na Úvodnú obrazovku

- 1 Dotknite sa a podržte prázdnu oblasť na Úvodná obrazovka, kým zariadenie nezačne vibrovať, potom ťuknite na Widgety.
- 2 Nájdite widget, ktorý chcete pridať, a ťuknite naň.

#### Zmena veľkosti widgetu

- 1 Dotknite sa a podržte widget, pokým sa nezväčší a zariadenie nezavibruje, a potom ju pustite. Ak je možné zmeniť veľkosť widgetu, napríklad widget Kalendár, zobrazí sa zvýraznený rám a bodky zmeny veľkosti.
- 2 Posuňte tieto bodky smerom dovnútra alebo von, aby ste zmenšili alebo zväčšili veľkosť widgetu.
- 3 Pre potvrdenie novej veľkosti widgetu ťuknite kdekoľvek na Úvodná obrazovka.

#### Zmena usporiadania obrazovky Home screen

Prispôsobte vzhľad svojej domovskej obrazovky a zmeňte funkcie, ku ktorým z nej máte prístup. Zmeňte pozadie obrazovky, premiestnite položky, vytvorte priečinky a pridajte skratky a miniaplikácie.

# Možnosti prispôsobenia

Keď sa dotknete a podržíte prázdne miesto na ploche, zobrazia sa nasledujúce možnosti prispôsobenia:

- $\bullet$ pridať miniaplikácie na plochu,
- $\odot$ pridať widgety a skratky,
- VĈ nastaviť tapetu plochy,
- $\left| \cdot \right|$ nastaviť tému pozadia.

#### Zobrazenie možností prispôsobenia z plochy

Dotknite sa prázdnej oblasti na ploche Úvodná obrazovka a podržte na nej prst, kým zariadenie nezavibruje. V spodnej časti obrazovky sa zobrazí ponuka možností prispôsobenia.

#### Pridanie skratky na plochu

- 1 Ťuknite na prázdnu oblasť na obrazovke **Úvodná obrazovka** a podržte tam prst, kým zariadenie nezavibruje.
- 2 Ťuknite na položky Aplikácie > Skratky.
- 3 Vyberte požadovanú skratku.
- Ak chcete pridať skratku aplikácie priamo z obrazovky Aplikácia, dotknite sa aplikácie a podržte na nej prst.

#### Presun položky na ploche

• Dotknite sa položky a podržte ju, kým sa nezväčší a zariadenie nezačne vibrovať, potom presuňte položku na nové miesto.

#### Odstránenie položky z obrazovky Home screen

• Dotknite sa položky a podržte na nej prst, pokým sa nezväčší a zariadenie nezavibruje. Potom presuňte položku do priečinka  $\text{m}$ .

#### Vytvorenie priečinka na ploche

- 1 Dotknite sa a podržte prst na ikone aplikácie alebo jej skratke, kým sa nezväčší a zariadenie nezavibruje. Potom ju presuňte na ikonu či skratku inej aplikácie.
- 2 Zadajte názov priečinka a ťuknite na položku **Hotovo**.

#### Pridanie položiek do priečinka na ploche

• Dotknite sa položky a podržte na nej prst, pokým sa nezväčší a zariadenie nezavibruje. Potom presuňte položku do priečinka.

#### Premenovanie priečinka na ploche

- 1 Ťuknutím otvorte priečinok.
- 2 Ak chcete zobraziť pole Názov priečinka, ťuknite na záhlavie priečinka.
- 3 Zadajte nový názov priečinka a ťuknite na položku Hotovo.

#### Zmena pozadia domovskej obrazovky

Ak chcete prispôsobiť obrazovku Úvodná obrazovka svojmu štýlu, môžete použiť tapety a rôzne témy.

#### Zmena tapety na ploche

- 1 Dotknite sa prázdnej oblasti na obrazovke **Úvodná obrazovka** a podržte ju dovtedy, kým zariadenie nezavibruje.
- 2 Ťuknite na položku Tapety a vyberte možnosť.

#### Nastavenie témy plochy

- 1 Ťuknite na prázdnu oblasť na obrazovke **Úvodná obrazovka** a podržte tam prst, kým zariadenie nezavibruje.
- 2 Ťuknite na položku **Motívy** a potom vyberte tému.
- Î Pri zmene témy sa zmení aj pozadie v niektorých aplikáciách.

# Prístup k aplikáciám a ich používanie

Aplikáciu otvorte pomocou skratiek na obrazovke Úvodná obrazovka alebo z obrazovky aplikácií.

#### Obrazovka aplikácie

Obrazovka aplikácie, ktorú otvoríte z obrazovky Úvodná obrazovka, obsahuje aplikácie, ktoré boli vopred nainštalované na vaše zariadenie, ako aj aplikácie, ktoré ste si do zariadenia neskôr prevzali.

Obrazovka aplikácie je širšia, než je bežná šírka obrazovky. Rýchlym pohybom doľava a doprava zobrazíte celý obsah.

#### Otvorenie obrazovky aplikácií

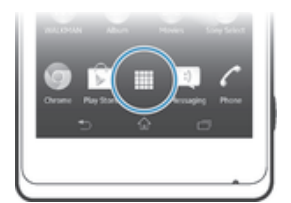

Na obrazovke **Úvodná obrazovka** ťuknite na položku ...

#### Prehľadávanie obrazovky aplikácií

• Na obrazovke aplikácie rýchlym pohybom prechádzajte doprava alebo doľava.

#### Vytvorenie skratky aplikácie na obrazovke Home screen

- 1 Na obrazovke Úvodná obrazovka ťuknite na položku ...
- 2 Dotknite sa ikony a nechajte na nej prst, kým obrazovka nezavibruje. Potom ikonu presuňte do hornej časti obrazovky. Otvorí sa obrazovka Úvodná obrazovka.
- 3 Presuňte ikonu na požadované miesto na obrazovke Úvodná obrazovka a uvoľnite prst.

#### Zdieľanie aplikácie z obrazovky aplikácií

- 1 Na obrazovke Úvodná obrazovka ťuknite na položku ...
- 2 Ťuknite na a potom ťuknite na možnosť Zdieľať. Všetky zdieľateľné aplikácie sú označené symbolom .
- 3 Ťuknite na aplikáciu, ktorú chcete zdieľať, a potom označte možnosť. V prípade potreby ju potvrďte. Označeným osobám sa odošle odkaz, z ktorého si môžu aplikáciu prevziať.

#### Otváranie a zatváranie aplikácií

#### Otvorenie aplikácie

Na obrazovke Úvodná obrazovka alebo obrazovke aplikácií ťuknite na aplikáciu.

#### Zatvorenie aplikácie

- Stlačte tlačidlo ,
- $\dot{\phi}$  Keď kvôli ukončeniu stlačíte tlačidlo  $\hat{a}$ , niektoré aplikácie sa pozastavia, zatiaľ čo iné môžu pokračovať v činnosti na pozadí. V prvom prípade môžete pri najbližšom otvorení aplikácie pokračovať tam, kde ste prestali. Pamätajte, že niektoré aplikácie môžu zvyšovať poplatky za dátové pripojenie, keď sú spustené na pozadí, napríklad služby sociálnych sietí.

# Okno naposledy použitých aplikácií

V tomto okne môžete prepínať medzi nedávno používanými aplikáciami. Môžete tiež otvárať malé aplikácie.

#### Otvorenie naposledy použitých okien aplikácií

• Stlačte $\Box$ .

# Používanie malých aplikácií

V okne nedávno použitých aplikácií môžete kedykoľvek získať rýchly prístup k viacerým malým aplikáciám prostredníctvom panelu malých aplikácií. Malá aplikácia zaberie iba malú časť obrazovky. Môžete tak súčasne interagovať s malou aplikáciou a ďalšími aplikáciami na obrazovke.

#### Otvorenie lišty malých aplikácií

 $\bullet$  Stlačte tlačidlo  $\Box$ .

#### Otvorenie malej aplikácie

- 1 Ak chcete zobraziť lištu malých aplikácií, stlačte  $\Box$ .
- 2 Ťuknite na malú aplikáciu, ktorú chcete otvoriť. Zobrazí sa okno malej aplikácie.

#### Zatvorenie malej aplikácie

• Ťuknite na položku **x** v okne malých aplikácií.

#### Presunutie malej aplikácie

• Po otvorení malej aplikácie sa dotknite jej ľavého rohu a podržte na nej prst. Potom ju presuňte na požadované umiestnenie.

#### Minimalizovanie malej aplikácie

• Po otvorení malej aplikácie stlačte a podržte jej ľavý horný roh. Potom ju presuňte k pravému alebo spodnému okraju obrazovky.

#### Zmena usporiadania malých aplikácií

- 1 Ak chcete zobraziť lištu malých aplikácií, stlačte položku  $\Box$
- 2 Dotknite sa a podržte prst na malej aplikácii a presuňte ju na požadované miesto v lište malých aplikácií.

#### Odstránenie malej aplikácie z lišty malých aplikácií

- 1 Ak chcete zobraziť lištu malých aplikácií, stlačte položku na
- 2 Dotknite sa ikony malej aplikácie, podržte na nej prst a presuňte ju preč z panela malých aplikácií.

#### Obnovenie predtým odstránenej malej aplikácie

- 1 Ak chcete zobraziť lištu malých aplikácií, stlačte položku  $\Box$ .
- 2 Ťuknite na položky  $\div$  > Nainštalované malé aplikácie.
- 3 Označte malú aplikáciu, ktorú chcete obnoviť.

#### Preberanie malej aplikácie

- 1 Ak chcete zobraziť lištu malých aplikácií, stlačte položku  $\Box$
- 2 Ťuknite na položky  $\frac{1}{\sqrt{2}}$ .
- 3 Nájdite malú aplikáciu, ktorú chcete prevziať. Potom podľa pokynov dokončite inštaláciu.

# Ponuka aplikácie

Ponuku môžete počas používania aplikácie kedykoľvek otvoriť. Vzhľad ponuky sa bude líšiť v závislosti od používanej aplikácie.

#### Otvorenie ponuky v aplikácii

- Keď je aplikácia spustená, stlačte tlačidlo .
- Ponuka nie je k dispozícii vo všetkých aplikáciách.

#### Zmena usporiadania obrazovky Aplikácie

Presuňte aplikácie na obrazovke Aplikácie podľa potreby.

#### Usporiadanie aplikácií na obrazovke aplikácií

- 1 Na obrazovke Úvodná obrazovka ťuknite na položku ili a prejdete na obrazovku Aplikácie.
- 2 Ťuknite na rozbaľovací zoznam v ľavom hornom rohu obrazovky a vyberte si možnosť.

#### Presunutie aplikácie na obrazovke aplikácií

- 1 Otvorte obrazovku Aplikácie.
- 2 Dotknite sa položky a podržte ju, kým sa nezväčší a zariadenie nezačne vibrovať, potom presuňte položku na nové miesto.
- Aplikácie môžete presunúť len vtedy, keď je vybraná možnosť Vlastné poradie.

#### Odinštalovanie aplikácie na obrazovke aplikácií

- 1 Na obrazovke Úvodná obrazovka ťuknite na položku ...
- 2 Ťuknite na a potom ťuknite na možnosť Odinštalovať. Aplikácie, ktoré nemožno odinštalovať, sú označené symbolom **X**.
- 3 Ťuknite na aplikáciu, ktorú chcete odinštalovať. Potom ťuknite na položku Odinštalovať.

# Stav a upozornenia

Stavový riadok v hornej časti obrazovky ukazuje, čo sa vo vašom zariadení deje. Naľavo sa nachádzajú upozornenia, kde sa zobrazujú informácie o nových alebo prebiehajúcich činnostiach. Zobrazí sa tu napríklad upozornenie na novú správu alebo upozornenie na udalosť v kalendári. Vpravo sú zobrazené informácie o intenzite signálu, stave batérie a iné informácie.

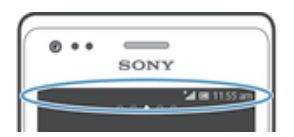

Stavový riadok vám umožňuje prispôsobiť základné nastavenia zariadenia, napríklad pripojenia Wi-Fi®, Bluetooth™, prenos údajov a zvuky. Ponuku nastavení môžete otvoriť tiež v paneli upozornení, kde môžete zmeniť ďalšie nastavenia.

Svetelná kontrolka upozornenia vám tiež zobrazuje stav batérie a niektoré ďalšie upozornenia. Napríklad blikajúce modré svetlo znamená, že máte novú správu alebo zmeškaný hovor. Kontrolka upozornenia nemusí fungovať, pokiaľ je batéria iba slabo nabitá.

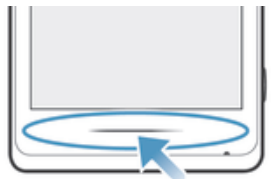

#### Kontrola upozornení a prebiehajúcich aktivít

Stavový riadok môžete posunúť dole, čím sa otvorí panel Oznámení, kde nájdete ďalšie informácie. Tento panel môžete použiť napríklad na otvorenie novej správy alebo zobrazenie udalosti kalendára. Môžete tiež otvoriť niektoré aplikácie spustené na pozadí, ako je napríklad prehrávač hudby.

#### Otvorenie panela upozornení

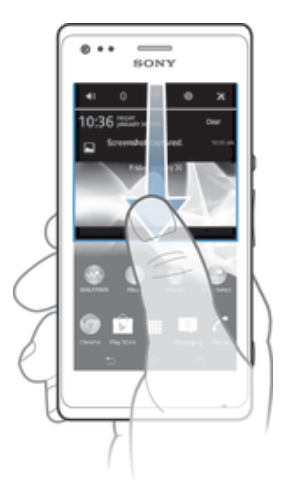

• Posuňte stavový riadok smerom nadol.

### Zatvorenie panela upozornení

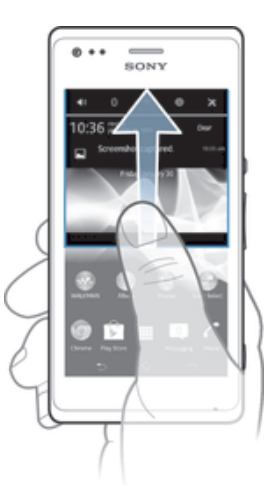

• Posuňte kartu v spodnej časti panela upozornení smerom nahor.

#### Otvorenie spustenej aplikácie z panela upozornení

• Ťuknutím na ikonu spustenej aplikácie ju otvorte.

#### Odmietnutie upozornenia z panela upozornení

• Dotknite sa prstom upozornenia a rýchlo ním pohnite doprava alebo doľava.

#### Vymazanie panela oznámení

• Ťuknite z panela oznámení na možnosť Vymaz..

### Nastavenie zariadenia v paneli upozornení

V paneli upozornení môžete otvoriť ponuku nastavení, kde môžete vykonať základné nastavenia zariadenia. Môžete napríklad zapnúť pripojenie Wi-Fi®.

#### Otvorenie ponuky nastavenia zariadenia prostredníctvom panela upozornení

- 1 Posuňte stavový riadok smerom nadol.
- 2 Ťuknite na $x$ .

#### Prispôsobenie zvuku v paneli upozornení

- 1 Posuňte stavový riadok smerom nadol.
- 2 Ťuknite na položku  $\psi$ .

#### Ovládanie funkcie Bluetooth™ z panela upozornení

- 1 Posuňte stavový riadok smerom nadol.
- 2 Ťuknite na položku \$.

#### Ovládanie pripojenia Wi-Fi® z panela upozornení

- 1 Posuňte stavový riadok smerom nadol.
- 2 Ťuknite na položku ?.

#### Povolenie alebo zakázanie prenosu údajov v paneli upozornení

- 1 Posuňte stavový riadok smerom nadol.
- 2 Ťuknite na položku  $\pm$ .

### Ponuka nastavenia

V ponuke Nastavenia môžete zobraziť a meniť nastavenia zariadenia.

#### Prístup k nastaveniam zariadenia

- 1 Na obrazovke Úvodná obrazovka ťuknite na položku ...
- 2 Ťuknite na položku Nastavenie.
- $\cdot \dot{\bullet}$  Taktiež môžete posunúť stavový riadok na ploche smerom nadol a ťuknúť na  $\chi$ , aby ste získali prístup k nastaveniam zariadenia.

# Písanie textu

#### Klávesnica na obrazovke

Ťuknite na tlačidlá na klávesnici na obrazovke QWERTY a pohodlne zadajte text. Niektoré aplikácie otvoria klávesnicu na obrazovke automaticky. Túto klávesnicu môžete otvoriť aj tým, že sa dotknete textového poľa.

#### Použitie klávesnice na obrazovke

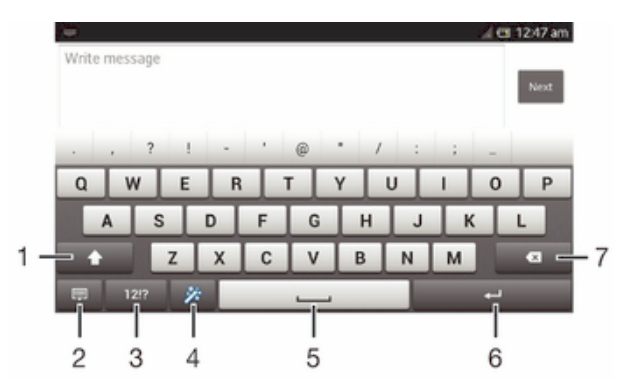

- 1 Zmeňte veľkosť písma a zapnite zámok veľkých písmen. V niektorých jazykoch sa toto tlačidlo používa na sprístupnenie osobitných znakov v danom jazyku.
- 2 Zatvorenie zobrazenia klávesnice na obrazovke. Upozorňujeme, že táto ikona sa nezobrazuje v režime orientácie na výšku.
- 3 Zobrazte čísla a symboly.
- 4 Prispôsobte si klávesnicu. Po prispôsobení klávesnice tlačidlo zmizne.
- 5 Zadáva medzeru.
- 6 Zadáva koniec riadka alebo potvrdzuje zadaný text.
- 7 Odstráni znak pred kurzorom.
- Všetky obrázky sú iba ilustračné a nemusia presne znázorňovať skutočné zariadenie.

#### Zobrazenie klávesnice na obrazovke na zadávanie textu

• Ťuknite do poľa na zadávanie textu.

#### Skrytie klávesnice na obrazovke

• Keď je otvorená klávesnica na obrazovke, ťuknite na symbol

#### Prispôsobenie klávesnice na obrazovke

- 1 Otvorte klávesnicu na obrazovke a potom ťuknite na  $\ddot{x}$ .
- 2 Ak si chcete prispôsobiť klávesnicu na obrazovke, riaďte sa pokynmi.
- Ak neoznačíte zaškrtávacie políčko Tlačidlo emotikony pri prispôsobovaní klávesnice na obrazovke, nezobrazí sa ikona emotikonu.

#### Použitie klávesnice na obrazovke v orientácii na šírku

- Pri zadávaní textu otočte zariadenie nabok.
- $\mathbf{r}$ Aby klávesnica túto funkciu podporovala, používaná aplikácia musí podporovať režim orientácie na šírku a orientácia obrazovky musí byť nastavená na automatickú.

#### Zadanie textu pomocou klávesnice na obrazovke

- A chcete zadať znak uvedený na klávesnici, ťuknite na požadovaný znak.
- Ak chcete zadať variant znaku, dotknite sa príslušného znaku na klávesnici a podržte na ňom prst, čím sa zobrazí zoznam dostupných možností. Potom zo zoznamu vyberte požadovaný znak. Ak chcete napríklad zadať znak "é", dotknite sa znaku "e" a podržte ho, kým sa nezobrazia ďalšie možnosti. Stále držte stlačené tlačidlo klávesnice, posuňte sa a vyberte znak "é".

#### Prepínanie medzi veľkými a malými písmenami

• Pred tým, ako zadáte písmeno, ťuknite na ikonu  $\triangle$ , aby ste prepli medzi malými alebo veľkými písmenami +.

#### Zapnutie funkcie caps lock

• Pred zadaním slova ťuknite na položku  $\land$  alebo  $\blacktriangle$ , kým sa nezobrazí symbol  $\blacktriangle$ .

#### Zadanie čísel alebo symbolov

• Pri zadávaní textu ťuknite na položku 121?. Zobrazí sa klávesnica s číslami a symbolmi. Ak chcete zobraziť viac možností, ťuknite na položku +=\$.

#### Zadanie bežných diakritických znamienok

- 1 Keď skončíte zadávanie slova, ťuknite na medzerník.
- 2 Vyberte diakritické znamienko z lišty návrhov. Vybraný znak bude vložený pred medzeru.
- Pre rýchle zadanie bodky ťuknite dvakrát na medzerník po tom, ako dokončíte zadávanie slova.

#### Odstraňovanie znakov

• Pre umiestnenie kurzora na za znak, ktorý si želáte vymazať, ťuknite, a potom ťuknite na ikonu .

#### Zadanie symbolu konca riadka

• Pri zadávaní textu ťuknite na položku < a zadajte symbol konca riadka.

#### Výber textu

- 1 Zadajte nejaký text a potom naň ťuknite a podržte ho. Slovo, na ktoré ste ťukli, sa zvýrazní pomocou značiek na jeho oboch stranách.
- 2 Ak chcete vybrať väčšiu časť textu, posuňte značky doľava alebo doprava.

#### Úprava textu v orientácii na šírku

- 1 Zadajte nejaký text a potom naň dvakrát ťuknite.
- 2 Vyberte text, s ktorým chcete pracovať, a následne ťuknite na položku Upraviť... a vyberte niektorú z možností.

#### Úprava textu v orientácii na výšku

- 1 Zadajte nejaký text a potom naň dvakrát ťuknite. Zobrazí sa panel aplikácií.
- 2 Vyberte text, ktorý chcete upraviť, potom ho zmeňte pomocou panela aplikácií.

#### Panel aplikácií

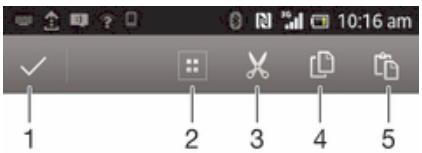

- 1 Zatvoriť panel aplikácií
- 2 Vybrať celý text
- 3 Vystrihnúť text
- 4 Kopírovať text
- 5 Prilepiť text
- Ţ Možnosť  $\hat{c}$  sa zobrazí iba, ak je text uložený v schránke.

#### Použitie funkcie Zadávanie gestami na písanie slov

Text môžete zadávať posúvaním prsta z písmena na písmeno na klávesnici na obrazovke.

Ţ Zadávanie gestami je k dispozícií len keď používate klávesnicu na obrazovke.

#### Zadanie textu pomocou funkcie Zadávanie gestami

- 1 Pri zadávaní textu pomocou klávesnice na obrazovke posúvajte prst z písmena na písmeno a načrtnite slovo, ktoré chcete napísať.
- 2 Po tom, ako dokončíte zadávanie slova, zdvihnete prst. Zariadenie ponúkne slovo na základe písmen, ktoré ste zadali. Ak je to potrebné, vyberte správne slovo v paneli návrhov.
- 3 Pre zobrazenie viacerých možností posúvajte panel návrhov slov doprava alebo doľava. Ak požadované slovo nemôžete nájsť, ťuknite jeden raz na položku a a celé slovo odstránite. Potom skúste znovu nájsť dane slovo s pomocou funkcie zadávania gestami, alebo vyťukajte každé písmeno pre zadanie slova.
- 4 Ak je aktivované nastavenie Medzera medzi potiah., načrtnite ďalšie slovo, ktoré chcete zadať. V opačnom prípade ťuknite na medzerník a potom načrtnite ďalšie slovo, ktoré chcete zadať.
- Pre zadanie zložených slov pri aktivovanom nastavení Medzera medzi potiah. môže byť potrebné posunúť sa pre zadanie prvej časti slova a potom ťuknúť na každé písmeno pre zadanie zvyšku slova.

#### Zmena nastavení Zadávanie gestami

- 1 Pri zadávaní textu pomocou klávesnice na obrazovke ťuknite na položku 12!?.
- 2 Ťuknite na položku  $\chi$ , potom ťuknite na položku Nastavenie klávesnice.
- 3 Ťuknite na položku Nastavenia textového vstupu.
- 4 Označte alebo zrušte označenie zaškrtávacieho políčka Zadávanie gestami.
- 5 Ak si želáte automaticky pridať medzeru medzi gestá bez toho, aby ste museli vždy ťuknúť na medzerník, označte zaškrtávacie políčko Medzera medzi potiah..

# Phonepad

Klávesnica Phonepad je podobná štandardnej klávesnici telefónu s 12 tlačidlami. Ponúka automatické dokončovanie textu a možnosti textového vstupu multitap. Prostredníctvom nastavení klávesnice môžete aktivovať metódu textového vstupu Phonepad. Klávesnica Phonepad je k dispozícii iba pri orientácii na výšku.

# Použitie telefónnej klávesnice

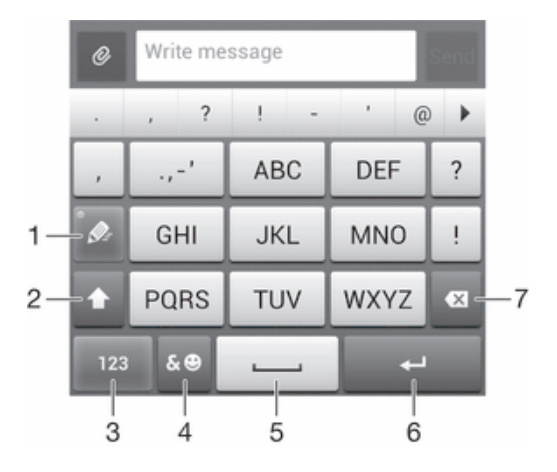

- 1 Výber možností textového vstupu
- 2 Zmena veľkosti písma a zapnutie zámku veľkých písmen
- 3 Zobrazenie čísiel
- 4 Zobrazenie symbolov a emotikon
- 5 Zadanie medzery
- 6 Zadajte symbol konca riadka alebo potvrďte textový vstup
- 7 Odstráňte znak pred kurzorom
- $\mathbf{r}$ Všetky obrázky sú iba ilustračné a nemusia presne znázorňovať skutočné zariadenie.

#### Prvé otvorenie telefónnej klávesnice

- 1 Ťuknite na pole zadávania textu a potom ťuknite na 12!?.
- 2 Ťuknite na položku  $\chi$ , potom ťuknite na položku Nastavenie klávesnice.
- 3 Ťuknite na položky Vzhľad klávesnice > Rozloženie klávesnice.
- 4 Vyberte klávesnicu telefónu.
- $-\bullet$ Klávesnica telefónu je možné používať iba v režime zobrazenia na výšku.

#### Zadanie textu pomocou klávesnice Phonepad

- Po zobrazení textu  $\mathcal{D}$  na klávesnici Phonepad ťuknite na každý znak len raz, a to aj v prípade, že požadované písmeno nie je prvé na danom tlačidle. Ťuknite na zobrazené slovo alebo ťuknutím na položku > zobrazte navrhované slová a vyberte slovo zo zoznamu.
- Po zobrazení textu  $\oslash$  na klávesnici Phonepad ťuknite na tlačidlo na obrazovke a vyberte znak, ktorý chcete zadať. Držte ho stlačené, kým sa nevyberie požadovaný znak. Ak chcete vybrať ďalší znak, postup opakujte.

#### Zadanie čísel pomocou klávesnice Phonepad

Keď je klávesnica Phonepad spustená, ťuknite na položku 123. Zobrazí sa klávesnica Phonepad s číslami.

#### Vloženie symbolov a emotikon pomocou klávesnice Phonepad

- 1 Keď je klávesnica Phonepad spustená, ťuknite na položku & . Zobrazí sa mriežka so symbolmi a emotikonami.
- 2 Posúvaním nahor alebo nadol zobrazte ďalšie možnosti. Symbol alebo emotikonu zobrazíte ťuknutím.

#### Nastavenia klávesnice a klávesnice Phonepad

Môžete si vybrať nastavenia pre klávesnicu na obrazovke a klávesnicu Phonepad, ako napríklad jazyk písania a automatické opravy.

#### Prístup k nastaveniam klávesnice na obrazovke a telefónnej klávesnice

- 1 Pri zadávaní textu pomocou klávesnice na obrazovke alebo telefónnej klávesnice ťuknite na položku 12!? alebo 123.
- 2 Ťuknite na položku X, potom ťuknite na položku **Nastavenie klávesnice**.

#### Pridanie jazyka písania pre zadávanie textu

- 1 Pri zadávaní textu pomocou klávesnice na obrazovke alebo telefónnej klávesnice ťuknite na položku 121? alebo 123.
- 2 Ťuknite na  $\chi$ , potom ťuknite na položku **Nastavenie klávesnice**.
- 3 Ťuknite na Jazyky > Písomné jazyky a potom označte príslušné začiarkavacie políčka. Výber potvrďte ťuknutím na položku OK.

#### Nastavenia textového vstupu

Pri písaní textu prostredníctvom klávesnice na obrazovke alebo klávesnice telefónu môžete pomocou ponuky nastavenia textového vstupu nastaviť možnosti dokončovania textu, automatických medzier a rýchlych opráv. Môžete napríklad nastaviť, akým spôsobom sa budú zobrazovať navrhované slová a akým spôsobom sa budú slová pri písaní opravovať. Môžete tiež nastaviť aplikáciu textového vstupu tak, aby si zapamätala nové slová, ktoré napíšete.

#### Zmena nastavení textového vstupu

- 1 Pri zadávaní textu pomocou klávesnice na obrazovke alebo telefónnej klávesnice ťuknite na položku 12!? alebo 123.
- 2 Ťuknite na položku 米, potom ťuknite na položky Nastavenie klávesnice > Nastavenia textového vstupu a vyberte príslušné nastavenia.

#### Zadanie textu pomocou hlasového vstupu

Keď zadávate text, môžete namiesto písania slov použiť funkciu hlasového vstupu. Jednoducho vyslovujte slová, ktoré chcete zadať. Hlasový vstup je experimentálna technológia od spoločnosti Google™ a je dostupná vo viacerých jazykoch a regiónoch.

#### Povolenie hlasového vstupu

- 1 Pri zadávaní textu pomocou klávesnice na obrazovke alebo telefónnej klávesnice ťuknite na 12!? alebo 123.
- 2 Tuknite na X, potom ťuknite na položku Nastavenie klávesnice.
- 3 Začiarknite políčko Zadávanie textu v Google voice.
- 4 Stlačte  $\rightarrow$  na uloženie nastavení. Ikona mikrofónu  $\mathbb U$  sa zobrazí na klávesnici na obrazovke alebo na klávesnici Phonepad.

#### Zadanie textu pomocou hlasového vstupu

- 1 Otvorte klávesnicu na obrazovke alebo klávesnicu Phonepad.
- 2 Ak je U k dispozícii, ťuknite naň. V opačnom prípade ťuknite a podržte prst na tlačidle jazyka zadávania, napríklad EN<sup>®</sup>.
- 3 Keď sa zobrazí (1), hovoreným slovom zadajte text. Po dokončení znovu ťuknite na položku . Zobrazí sa navrhovaný text.
- 4 V prípade potreby text upravte ručne.

# Prispôsobenie zariadenia

Viacero nastavení zariadenia si môžete upraviť podľa vlastných potrieb. Môžete napríklad zmeniť jazyk a osobné zvonenie alebo jas displeja.

# Prispôsobenie hlasitosti

Hlasitosť zvonenia pri telefonických hovoroch a upozorneniach ako aj hlasitosť prehrávania hudby a videa môžete upravovať.

#### Nastavenie hlasitosti zvonenia pomocou tlačidla na nastavenie hlasitosti

• Potlačte tlačidlo na nastavenie hlasitosti nahor alebo nadol.

#### Nastavenie hlasitosti prehrávača médií pomocou tlačidla na nastavenie hlasitosti

• Pri prehrávaní hudby alebo sledovaní videa stlačte tlačidlo na nastavenie hlasitosti nahor alebo nadol.

#### Prispôsobenie nastavení zvuku

Môžete upraviť viacero zvukových nastavení. Môžete napríklad nastaviť zariadenie na tichý režim, aby vám na schôdzke nezvonilo.

#### Nastavenie vibračného režimu zariadenia

- Podržte stlačené tlačidlo hlasitosti, kým sa v stavovom riadku nezobrazí symbol 'Q.
- Vibračný režim nastavenia môžete nastaviť tiež tak, že stlačíte a podržíte tlačidlo spustenia a ťuknete na položku  $\Diamond$  v otvorenej ponuke.

#### Nastavenie zariadenia na tichý režim

- 1 Stlačte a podržte tlačidlo ovládania hlasitosti, až kým nezačne zariadenie vibrovať. V stavovom riadku sa zobrazí symbol  $\mathbb{Z}$ .
- 2 Stlačte tlačidlo ovládania hlasitosti znova. V stavovom riadku sa zobrazí symbol ...
- $-6 -$ Môžete tiež stlačiť a podržať tlačidlo napájania (<sup>l</sup>) a potom ťuknúť na položku **X**. V ponuke, ktorá sa otvorí, nastavte svoje zariadenie na tichý režim.

#### Nastavenie vibračného režimu zariadenia a režimu zvonenia

- 1 Na obrazovke Úvodná obrazovka ťuknite na položku ...
- 2 Vyhľadajte a ťuknite na položky Nastavenie > Zvuk.
- 3 Začiarknite políčko Vibrovať pri zvonení.

# Čas a dátum

V zariadení môžete zmeniť čas a dátum.

#### Manuálne nastavenie dátumu

- 1 Na obrazovke **Úvodná obrazovka** ťuknite na ...
- 2 Vyhľadajte a ťuknite na položky Nastavenie > Dátum a čas.
- 3 Ak je začiarknuté políčko Automatický dátum a čas, zrušte jeho začiarknutie.
- 4 Ťuknite na položku Nastaviť dátum.
- 5 Dátum nastavte pomocou posúvania nahor alebo nadol.
- 6 Ťuknite na položku **Hotovo**.

#### Manuálne nastavenie času

- 1 Na obrazovke **Úvodná obrazovka** ťuknite na položku ...
- 2 Vyhľadajte a ťuknite na položky Nastavenie > Dátum a čas.
- 3 Zrušte označenie políčka Automatický dátum a čas, ak je označené.
- 4 Ťuknite na položku Nastaviť čas.
- 5 Posúvaním nahor alebo nadol nastavte hodiny a minúty.
- 6 Ak je to potrebné, posúvaním nahor zmeníte formát času dop. na pop. a naopak.
- 7 Ťuknite na položku **Hotovo**.

#### Nastavenie časového pásma

- 1 Na obrazovke **Úvodná obrazovka** ťuknite na položku ...
- 2 Vyhľadajte položky Nastavenie > Dátum a čas a ťuknite na ne.
- 3 Ak je začiarknuté políčko Automatické časové pásmo, zrušte jeho začiarknutie.
- 4 Ťuknite na položku Vybrať časové pásmo.
- 5 Vyberte požadovanú možnosť.

#### Nastavenie zvonenia

#### Nastavenie signálu zvonenia

- 1 Na obrazovke Úvodná obrazovka ťuknite na položku ...
- 2 Vyhľadajte a ťuknite na položky Nastavenie > Zvuk > Signál zvonenia telefónu.
- 3 Vyberte signál zvonenia.
- 4 Ťuknite na položku **Hotovo**.

#### Povolenie zvukov tlačidiel

- 1 Na obrazovke Úvodná obrazovka ťuknite na položku ...
- 2 Vyhľadajte položky **Nastavenie > Zvuk** a ťuknite na ne.
- 3 Začiarknite políčka Zvuky pri dotyku na klávesnicu a Zvuky dotyku.

#### Výber zvuku upozornenia

- 1 Na obrazovke Úvodná obrazovka ťuknite na položku ...
- 2 Vyhľadajte a ťuknite na položky Nastavenie > Zvuk > Predvolené upozornenie.
- 3 Vyberte zvuk, ktorý sa má prehrať pri prijatí upozornenia.
- 4 Ťuknite na položku **Hotovo**.

#### Nastavenie obrazovky

#### Úprava jasu obrazovky

- 1 Na obrazovke **Úvodná obrazovka** ťuknite na položku ...
- 2 Vyhľadajte a ťuknite na položky Nastavenie > Displej > Jas.
- 3 Posunutím jazdca upravte jas.
- 4 Ťuknite na položku OK.
- Úroveň jasu má vplyv na výdrž batérie. Tipy na zlepšenie výkonu batérie nájdete v *Zlepšenie výkonu batérie*.

#### Nastavenie vibrácie obrazovky

- 1 Na obrazovke Úvodná obrazovka ťuknite na položku ...
- 2 Vyhľadajte položky Nastavenie > Zvuk a ťuknite na ne.
- 3 Začiarknite políčko Vibrovanie pri dotyku. Obrazovka bude vibrovať, keď ťuknete na softvérové klávesy a určité aplikácie.

#### Nastavenie dĺžky času nečinnosti pred vypnutím obrazovky

- 1 Na obrazovke Úvodná obrazovka ťuknite na položku ...
- 2 Vyhľadajte a ťuknite na položky Nastavenie > Displej > Režim spánku.
- 3 Vyberte požadovanú možnosť.
- · $\frac{1}{2}$  Ak chcete obrazovku rýchlo vypnúť, nakrátko stlačte tlačidlo napájania (<sup>j</sup>).

#### Nastavenie jazyka

Môžete si zvoliť predvolený jazyk zariadenia a kedykoľvek ho môžete neskôr zmeniť.

#### Zmena jazyka

- 1 Na obrazovke Úvodná obrazovka ťuknite na položku ...
- 2 Vyhľadajte a ťuknite na položky Nastavenie > Jazyk a vstup > Jazyk.
- 3 Vyberte požadovanú možnosť.
- 4 Ťuknite na položku **OK**.
- Ţ Ak ste vybrali nesprávny jazyk a nedokážete prečítať texty v ponuke, nájdite a ťuknite na ikonu . Potom vyberte text nachádzajúci sa vedľa ikony  $\equiv$  a vyberte prvú položku v otvorenej ponuke. Potom môžete vybrať požadovaný jazyk.

# Režim V lietadle

V režime V lietadle sú rádové a sieťové komunikačné nástroje vypnuté, aby sa zabránilo rušeniu citlivých zariadení. Stále však môžete hrať hry, počúvať hudbu, sledovať videoklipy a iný obsah, pokiaľ ho máte uložený na pamäťovej karte alebo vo vnútornej pamäti. Môžete tiež využiť upozornenie budíkom, ak si ho aktivujete.

V režime V lietadle znížite spotrebu z batérie.

#### Zapnutie režimu V lietadle

- 1 Na obrazovke Úvodná obrazovka ťuknite na položku ...
- 2 Vyhľadajte a ťuknite na položky Nastavenie > Viac....
- 3 Začiarknite políčko Režim V lietadle.
- $-\bullet$ Môžete tiež stlačiť a podržať tlačidlo vypnutia (l) a v otvorenej ponuke označiť možnosť Režim V lietadle.

# Vylepšenie zvukového výstupu

Kvalitu zvukového výstupu z reproduktorov zariadenia môžete vylepšiť pomocou funkcie Clear Phase™ a technológie xLOUD™.

# Používanie technológie Clear Phase™

Technológiu Clear Phase™ od spoločnosti Sony môžete použiť na automatické nastavenie kvality zvuku vychádzajúceho zo vstavaných reproduktorov, vďaka čomu bude zvuk čistejší a prirodzenejší.

#### Zvýšenie kvality zvuku reproduktora pomocou funkcie Clear Phase™

- 1 Na obrazovke Úvodná obrazovka ťuknite na položku ...
- 2 Vyhľadajte a ťuknite na položky Nastavenie > Zvuk.
- 3 Začiarknite políčko Clear Phase™.
- Ţ Aktivácia funkcie Clear Phase™ nemá vplyv na aplikácie hlasovej komunikácie.

# Používanie technológie xLOUD™

Technológia filtrovania zvuku xLOUD™ od spoločnosti Sony zvyšuje hlasitosť reproduktora bez zníženia kvality zvuku. Pri počúvaní obľúbených pesničiek si užijete dynamickejší zvuk.

#### Zvýšenie hlasitosti reproduktora pomocou technológie xLOUD™

- 1 Na obrazovke Úvodná obrazovka ťuknite na položku ...
- 2 Vyhľadajte a ťuknite na položky Nastavenie > Zvuk.
- 3 Začiarknite políčko xLOUD™.
- Aktivácia funkcie xLOUD™ nemá vplyv na aplikácie hlasovej komunikácie.

# Pamäť

Obsah môžete ukladať do interného ukladacieho priestoru zariadenia alebo na pamäťovú kartu.

# Pamäťová karta

Zariadenie podporuje pamäťovú kartu microSD™, ktorá sa využíva na ukladanie obsahu. Tento typ karty môžete používať ako prenosné pamäťové médium aj v iných kompatibilných zariadeniach.

Ţ Pamäťovú kartu je možné zakúpiť samostatne.

# Formátovanie pamäťovej karty

Pamäťovú kartu v zariadení môžete naformátovať, napríklad kvôli uvoľneniu pamäte. To znamená, že vymažete všetky údaje na karte.

Ţ Pri formátovaní sa vymaže celý obsah na pamäťovej karte. Pred naformátovaním pamäťovej karty nezabudnite zálohovať všetky údaje, o ktoré nechcete prísť. Údaje môžete zálohovať skopírovaním do počítača. Ďalšie informácie nájdete v kapitole *Pripojenie zariadenia k počítaču* na strane103.

# Používanie náhlavnej súpravy

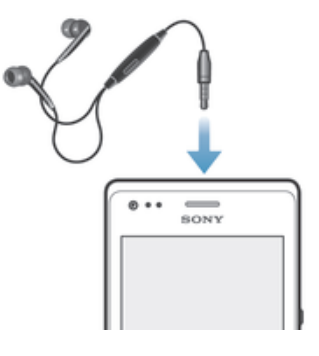

Ţ Pre optimálny výkon použite príslušenstvo dodané s vašim zariadením alebo iné kompatibilné príslušenstvo.

#### Používanie náhlavnej súpravy

- 1 Pripojte náhlavnú súpravu k zariadeniu.
- 2 Ak chcete prijať hovor, stlačte tlačidlo na ovládanie hovoru.
- 3 Ak chcete ukončiť hovor, stlačte tlačidlo na ovládanie hovoru.
- $\mathbf{I}$ Ak náhlavná súprava nie je súčasťou zariadenia, môžete si ju zakúpiť samostatne.
- $\bullet$ Ak počúvate hudbu, pri zdvihnutí hovoru sa jej prehrávanie zastaví a obnoví sa po ukončení hovoru.

# Nastavenie internetu a odosielania správ

Ak chcete odosielať správy SMS a MMS a pristupovať na internet, musíte mať mobilné dátové pripojenie a správne nastavenia. Existujú rôzne spôsoby získania týchto nastavení:

- Väčšina mobilných sietí a operátorov poskytuje nastavenia Internetu a správ vopred nainštalované v zariadení. Používať Internet aj odosielať správy môžete okamžite.
- V niektorých prípadoch dostanete možnosť prevziať nastavenia Internetu a správ pri prvom zapnutí zariadenia. Tieto nastavenia tiež môžete prevziať neskôr pomocou ponuky Nastavenie.
- Nastavenie Internetu a siete môžete v zariadení kedykoľvek pridať a zmeniť aj manuálne. Podrobné informácie o nastaveniach internetu a správ vám poskytne sieťový operátor.

#### Prevzatie nastavení Internetu a odosielania správ

- 1 Na obrazovke **Úvodná obrazovka** ťuknite na položku ...
- 2 Vyhľadajte a ťuknite na položky Nastavenie > Xperia™ > Internetové nastavenia.
- 3 Ťuknite na položku **Prijať**.

#### Obnovenie predvolených nastavení Internetu

- 1 Na obrazovke Úvodná obrazovka ťuknite na položku ...
- 2 Ťuknite na položky Nastavenie > Viac... > Mobilné siete > Názvy prístupových bodov.
- 3 Ťuknite na položku .
- 4 Ťuknite na položku Obnoviť predvolené.

# Názvy prístupových bodov (APN)

Názov prístupového bodu sa používa na vytvorenie dátového prepojenia medzi zariadením a internetom. Názov prístupového bodu definuje typ použitej adresy IP, bezpečnostné metódy a ktoré pevné koncové pripojenia sa majú použiť. Kontrola názvu prístupového bodu je užitočná, ak sa nemôžete pripojiť k internetu, nemáte dátové pripojenie alebo nemôžete odosielať či prijímať multimediálne správy.

#### Zobrazenie aktuálneho názvu prístupového bodu

- 1 Na obrazovke **Úvodná obrazovka** ťuknite na položku ...
- 2 Vyhľadajte a ťuknite na položky Nastavenie > Viac... > Mobilné siete.
- 3 Ťuknite na položku Názvy prístup. bodov.
- $\mathbf{r}$ Ak máte k dispozícii niekoľko pripojení, aktívne sieťové pripojenie je označené začiarknutým tlačidlom.

#### Manuálne pridanie nastavení internetu

- 1 Na obrazovke Úvodná obrazovka ťuknite na ...
- 2 Vyhľadajte a ťuknite na položky Nastavenie > Viac... > Mobilné siete > Názvy prístup. bodov.
- 3 Ťuknite na ..
- 4 Ťuknite na položku Nový názov APN.
- 5 Ťuknite na položku Názov a zadajte názov profilu siete, ktorý chcete vytvoriť.
- 6 Ťuknite na položku APN a zadajte názov prístupového bodu.
- 7 Zadajte všetky informácie požadované mobilným operátorom.
- 8 Ťuknite na a potom ťuknite na možnosť Uložiť.

# Ovládanie využívania údajov

Môžete sledovať množstvo prenesených údajov z a na zariadenie cez mobilnú sieť alebo pripojenie Wi-Fi® za dané obdobie. Môžete napríklad zobraziť množstvo údajov využívané jednotlivými aplikáciami. Môžete tiež nastaviť upozornenia o prekročení objemu dát prenášaných cez mobilné pripojenie, aby ste sa tak vyhli ďalším poplatkom.

Prispôsobenie nastavenia využívania údajov vám pomôže lepšie ovládať ich využívanie, no nezaručuje vám, že sa zakaždým vyhnete poplatkom.

#### Prístup k nastaveniam využívania údajov

- 1 Na obrazovke Úvodná obrazovka ťuknite na položku ...
- 2 Vyhľadajte a ťuknite na položky Nastavenie > Spotreba dát.

#### Zapnutie alebo vypnutie prenosu údajov

- 1 Na obrazovke Úvodná obrazovka ťuknite na položku ...
- 2 Vyhľadajte a ťuknite na položky Nastavenie > Spotreba dát.
- 3 Ak chcete zapnúť alebo vypnúť prenos údajov, ťuknite na vypínač vedľa položky Prenos mobilných údajov.
- ∹∳⊱ Prenos údajov môžete zapnúť aj označením začiarkavacieho políčka Prenos mobilných údajov pod položkou Nastavenie > Viac... > Mobilné siete.

#### Nastavenie varovania využívania údajov

- 1 Uistite sa, že ste zapli prenos údajov.
- 2 Na obrazovke **Úvodná obrazovka** ťuknite na položku ...
- 3 Vyhľadajte a ťuknite na položky Nastavenie > Spotreba dát.
- 4 Ak chcete nastaviť úroveň upozornenia, posuňte čiary na požadované hodnoty. Ak sa množstvo prenesených údajov priblíži k vami určenej úrovni, zobrazí sa upozornenie s varovaním.

#### Nastavenie limitu využívania údajov

- 1 Uistite sa, že ste zapli prenos údajov.
- 2 Na obrazovke Úvodná obrazovka ťuknite na položku ...
- 3 Vyhľadajte a ťuknite na položky Nastavenie > Spotreba dát.
- 4 Ak nie je označené začiarkavacie políčko Nastaviť dát. limit mobil. sietí, označte ho a potom ťuknite na položku OK.
- 5 Ak chcete nastaviť limit využívania údajov, posuňte čiary na požadované hodnoty.
- Keď využitie údajov dosiahne stanovený limit, zariadenie automaticky vypne prenos údajov.

#### Ovládanie využívania údajov jednotlivými aplikáciami

- 1 Na obrazovke **Úvodná obrazovka** ťuknite na položku ...
- 2 Vyhľadajte a ťuknite na položky Nastavenie > Spotreba dát.
- 3 Nájdite a ťuknite na požadovanú aplikáciu.
- 4 Začiarknite políčko Obmedzenie údajov na pozadí.
- 5 Ak chcete konkrétnejšie nastavenia aplikácie, ťuknite na položku Zobraziť nastavenia aplikácie a vykonajte požadované zmeny.
- $\mathbf{I}$ Špecifické nastavenia aplikácie nemusia byť vždy prístupné.
- -6-Ak zmeníte príslušné nastavenia využívania údajov, môže to mať vplyv na výkon jednotlivých aplikácií.

#### Zobrazenie údajov prenesených pripojením Wi-Fi®

- 1 Na obrazovke Úvodná obrazovka ťuknite na položku ...
- 2 Vyhľadajte a ťuknite na položky Nastavenie > Spotreba dát.
- 3 Ťuknite na položku , a ak nie je označené začiarkavacie políčko Show Wi-Fi usage, označte ho.
- 4 Ťuknite na kartu **Wi-Fi**.

# Nastavenie mobilnej siete

Zariadenie automaticky prepína medzi mobilnými sieťami podľa toho, aké siete sú v rôznych oblastiach dostupné. Prístup ku konkrétnemu režimu mobilnej siete môžete nastaviť v zariadení aj ručne, napríklad WCDMA alebo GSM.

#### Výber typu siete

- 1 Na obrazovke Úvodná obrazovka ťuknite na položku ...
- 2 Vyhľadajte a ťuknite na položky Nastavenie > Viac... > Mobilné siete.
- 3 Ťuknite na položku Režim siete.
- 4 Vyberte typ siete.

#### Manuálny výber inej siete

- 1 Na obrazovke Úvodná obrazovka ťuknite na položku ...
- 2 Vyhľadajte a ťuknite na položky Nastavenie > Viac... > Mobilné siete > Poskytovatelia služieb.
- 3 Ťuknite na položky Režim hľadania > Manuálne.
- 4 Vyberte sieť.
- $\mathbf{r}$ Ak vyberiete sieť manuálne, zariadenie nebude vyhľadávať iné siete, ani keď sa dostanete z dosahu manuálne vybratej siete.

#### Aktivácia automatického výberu siete

- 1 Posuňte stavový riadok smerom nadol a ťuknite na položku  $\chi$ .
- 2 Vyhľadajte a ťuknite na položky Viac... > Mobilné siete > Poskytovatelia služieb.
- 3 Ťuknite na položky Režim hľadania > Automatické.

#### Vypnutie prenosu údajov

Všetky dátové pripojenia vo všetkých mobilných sieťach môžete vypnúť, aby ste zabránili nechcenému preberaniu údajov a synchronizáciám. Podrobnejšie informácie o pláne objednávky a poplatkoch za prenos dát získate od svojho mobilného operátora.

-64 Ak je prenášanie údajov vypnuté, stále môžete využívať pripojenia Wi-Fi® a technológiu bezdrôtovej komunikácie Bluetooth™. Môžete tiež odosielať a prijímať správy MMS.

#### Vypnutie všetkých prenosov údajov

- 1 Na obrazovke Úvodná obrazovka ťuknite na položku ...
- 2 Vyhľadajte a ťuknite na položky Nastavenie > Viac... > Mobilné siete.
- 3 Odstráňte začiarknutie políčka Prenos mobilných údajov.

# Dátový roaming

Niektorí sieťoví operátori povoľujú pripojenie mobilných údajov cez mobilné siete, ak ste mimo domácej siete (roaming). Nezabudnite, že za takéto prenosy môžu byť účtované poplatky za prenos údajov. Ak chcete získať ďalšie informácie, kontaktujte svojho operátora.

Ţ. Niektoré aplikácie môžu využívať internetové pripojenie v domácej sieti i bez upozornenia – napríklad pri odosielaní požiadaviek na vyhľadávanie a synchronizáciu. Za nadviazanie internetového pripojenia pri roamingu sa môžu účtovať dodatočné poplatky. Ďalšie informácie získate od mobilného operátora.

#### Aktivácia dátových služieb pri roamingu

- 1 Na obrazovke Úvodná obrazovka ťuknite na ...
- 2 Vyhľadajte a ťuknite na položky Nastavenie > Viac... > Mobilné siete.
- 3 Začiarknite políčko Dátový roaming.
- Ţ Nie je možné aktivovať dátové služby pri roamingu, ak máte deaktivované dátové spojenia.

# Google Play™

# Začíname so službou Google Play™

Otvorte službu Google Play™ a vstúpte do sveta aplikácií a hier. Aplikácie a hry môžete prehľadávať podľa rôznych kategórií. Aplikácie a hry tiež môžete hodnotiť a posielať spätnú väzbu.

Ak chcete používať službu Google Play™, musíte mať účet Google™. Pozri *Nastavenie účtu služby Google™ v zariadení* na stránke 54.

Služba Google Play™ nemusí byť k dispozícií vo všetkých krajinách alebo regiónoch

#### Ako otvoriť službu Google Play™

- 1 Na obrazovke Úvodná obrazovka ťuknite na položku ...
- 2 Vyhľadajte a ťuknite na položku Obchod Play.

# Preberanie z lokality Google Play™

Z lokality Google Play™ môžete preberať rôzne druhy aplikácií vrátane aplikácií zdarma.

# Pred prevzatím aplikácií

Pred začatím preberania z lokality Google Play™ skontrolujte, či máte funkčné internetové pripojenie.

Nezabúdajte tiež, že preberanie obsahu do zariadenia môže byť spojené s poplatkami za prenos údajov. Kontaktujte vášho operátora ohľadom ďalších informácií.

#### Prevzatie bezplatnej aplikácie

- 1 Na lokalite Google Play™ vyhľadajte pomocou prehľadávania kategórií alebo pomocou funkcie hľadania položku, ktorú chcete prevziať.
- 2 Ťuknutím na položku zobrazte jej detaily a postupujte podľa pokynov na dokončenie inštalácie.

#### Prevzatie platenej aplikácie

- 1 V službe Google Play™ vyhľadajte pomocou prehľadávania kategórií alebo pomocou funkcie hľadania položku, ktorú chcete prevziať.
- 2 Ťuknutím na položku zobrazte jej detaily a postupujte podľa pokynov na dokončenie nákupu.

# Vymazanie údajov aplikácie

Občas môžete chcieť vymazať údaje aplikácie. To sa môže stať napríklad vtedy, keď sa zaplní pamäť aplikácie alebo keď chcete vymazať najvyššie skóre v niektorej hre. Môžete tiež chcieť vymazať prichádzajúci e-mail alebo správu SMS či MMS v niektorých aplikáciách.

#### Vymazanie celej vyrovnávacej pamäte aplikácie

- 1 Na obrazovke Úvodná obrazovka ťuknite na položku ...
- 2 Vyhľadajte položku **Nastavenie** a ťuknite na ňu.
- 3 Ťuknite na položku Aplikácie.
- 4 Ťuknite na aplikáciu, ktorej vyrovnávaciu pamäť chcete vymazať.
- 5 Ťuknite na položku Vymazať vyrovnávaciu pamäť.
- Ţ Vyrovnávaciu pamäť niektorých aplikácií nie je možné vymazať.
#### Odstránenie nainštalovanej aplikácie

- 1 Na obrazovke **Úvodná obrazovka** ťuknite na položku ...
- 2 Vyhľadajte položku Nastavenie a ťuknite na ňu.
- 3 Ťuknite na položku Aplikácie.
- 4 Vyberte aplikáciu, ktorú chcete odstrániť.
- 5 Ťuknite na položku Odinštalovať.
- Ţ Niektoré vopred nainštalované aplikácie nie je možné odstrániť.

## Povolenia

Niektoré aplikácie môžu vyžadovať prístup k údajom, nastaveniam a rôznym funkciám zariadenia, aby mohli fungovať správne. V takom prípade potrebujú od vás príslušné povolenia. Navigačná aplikácia napríklad potrebuje povolenia na odosielanie a prijímanie prenesených údajov a prístup k vašej polohe.

Niektoré aplikácie môžu zneužiť svoje povolenia a ukradnúť alebo vymazať údaje, prípadne zverejniť vašu polohu. Uistite sa, že inštalujete aplikácie a dávate povolenia len aplikáciám, ktorým dôverujete.

#### Zobrazenie povolení pre aplikáciu

- 1 Na obrazovke Úvodná obrazovka ťuknite na položku ...
- 2 Vyhľadajte položku Nastavenie a ťuknite na ňu.
- 3 Ťuknite na položku Aplikácie.
- 4 Ťuknite na požadovanú aplikáciu.
- 5 Posúvaním nadol zobrazíte príslušné podrobnosti v časti Povolenia.

## Inštalácia aplikácií z inej lokality, ako je lokalita Google Play™

Inštaláciou aplikácii neznámeho alebo nespoľahlivého pôvodu môže dôjsť k poškodeniu zariadenia. Na základe predvoleného nastavenia zariadenia sa takého inštalácie blokujú. Toto nastavenie však možno zmeniť a povoliť inštalácie z neznámych zdrojov.

Sony neručí za výkon aplikácií ani obsah od tretích strán, ktoré sa do zariadenia prenesú prevzatím alebo iným rozhraním. Podobne Sony nezodpovedá za žiadne škody ani znížený výkon zariadenia v dôsledku prenosu obsahu od tretích strán. Používajte iba obsah zo spoľahlivých zdrojov. V prípade akýchkoľvek otázok alebo problémov kontaktujte poskytovateľa obsahu.

#### Povolenie inštalácie aplikácií , ktoré nepochádzajú zo služby Google Play™

- 1 Na obrazovke **Úvodná obrazovka** ťuknite na položku ...
- 2 Vyhľadajte položky **Nastavenie > Zabezpečenie** a ťuknite na ne.<br>3 Začiarknite políčko **Neznáme zdroie**.
- Začiarknite políčko Neznáme zdroje.
- 4 Ťuknite na položku **OK**.

## Volanie

## Tiesňové hovory

Toto zariadenie podporuje medzinárodné tiesňové čísla, napríklad 112 alebo 911. Tieto čísla možno bežne používať pri tiesňovom hovore v akejkoľvek krajine, s vloženou kartou SIM alebo bez nej, ak je telefón v dosahu siete.

Uskutočnenie tiesňového volania

- 1 Na obrazovke Úvodná obrazovka ťuknite na položku ...
- 2 Vyhľadajte a ťuknite na položku Telefón.
- 3 Zadajte tiesňové číslo a ťuknite na položku Volať. Ak chcete číslo odstrániť, ťuknite na položku **«x**
- $\bullet$ Tiesňové volania môžete uskutočňovať aj vtedy, keď nie je vložená karta SIM alebo sú blokované odchádzajúce hovory.

#### Uskutočnenie tiesňového volania, ak je karta SIM uzamknutá

- 1 Ťuknite na položku Tiesňové volanie.
- 2 Zadajte tiesňové číslo a ťuknite na položku Volať. Ak chcete číslo odstrániť, ťuknite na položku **₹.**

## Telefonovanie

Hovor môžete uskutočniť ručným vytočením čísla, ťuknutím na telefónne číslo v zozname kontaktov alebo ťuknutím na telefónne číslo v zázname hovorov. Môžete použiť aj funkciu inteligentného vytáčania a vyhľadávať tak čísla zo zoznamu kontaktov a záznamu hovorov.

Počas telefonovania váš hlavný mikrofón zariadenia spolupracuje s druhým mikrofónom a potláča hluk a zvuk v pozadí.

ļ Počas telefonovania nezakrývajte druhý mikrofón.

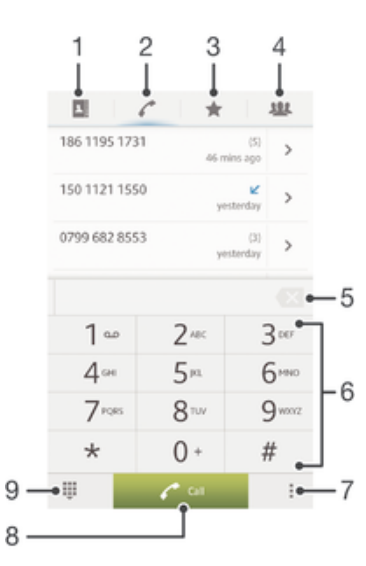

- 1 Otvorenie kontaktov
- 2 Zobrazenie položiek záznamu hovorov
- 3 Zobrazenie obľúbených kontaktov
- 4 Zobrazenie všetkých skupín kontaktov uložených na zariadení
- 5 Vymazať číslo
- 6 Klávesnica na vytáčanie
- 7 Skryť alebo vymazať záznam hovorov
- 8 Tlačidlo volania
- 9 Skryť alebo zobraziť klávesnicu na vytáčanie

#### Uskutočnenie hovoru vytáčaním

- 1 Na **Úvodná obrazovka** ťuknite na položku ...
- 2 Vyhľadajte položku Telefón a ťuknite na ňu.
- 3 Zadajte číslo príjemcu a ťuknite na položku Volať. Ak chcete číslo odstrániť, ťuknite na položku **x**.

#### Uskutočnenie hovoru pomocou inteligentného vytáčania

- 1 Na obrazovke Úvodná obrazovka ťuknite na položku ...
- 2 Vyhľadaite a ťuknite na položku Telefón.
- 3 Pomocou klávesnice na vytáčanie zadajte písmená a čísla kontaktu, ktorému chcete zavolať. Ako zadávate jednotlivé písmená a čísla, zobrazí sa zoznam možných kontaktov.
- 4 Ťuknite na kontakt, ktorému chcete zavolať.

#### Uskutočnenie medzinárodného hovoru

- 1 Na obrazovke Úvodná obrazovka ťuknite na položku ...
- 2 Vyhľadajte položku Telefón a ťuknite na ňu.
- 3 Dotknite sa položky 0 a podržte na nej prst, kým sa nezobrazí znak +.
- 4 Zadajte smerové číslo krajiny, smerové číslo oblasti (bez úvodnej nuly) a telefónne číslo, potom ťuknite na položku Volať.

#### Zobrazenie alebo skrytie telefónneho čísla

Môžete si vybrať, či sa pri uskutočňovaní hovoru na displeji zariadenia príjemcu vaše číslo zobrazí alebo ostane skryté.

#### Zobrazenie alebo skrytie telefónneho čísla

- 1 Na obrazovke Úvodná obrazovka ťuknite na položku ...
- 2 Vyhľadajte položku Nastavenie > Nastavenie hovorov > Ďalšie nastavenie > Identifikácia volajúceho a ťuknite na ňu.

## Prichádzajúce hovory

Prijatie hovoru

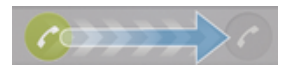

Odmietnutie hovoru

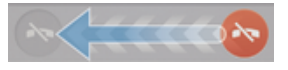

#### Stíšenie signálu zvonenia prichádzajúceho hovoru

• Pri prichádzajúcom hovore stlačte tlačidlo hlasitosti.

## Odmietnutie hovoru správou

Hovor môžete odmietnuť pomocou vopred definovanej správy. Po odmietnutí hovoru takouto správou sa správa automaticky odošle volajúcemu a uloží na zariadenie.

V zariadení máte vopred definovaných šesť správ. Môžete si vybrať z týchto vopred definovaných správ, ktoré môžete v prípade potreby upraviť.

#### Odmietnutie hovoru pomocou vopred definovanej správy

• Posuňte položku **Odmietnutie správou** nahor a potom vyberte správu.

#### Zamietnutie druhého hovoru pomocou vopred definovanej správy

• Keď zaznie počas hovoru opakované pípanie, presuňte položku Odmietnutie správou nahor a potom vyberte správu.

#### Úprava správy používanej na odmietnutie hovoru

- 1 Na obrazovke Úvodná obrazovka ťuknite na položku ...
- 2 Vyhľadajte a ťuknite na položky Nastavenie > Nastavenie hovorov > Odmietnuť hovor správou.
- 3 Ťuknite na správu, ktorú chcete upraviť. Potom vykonajte potrebné zmeny.
- 4 Po dokončení ťuknite na položku OK.

## Prebiehajúce hovory

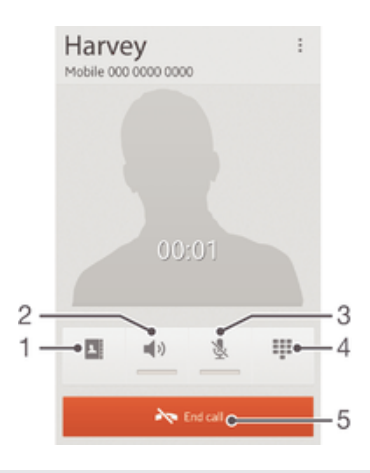

- 1 Otvorenie kontaktov
- 2 Zapnutie reproduktora počas hovoru
- 3 Vypnutie mikrofónu počas hovoru
- 4 Zadanie čísel počas hovoru
- 5 Ukončiť hovor

#### Zmena hlasitosti slúchadla počas hovoru

• Potlačte tlačidlo na nastavenie hlasitosti nahor alebo nadol.

#### Aktivácia obrazovky počas hovoru

• Krátko stlačte tlačidlo (l).

## Používanie denníka hovorov

V zázname hovorov si môžete prezrieť zmeškané  $\bigwedge$ , prijaté  $\bigvee$  a odchádzajúce  $\neg$  hovory.

#### Zobrazenie zmeškaných hovorov

- 1 V prípade zmeškaného hovoru sa v stavovom riadku zobrazí symbol  $\cdot \cdot$  Posuňte stavový riadok smerom nadol.
- 2 Ťuknite na položku Zmeškaný hovor.

#### Volanie čísla zo záznamu hovorov

- 1 Na obrazovke **Úvodná obrazovka** ťuknite na položku ...
- 2 Nájdite položku Telefón a ťuknite na ňu. V hornej časti obrazovky sa zobrazí záznam hovorov.
- 3 Ak chcete volať číslo priamo, ťuknite na číslo. Ak chcete číslo pred volaním upraviť, dotknite sa ho a podržte na ňom prst. Potom ťuknite na položku Pred volaním upraviť číslo.
- Volať číslo môžete tiež ťuknutím na položku > Zavolať späť.

#### Pridanie čísla zo záznamu hovorov do kontaktov

- 1 Na obrazovke Úvodná obrazovka ťuknite na položku ...
- 2 Nájdite položku Telefón a ťuknite na ňu. V hornej časti obrazovky sa zobrazí záznam hovorov.
- 3 Dotknite sa čísla, podržte na ňom prst a ťuknite na položku Pridať ku kontaktom.
- Ťuknite na požadovaný kontakt alebo ťuknite na položku Vytvoriť nový kontakt. 4 Ťuknite na požadovaný kontakt alebo ťuknite na polož<br>5 Upravte údaje kontaktu a ťuknite na položku Hotovo.
- 

#### Skrytie denníka hovorov

- 1 Na obrazovke Úvodná obrazovka ťuknite na položku ...
- 2 Vyhľadajte a ťuknite na položky  $\ell > 1$ .
- 3 Ťuknutím na položku Skryť denník hovorov denník hovorov skryjete.

## Hovory viacerých účastníkov

Ak máte zapnutú funkciu čakajúceho hovoru, môžete naraz obsluhovať viacero hovorov. Po zapnutí tejto funkcie vás na ďalší prichádzajúci hovor upozorní pípnutie.

#### Aktivácia alebo deaktivácia čakajúceho hovoru

- 1 V aplikácii Úvodná obrazovka ťuknite na položku ...
- 2 Vyhľadajte a ťuknite na položky Nastavenie > Nastavenie hovorov > Ďalšie nastavenie.
- 3 Ak chcete aktivovať alebo deaktivovať funkciu čakajúceho hovoru, ťuknite na položku Čakajúci hovor.

#### Prijatie druhého hovoru a podržanie prebiehajúceho hovoru

• Keď počas hovoru opakovane začujete pípnutie, ťuknite na položku  $\bullet$ .

#### Odmietnutie druhého hovoru

• Keď počas hovoru opakovane začujete pípnutie, ťuknite na položku  $\bullet$ .

#### Uskutočnenie druhého hovoru

- 1 Počas prebiehajúceho hovoru ťuknite na položku Číselník.
- 2 Zadajte číslo príjemcu a ťuknite na položku Volať.
- 3 Prvý hovor sa podrží.
- Rovnaký postup je pri všetkých nasledujúcich hovoroch.

#### Prepínanie medzi viacerými hovormi

• Ak chcete prepnúť na iný hovor a podržať aktuálny hovor, ťuknite na položku  $\bullet$ .

## Konferenčné hovory

Pomocou konferenčného hovoru alebo hovoru viacerých účastníkov môžete súčasne konverzovať s viacerými osobami.

Ţ Ohľadom podrobností o počte účastníkov, ktorých môžete pridať ku konferenčnému hovoru, kontaktujte vášho sieťového operátora.

#### Uskutočnenie konferenčného hovoru

- 1 Počas prebiehajúceho hovoru ťuknite na položku Číselník.
- 2 Vytočte číslo druhého účastníka a ťuknite na položku Volať. Ak druhý účastník hovor prijme, prvý zostáva podržaný.
- 3 Druhého účastníka pridáte do konferenčného hovoru ťuknutím na položku ».
- 4 Ak chcete pridať ďalších účastníkov hovoru, opakujte kroky 1 až 3.

#### Súkromná konverzácia s účastníkom konferenčného hovoru

- 1 Počas prebiehajúceho konferenčného hovoru ťuknite na položku Účastníkov: {0}.
- 2 Ťuknite na telefónne číslo účastníka, s ktorým sa chcete zhovárať súkromne.
- 3 Ak chcete ukončiť súkromný hovor a vrátiť sa do konferenčného hovoru, ťuknite na tlačidlo ».

#### Uvoľnenie účastníka z konferenčného hovoru

- 1 Počas prebiehajúceho konferenčného hovoru ťuknite na tlačidlo, ktoré zobrazuje počet účastníkov. Ťuknite napríklad na položku 3 účastníci, ak sú účastníci hovoru traja.
- 2 Ťuknite na položku A vedľa účastníka, ktorého chcete uvoľniť.

#### Ukončenie konferenčného hovoru

• Počas hovoru ťuknite na položku  $\leftarrow$ 

#### Presmerovanie hovorov

Hovory môžete presmerovať napríklad na iné telefónne číslo alebo do odkazovej služby.

#### Presmerovanie hovorov

- 1 Na obrazovke Úvodná obrazovka ťuknite na položku ...
- 2 Vyhľadajte a ťuknite na položky Nastavenie > Nastavenie hovorov > Presmerovanie hovorov.
- 3 Vyberte požadovanú možnosť.
- 4 Zadajte číslo, na ktoré chcete presmerovať hovory, a potom ťuknite na položku Povoliť.

#### Vypnutie presmerovania hovoru

- 1 Na obrazovke Úvodná obrazovka ťuknite na položku ...
- 2 Vyhľadajte a ťuknite na položky Nastavenie > Nastavenie hovorov > Presmerovanie hovorov.
- 3 Vyberte možnosť a potom ťuknite na položku Vypnúť.

## Blokovanie hovorov

#### Blokovanie hovorov

Môžete blokovať všetky alebo určité kategórie prichádzajúcich a odchádzajúcich hovorov. Pri prvom použití blokovania hovorov je na aktivovanie funkcie blokovania hovorov potrebné zadať kód PUK (Personal Unblocking Key – osobný odblokovací kód) a potom nové heslo.

#### Blokovanie prichádzajúcich a odchádzajúcich hovorov

- 1 Na obrazovke Úvodná obrazovka ťuknite na položku ...
- 2 Vyhľadajte a ťuknite na položky Nastavenie > Nastavenie hovorov > Blokovanie hovorov.
- 3 Vyberte požadovanú možnosť.
- 4 Zadajte heslo a ťuknite na položku **Povoliť**.

### Obmedzenie odchádzajúcich hovorov

V prípade, že ste od svojho poskytovateľa služby získali kód PIN2, môžete pomocou čísel pevného vytáčania (FDN) obmedziť odchádzajúce hovory.

#### Povolenie alebo zakázanie pevného vytáčania

- 1 Na obrazovke Úvodná obrazovka ťuknite na položku ...
- 2 Vyhľadajte a ťuknite na položky Nastavenie > Nastavenie hovorov > Čísla pevného vytáčania.
- 3 <sup>–</sup> Ťuknite na položku **Aktivov. pevné vytáč.** alebo Deaktivov. pevné vytáč..
- 4 Zadajte kód PIN2 a ťuknite na položku OK.

#### Prístup k zoznamu schválených príjemcov hovorov

- 1 Na obrazovke Úvodná obrazovka ťuknite na položku ...
- 2 Vyhľadajte položku Nastavenie > Nastavenie hovorov > Čísla pevného vytáčania > Čísla pevného vytáčania a ťuknite na ňu.

# Kontakty

## Prenos kontaktov s pomocou počítača

Nastavenie kontaktov je funkcia aplikácií PC Companion a Sony™ Bridge for Mac, ktorá pomáha so získavaním kontaktov zo starého zariadenia a ich presunom do nového. Funkcia Nastavenie kontaktov podporuje zariadenia viacerých značiek mobilných telefónov, vrátane značiek iPhone, Samsung, HTC a Nokia.

Potrebujete:

- Počítač pripojený na internet.
- Kábel USB z vášho starého zariadenia.
- Kábel USB k novému zariadeniu so systémom Android™.
- Vaše staré zariadenie.
- Nové zariadenie so systémom Android™.

#### Prenos kontaktov do vášho nového zariadenia pomocou počítača

- 1 Uistite sa, že máte na počítači nainštalovanú aplikáciu PC Companion alebo že máte na počítači Apple® Mac® nainštalovanú aplikáciu Sony™ Bridge for Mac.
- 2 Otvorte aplikáciu PC Companion alebo Sony™ Bridge for Mac a potom kliknite na položku *Nastavenie kontaktov*. Postupujte podľa pokynov, aby ste preniesli vaše kontakty.

## Synchronizácia kontaktov so zariadením

Ak máte synchronizované kontakty zo starého zariadenia alebo z počítača s online synchronizačnými účtom, napríklad Google Sync™, Microsoft® Exchange ActiveSync® alebo Facebook™, môžete tieto kontakty preniesť do nového zariadenia pomocou tohto účtu.

#### Synchronizácia kontaktov do nového zariadenia so synchronizačným účtom

- 1 Na obrazovke **Úvodná obrazovka** ťuknite na položku **ili** a potom ťuknite na  $\blacksquare$ .
- 2 Ťuknite na a potom ťuknite na možnosť Nastavenie > Účty a synchronizácia.
- 3 Ak už máte vytvorený synchronizačný účet a chcete s ním synchronizovať, ťuknite na účet a ťuknite na položku a potom ťuknite na položku Synchronizovať.

## Ďalšie spôsoby presunu kontaktov

Podľa funkcií starého zariadenia môžete na prenos kontaktov do nového zariadenia použiť pamäťovú kartu alebo technológiu Bluetooth®. Na prenos kontaktov medzi zariadeniami sa neodporúča použiť kartu SIM. Karta SIM nemusí mať dostatok priestoru na uloženie všetkých kontaktov a niektoré karty SIM ukladajú pre každý kontakt iba jedno číslo.

Informácie o kopírovaní kontaktov na pamäťovú kartu, ukladaní kontaktov na kartu SIM alebo ich prenos technológiou Bluetooth® nájdete v používateľskej príručke k starému zariadeniu.

#### Importovanie kontaktov z pamäťovej karty

- 1 Na obrazovke Úvodná obrazovka ťuknite na položku a potom ťuknite na položku .
- 2 Stlačte tlačidlo ... potom ťuknite na položky Importovanie kontaktov > Karta SD.
- 3 Ak ste vytvorili synchronizačný účet, môžete doňho pridať importované kontakty z pamäťovej karty. Alebo môžete vybrať možnosť použiť importované kontakty len v zariadení. Vyberte požadovanú možnosť.
- 4 Ak máte na karte SD viac ako jeden súbor vizitky vCard, zobrazí sa zoznam rôznych skupín telefónnych kontaktov uložených na zariadení, s uvedením príslušného dátumu, kedy boli vytvorené. Vyberte skupinu, ktorú chcete importovať.

#### Prijatie údajov kontaktov odoslaných pomocou technológie Bluetooth™

- 1 Uistite sa, že máte funkciu Bluetooth™ zapnutú a váš telefón a zariadenie je nastavené na viditeľné. Ak to nie je váš prípad, nebudete môcť prijímať dáta z iných zariadení.
- 2 Po zobrazení žiadosti o potvrdenie, či chcete prijať súbor ťuknite na položku Prijať.
- 3 Posuňte nadol panel s oznámeniami a ťuknite na prijatý súbor s cieľom importovať kontaktné údaje.

#### Import kontaktov z karty SIM

- 1 Na obrazovke Úvodná obrazovka ťuknite na položku iIII a potom ťuknite na  $\blacktriangleright$ .
- 2 Stlačte a potom ťuknite na možnosť Importovanie kontaktov > Karta SIM.
- 3 Ak ste vytvorili synchronizačný účet, môžete si vybrať možnosť pridať do tohto účtu kontakty z karty SIM. Alebo môžete vybrať možnosť použiť tieto kontakty len v zariadení. Vyberte požadovanú možnosť.
- 4 Ak chcete importovať konkrétny kontakt, nájdite ho a ťuknite na neho. Ak chcete importovať všetky kontakty, ťuknite na možnosť Importovať všetko.

## Predchádzanie duplicitným záznamom v aplikácii Kontakty

Ak synchronizujete kontakty s novým účtom alebo údaje o kontaktoch importujete inými spôsobmi, môžu sa v aplikácii Kontakty objaviť duplicitné záznamy. Ak sa tak stane, môžete takéto duplicitné záznamy zlúčiť do jednej položky. A ak zlúčite záznamy omylom, môžete ich neskôr znovu oddeliť.

#### Prepojenie kontaktov

- 1 Na obrazovke Úvodná obrazovka ťuknite na položku ili a potom ťuknite na položku .
- 2 Ťuknite na kontakt, ktorý chcete zlúčiť s iným kontaktom.
- 3 Stlačte tlačidlo , potom ťuknite na položku Prepojiť kontakt.
- 4 Ťuknite na kontakt, ktorého informácie chcete pripojiť k prvému kontaktu, potom ťuknite na položku OK na potvrdenie. Údaje z prvého kontaktu sa pridajú k druhému kontaktu a prvý kontakt sa už nebude zobrazovať v zozname kontaktov.

#### Oddelenie prepojených kontaktov

- 1 Na obrazovke **Úvodná obrazovka** ťuknite na položku **ili** a potom ťuknite na položku .
- 2 Ťuknite na prepojený kontakt, ktorý chcete upraviť, a potom ťuknite na možnosť .
- 3 Ťuknite na položku **Zrušiť prepoj. kont.**.
- 4 Ťuknite na položku **OK**.

## Pridanie a úprava kontaktov

Môžete vytvárať, upravovať a synchronizovať kontakty iba v niekoľkých jednoduchých krokoch. Môžete vybrať kontakty uložené v rôznych účtoch a spravovať to, ako sa zobrazujú v zariadení.

Ak synchronizujete všetky kontakty pomocou viac než jedného účtu, môžete kontakty v zariadení zlúčiť a vyhnúť sa tak duplicitným záznamom.

Ţ Niektoré synchronizačné služby, napríklad služby sociálnych sietí, neumožňujú upravovať podrobnosti o kontaktoch.

#### Pridanie nového kontaktu

- 1 Na obrazovke Úvodná obrazovka ťuknite na položku ili a potom ťuknite na položku .
- 2 Ťuknite na položku  $\mathbf{L}^+$ .
- 3 Ak ste zosynchronizovali vaše kontakty s viac ako jedným účtom, zvoľte ten účet, do ktorého chcete pridať tento kontakt, alebo ťuknite na položku Miestny kontakt, ak chcete údaje tohto kontaktu použiť len vo vašom zariadení.
- 4 Zadajte alebo vyberte požadované informácie o kontakte.
- 5 Po dokončení ťuknite na položku Hotovo.

#### Úprava kontaktu

- 1 Na obrazovke Úvodná obrazovka ťuknite na položku i a potom ťuknite na položku .
- 2 Ťuknite na kontakt, ktorý chcete upraviť, a potom ťuknite na položku  $\blacktriangleright$ .
- 3 Upravte požadované informácie. Po dokončení ťuknite na položku Hotovo.

#### Priradenie fotografie ku kontaktu

- 1 Na obrazovke Úvodná obrazovka ťuknite na položku ili a potom ťuknite na položku .
- 2 Ťuknite na kontakt, ktorý chcete upraviť, a potom ťuknite na položku  $\mathcal{P}$ .
- 3 Ťuknite na položku na vyberte želanú metódu pridania obrázku kontaktu.
- 4 Po dokončení pridania obrázku ťuknite na položku **Hotovo**.
- Obrázok môžete pridať ku kontaktu aj priamo z aplikácie Album.

#### Prispôsobenie signálu zvonenia pre kontakt

- 1 Na obrazovke Úvodná obrazovka ťuknite na položku ili a potom ťuknite na položku .
- 2 Ťuknite na kontakt, ktorý chcete upraviť, a potom ťuknite na položku  $\blacktriangleright$ .
- 3 V položke Signál zvonenia vyberte možnosť.
- 4 Po dokončení ťuknite na položku **Hotovo**.
- 5 Ťuknite na položku **Hotovo**.

#### Odstránenie kontaktov

- 1 Na obrazovke Úvodná obrazovka ťuknite na položku ili a potom ťuknite na položku .
- 2 Dotknite sa a podržte kontakt, ktorý chcete odstrániť.
- 3 Ak chcete vymazať všetky kontakty, ťuknite na šípku smerujúcu nadol na otvorenie rozbaľovacej ponuky, potom vyberte možnosť Označiť všetky.
- 4 Ťuknite na položku  $\frac{1}{m}$ , potom ťuknite na položku **OK.**

#### Úprava vlastných kontaktných informácií

- 1 Na obrazovke Úvodná obrazovka ťuknite na položku ili a potom ťuknite na položku .
- 2 Ťuknite na položku Osobné informácie, potom ťuknite na položku  $\blacktriangleright$ .
- 3 Zadajte požadované nové informácie alebo vykonajte požadované zmeny.
- 4 Po dokončení ťuknite na položku **Hotovo**.

#### Vytvorenie nového kontaktu zo správy SMS

- 1 Na obrazovke Úvodná obrazovka ťuknite na položku i a potom nájdite položku a ťuknite na ňu.
- 2 Ťuknite na položky  $\Box$  > Uložiť.
- 3 Vyberte existujúci kontakt alebo ťuknite na položku Vytvoriť nový kontakt.
- 4 Upravte údaje kontaktu a ťuknite na položku Hotovo.

## Vyhľadávanie a zobrazenie kontaktov

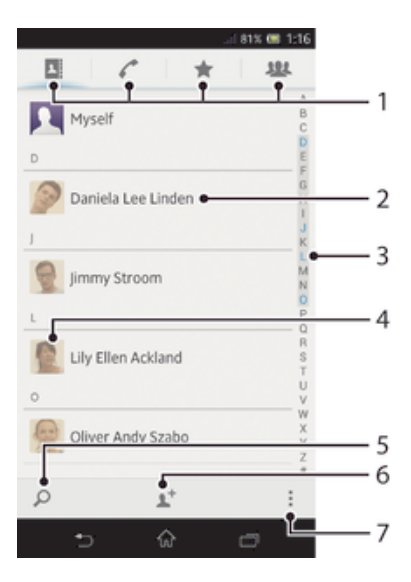

- 1 Karty so skratkami
- 2 Ťuknutím na kontakt zobrazíte jeho detaily.
- 3 Abecedný zoznam na prehľadávanie kontaktov
- 4 Ťuknutím na miniatúru kontaktu sa otvorí ponuka rýchleho kontaktu.
- 5 Vyhľadávanie kontaktov
- 6 Vytvorenie kontaktu
- 7 Otvorenie ďalších možností

#### Vyhľadávanie kontaktu

- 1 Na obrazovke Úvodná obrazovka ťuknite na položku ilil a potom ťuknite na položku .
- 2 Ťuknite na  $\Omega$  a zadajte niekoľko prvých písmen mena kontaktu do poľa Hľadať kontakty. Zobrazia sa všetky kontakty začínajúce na zadané písmená.

#### Výber kontaktov, ktoré sa majú zobraziť v aplikácii Kontakty

- 1 Na obrazovke Úvodná obrazovka ťuknite na položku a potom ťuknite na položku .
- 2 Stlačte tlačidlo , potom ťuknite na položku Filter.
- 3 V zobrazenom zozname označte alebo zrušte označenie požadovaných možností. Ak máte kontakty synchronizované s účtom, tento účet sa zobrazí v zozname. Ťuknutím na účet rozbalíte zoznam ďalších možností.
- 4 Po dokončení ťuknite na položku OK.

#### Rýchla ponuka kontaktu

Ťuknutím na miniatúru kontaktu zobrazíte možnosti rýchlej komunikácie pre určitý kontakt. Možnosti zahŕňajú volanie kontaktu, odoslanie správy SMS alebo MMS a spustenie chatu prostredníctvom aplikácie Google Talk™.

Ţ Aby sa aplikácia zobrazila ako možnosť v rýchlej ponuke kontaktu, musíte nastaviť aplikáciu vo svojom zariadení a v aplikácii sa prihlásiť. Ak chcete napríklad použiť aplikáciu Gmail™ v rýchlej ponuke kontaktu, musíte aplikáciu Gmail™ najskôr spustiť a zadať prihlasovacie údaje.

## Obľúbené položky a skupiny

Kontakty môžete označiť ako obľúbené položky a získať k nim rýchly prístup z aplikácie Kontakty. Kontakty môžete združovať aj do skupín a mať tak k nim rýchlejší prístup z aplikácie Kontakty.

#### Označenie alebo zrušenie označenia kontaktu ako obľúbeného

- 1 Na obrazovke Úvodná obrazovka ťuknite na položku ili a potom ťuknite na položku .
- 2 Ťuknite na kontakt, ktorých chcete pridať k obľúbeným položkám alebo odstrániť z obľúbených položiek.
- 3 Ťuknite na položku  $\bigstar$ .

#### Zobrazenie obľubených kontaktov

- 1 Na obrazovke Úvodná obrazovka ťuknite na položku ili a potom ťuknite na položku .
- 2 Ťuknite na položku  $\bigstar$ .

#### Priradenie kontaktu do skupiny

- 1 V aplikácii Kontakty ťuknite na kontakt, ktorý chcete priradiť ku skupine.
- 2 Ťuknite na položku  $\blacktriangleright$  a potom na pruh priamo pod položkou Priradiť k skupine.
- 3 Označte začiarkavacie políčka skupín, do ktorých chcete kontakt pridať a potom ťuknite na položku Hotovo.
- 4 Ťuknite na položku **Hotovo**.

## Odosielanie údajov kontaktu

#### Odoslanie vašej vizitky

- 1 Na obrazovke Úvodná obrazovka ťuknite na položku ili a potom ťuknite na položku .
- 2 Ťuknite na položku Osobné informácie.
- 3 Stlačte tlačidlo , potom ťuknite na položky Odoslať kontakt > OK.
- 4 Vyberte dostupnú metódu prenosu a postupujte podľa pokynov na obrazovke.

#### Odoslanie kontaktu

- 1 Na obrazovke Úvodná obrazovka ťuknite na položku ili a potom ťuknite na položku .
- 2 Ťuknite na kontakt, ktorého údaje chcete odoslať.
- 3 Stlačte tlačidlo , potom ťuknite na položky Odoslať kontakt > OK.
- 4 Vyberte dostupnú metódu prenosu a postupujte podľa pokynov na obrazovke.

#### Odoslanie niekoľkých kontaktov súčasne

- 1 Na obrazovke Úvodná obrazovka ťuknite na položku ili a potom ťuknite na položku .
- 2 Stlačte tlačidlo , potom ťuknite na položku Označiť niekoľko.
- 3 Označte kontakty, ktoré chcete odoslať, alebo zvoľte všetky, ak si želáte odoslať všetky kontakty.
- 4 Ťuknite na možnosť < , potom vyberte spôsob prenosu, ktorý je k dispozícii, a pokračujte podľa pokynov na obrazovke.

## Zálohovanie kontaktov

Pamäťovú kartu alebo kartu SIM môžete použiť na zálohovanie kontaktov.

#### Exportovanie všetkých kontaktov do pamäťovej karty

- 1 Na obrazovke Úvodná obrazovka ťuknite na položku i a potom ťuknite na položku .
- 2 Stlačte tlačidlo , potom ťuknite na položky Exportovať kontakty > Karta SD.
- 3 Ťuknite na položku OK.

#### Export kontaktov na kartu SIM

- 1 Na obrazovke Úvodná obrazovka ťuknite na položku a potom ťuknite na položku <sub>.</sub>
- 2 Stlačte tlačidlo a potom ťuknite na položku Exportovať kontakty > Karta SIM.
- 3 Označte kontakty, ktoré chcete exportovať, alebo ťuknite na položku Označiť všetky, ak si želáte exportovať všetky kontakty.
- 4 Ťuknite na položku Exportovať.
- 5 Ak chcete pridať kontakty medzi existujúce kontakty na karte SIM, vyberte možnosť Pridať kontakty, alebo ak chcete existujúce kontakty na karte SIM nahradiť, vyberte možnosť Nahradiť všetky kontakty.
- Pri exporte kontaktu na SIM kartu sa nemusia exportovať všetky informácie. Dôvodom je obmedzená pamäť na kartách SIM.

# Správy

## Používanie správ SMS a MMS

Správy SMS môžete prijímať a odosielať zo zariadenia pomocou služby SMS (Short Message Service). Ak máte predplatenú aj službu MMS (Multimedia Messaging Service), môžete zároveň odosielať a prijímať správy obsahujúce mediálne súbory, ako napr. obrázky a videá.

Počet znakov, ktoré môžete zaslať v jednej textovej správe, sa líši v závislosti od operátora a jazyka, ktorý používate. Ak prekročíte limit znakov, všetky vaše jednotlivé správy budú spojené a zaslané spoločne ako jedna správa. Zaplatíte za každú jednu textovú správu, ktorú odošlete.

- Odosielanie správ MMS vyžaduje správne nastavenie služby MMS v zariadení. Ďalšie informácie nájdete v časti *Nastavenie internetu a odosielania správ*.
- $\frac{1}{2}$ Keď si prezeráte správy, zobrazujú sa ako konverzácie, čo znamená, že všetky správy prijaté a zaslané určitej osobe sú zoskupené spoločne.

#### Vytvorenie a odoslanie správy

- 1 Na obrazovke Úvodná obrazovka ťuknite na položku a potom nájdite položku a ťuknite na ňu.
- 2 Ťuknite na položku  $+$
- 3 Ťuknite na položku  $I$ +, potom v zozname kontaktov vyberte požadovaných príjemcov. Ak sa príjemca nenachádza v zozname, zadajte jeho číslo ručne a ťuknite na položku **+**.
- 4 Po dokončení pridávania príjemcov ťuknite na položku Hotovo.
- 5 Ťuknite na položku Napíšte správu a zadajte text správy.
- 6 Ak si želáte pridať mediálny súbor, ťuknite na položku @ a vyberte požadovanú možnosť.
- 7 Správu odošlete ťuknutím na položku Odosl..
- -64 Ak správu pred odoslaním zavriete, uloží sa ako koncept. Konverzácia sa označí príznakom Koncept:.

#### Prečítanie prijatej správy

- 1 Na obrazovke Úvodná obrazovka ťuknite na položku ili a potom nájdite položku a ťuknite na ňu.
- 2 Ťuknite na požadovanú konverzáciu.
- 3 Ak správa ešte nebola prevzatá, ťuknite na správu, podržte na nej prst, a potom ťuknite na položku Prevziať správu.
- $\dot{\phi}$  Tiež môžete otvoriť správy zo stavového riadku, keď sa na ňom zobrazí E. Len posuňte stavový riadok a ťuknite na správu.

#### Odpovedanie na správu

- 1 Na obrazovke Úvodná obrazovka ťuknite na položku a potom nájdite položku a ťuknite na ňu.
- 2 Ťuknite na konverzáciu obsahujúcu danú správu.
- 3 Zadajte odpoveď a ťuknite na položku Odosl..

#### Poslanie správy ďalej

- 1 Na obrazovke Úvodná obrazovka ťuknite na položku ili a potom nájdite položku a ťuknite na ňu.
- 2 Ťuknite na konverzáciu obsahujúcu správu, ktorú si želáte preposlať.
- 3 Dotknite sa správy, ktorú chcete poslať ďalej, podržte na nej prst a potom ťuknite na položku Poslať správu ďalej.
- 4 Ťuknite na položku 1+, potom v zozname kontaktov vyberte príjemcu. Ak sa príjemca nenachádza v zozname, zadajte jeho číslo ručne a ťuknite na položku +.
- 5 Po dokončení pridávania príjemcov ťuknite na položku **Hotovo**. 6 V prípade potreby upravte správu a ťuknite na položku Odosl..
- V kroku 4 môžete tiež ťuknúť na položku Komu a ručne zadať telefónne číslo príjemcu.

#### Odstránenie správy

- 1 Na obrazovke Úvodná obrazovka ťuknite na položku a potom nájdite položku a ťuknite na ňu.
- 2 Ťuknite na konverzáciu obsahujúcu správu, ktorú si želáte odstrániť.
- 3 Dotknite sa správy, ktorú si želáte odstrániť, podržte na nej prst, a potom ťuknite na položku Odstrániť správu > Odstrániť.

#### Odstraňovanie konverzácií

- 1 Na obrazovke Úvodná obrazovka ťuknite na položku ... potom vyhľadajte a ťuknite na **.**
- 2 Stlačte a potom ťuknite na možnosť Odstrániť konverzácie.
- 3 Označte políčka pre konverzáciu, ktorú chcete odstrániť, potom ťuknite na ikonu > Odstrániť.

#### Volanie odosielateľovi správy

- 1 Na obrazovke Úvodná obrazovka ťuknite na položku a potom nájdite položku a ťuknite na ňu.
- 2 Ťuknite na konverzáciu.
- 3 Ťuknite na meno alebo číslo príjemcu v hornej časti obrazovky a potom zo zoznamu, ktorý sa zobrazí, vyberte meno alebo číslo príjemcu.
- 4 Ak je príjemca uložený medzi vašimi kontaktmi, ťuknite na telefónne číslo, ktoré si želáte vytočiť. Ak nemáte príjemcu uloženého v kontaktoch, ťuknite na položku .

#### Uloženie súboru obsiahnutého v správe, ktorú prijmete

- 1 Na obrazovke Úvodná obrazovka ťuknite na položku a potom nájdite položku a ťuknite na ňu.
- 2 Ťuknite na konverzáciu, ktorú chcete otvoriť.
- 3 Ak sa správa ešte nie je prevzatá, ťuknite na správu, podržte na nej prst, a potom ťuknite na položku Prevziať správu.
- 4 Dotknite sa súboru, ktorý si želáte uložiť, podržte na ňom prst a vyberte požadovanú možnosť.

#### Označenie správy hviezdičkou

- 1 Na obrazovke Úvodná obrazovka ťuknite na položku a potom nájdite položku a ťuknite na ňu.
- 2 Ťuknite na konverzáciu, ktorú chcete otvoriť.
- 3 V správu, ktorú chcete označiť hviezdičkou, ťuknite na  $\blacklozenge$ .
- 4 Označenie správy hviezdičkou zrušíte ťuknutím na  $\blacklozenge$ .

#### Zobrazenie správ označených hviezdičkou

- 1 Na obrazovke Úvodná obrazovka ťuknite na položku ili a potom nájdite položku a ťuknite na ňu.
- 2 Stlačte tlačidlo , potom ťuknite na položku Správy označ. hviezdičkou.
- 3 Všetky správy označené hviezdičkou sú zobrazené v zozname.

#### Vyhľadávanie správ

- 1 Na obrazovke Úvodná obrazovka ťuknite na položku ili a potom nájdite položku a ťuknite na ňu.
- 2 Stlačte tlačidlo , potom ťuknite na položku Hľadať.
- 3 Zadajte kľúčové slová vyhľadávania a potom ťuknite na tlačidlo potvrdenia.

### Možnosti správ SMS a MMS

#### Zmena nastavení upozornení správ

- 1 Na obrazovke Úvodná obrazovka ťuknite na položku a potom nájdite položku a ťuknite na ňu.
- 2 Stlačte tlačidlo , potom ťuknite na položku Nastavenie.
- 3 Na nastavenie zvuku upozornenia ťuknite na Tón upozornenia a vyberte požadovanú možnosť.
- 4 Ďalšie nastavenia upozornení nastavíte zaškrtnutím alebo odškrtnutím príslušných zaškrtávacích políčok.

#### Zmena nastavenia potvrdenia o doručení pre odoslané správy

- 1 Na obrazovke Úvodná obrazovka ťuknite na položku ili a potom nájdite položku a ťuknite na ňu.
- 2 Stlačte tlačidlo ... potom ťuknite na položku Nastavenie.
- 3 Ťuknutím na položku **Potvrdenie o doručení** aktivujte alebo deaktivujte potvrdenia o doručení.

#### Zobrazenie správ uložených na karte SIM

- 1 Na obrazovke Úvodná obrazovka ťuknite na položku i a potom nájdite položku a ťuknite na ňu.
- 2 Stlačte tlačidlo , potom ťuknite na položky Nastavenie > Správy na karte SIM.

### Google Talk™

Pomocou funkcie okamžitých správ v aplikácii Google Talk™ môžete priamo zo zariadenia komunikovať s priateľmi, ktorí túto aplikáciu využívajú.

#### Spustenie aplikácie Google Talk™

- 1 Na obrazovke Úvodná obrazovka ťuknite na položku ...
- 2 Vyhľadajte a ťuknite na položku Hovor.

#### Odpovedanie na okamžitú správu v rámci služby Google Talk™

- 1 Keď vás niekto kontaktuje prostredníctvom Google Talk™,  $\blacksquare$ .
- 2 Presuňte stavový riadok smerom nadol, ťuknite na správu a môžete začať konverzovať.

## E-mail

## Začnime s e-mailom

Pomocou aplikácie e-mailu môžete spravovať niekoľko e-mailových účtov súčasne, vrátane účtov spoločnosti Microsoft Exchange Active Sync. K e-mailom, ktoré prijmete na účte Gmail™ budete mať prístup na svojom zariadení prostredníctvom aplikácie email aj prostredníctvom Gmail™.

## Používanie e-mailových účtov

#### Nastavenie e-mailového účtu v zariadení

- 1 Na obrazovke **Úvodná obrazovka** ťuknite na položku ...
- 2 Vyhľadajte a ťuknite na položku E-mail.
- 3 Podľa pokynov zobrazených na obrazovke dokončite nastavenie.
- $-1$ Pri niektorých e-mailových službách môže byť potrebné obrátiť sa na poskytovateľa služieb elektronickej pošty a získať od neho informácie alebo podrobné nastavenia e-mailového účtu.

#### Nastavenie e-mailového účtu ako hlavného účtu

- 1 Na obrazovke Úvodná obrazovka ťuknite na položku ...
- 2 Vyhľadajte položku a ťuknite na ňu.
- 3 Stlačte tlačidlo ... potom ťuknite na položku Nastavenia.
- 4 Ťuknite na účet, ktorý chcete používať ako predvolený účet na vytváranie a odosielanie e-mailov.
- 5 Začiarknite políčko Predvolený účet. Prijaté správy predvoleného účtu sa zobrazia po každom otvorení e-mailovej aplikácie.
- Ak máte iba jeden e-mailový účet, potom je tento zároveň aj predvoleným účtom.

#### Pridanie ďalšieho e-mailového konta do zariadenia

- 1 Na obrazovke Úvodná obrazovka ťuknite na položku ...
- 2 Vyhľadajte a ťuknite na položku $\searrow$ .
- 3 Stlačte tlačidlo , potom ťuknite na položku Nastavenia.
- 4 Ťuknite na položku Pridať účet.
- 5 Zadajte svoju e-mailovú adresu a heslo a ťuknite na položku Ďalej.
- 6 Ak sa nastavenie e-mailového konta nedá prevziať automaticky, dokončite nastavenie manuálne. Ak je to potrebné, kontaktujte vášho poskytovateľa emailových služieb ohľadom podrobných nastavení.
- 7 Po vyzvaní zadajte názov e-mailového účtu, aby bol ľahko identifikovateľný. Tento názov sa zobrazuje v e-mailoch, ktoré z účtu odosielate.
- 8 Po dokončení ťuknite na položku Ďalej.

#### Odstránenie e-mailového konta zo zariadenia

- 1 Na obrazovke Úvodná obrazovka ťuknite na položku ...
- 2 Vyhľadajte a ťuknite na položku  $\blacktriangleright$ .
- 3 Stlačte tlačidlo , potom ťuknite na položku Nastavenia.
- 4 Ťuknite na účet, ktorý chcete odstrániť.
- 5 Vyhľadajte a ťuknite na položky Odstrániť účet > OK.

## Gmail™ a ďalšie služby spoločnosti Google™

Ak máte účet Google™, môžete využívať aplikáciu Gmail™ v zariadení na čítanie, písanie a organizáciu e-mailových správ. Po tom, ako si na zariadení nastavíte účet Google™, môžete sa taktiež rozprávať s priateľmi s použitím aplikácie Google Talk™,

synchronizovať kalendár s kalendárom Google Calendar™ a preberať aplikácie a hry zo služby Google Play™.

Služby a funkcie popísané v tejto časti nemusia byť podporované vo všetkých krajinách a regiónoch alebo vo všetkých sieťach či v prípade všetkých poskytovateľov služieb vo všetkých oblastiach.

#### Nastavenie účtu služby Google™ v zariadení

- 1 Na obrazovke Úvodná obrazovka ťuknite na položku ...
- 2 Vyhľadajte a ťuknite na položky Nastavenie > Pridať účet > Google.
- 3 Podľa pokynov v sprievodcovi registráciou vytvorte účet služby Google™ alebo sa prihláste, ak už máte účet vytvorený.
- Prihlásiť sa a vytvoriť účet služby Google™ môžete aj pomocou sprievodcu nastavením pri prvom spustení zariadenia. Môžete taktiež prejsť do stavu on-line a vytvoriť účet na adrese *www.google.com/accounts*.

#### Otvorenie služby aplikácia služby Gmail™

- 1 Na obrazovke Úvodná obrazovka ťuknite na položku ...
- 2 Vyhľadajte a ťuknite na položku Gmail.

## Používanie e-mailu

#### Vytvorenie a odoslanie e-mailovej správy

- 1 Skontrolujte, či máte nastavený e-mailový účet.
- 2 Na obrazovke Úvodná obrazovka ťuknite na položku a potom nájdite položku E-mail a ťuknite na ňu.
- 3 Ak používate viacero e-mailových účtov, ťuknite na položku v v hornej časti obrazovky a vyberte, ktorý účet chcete použiť.
- 4 Ťuknite na položku \*, potom na položku Komu a začnite písať meno alebo emailovú adresu príjemcu alebo ťuknite na položku  $\mathbf{I}^+$  a vyberte jedného alebo viacerých príjemcov zo zoznamu kontaktov.
- 5 Zadajte predmet e-mailu a text správy a potom ťuknite na položku

#### Prijatie e-mailových správ

- 1 Na obrazovke Úvodná obrazovka ťuknite na položku ...
- 2 Vyhľadajte a ťuknite na položku V. Zobrazia sa prijaté správy predvoleného emailového účtu.
- 3 Ak chcete skontrolovať iný e-mailový účet nastavený v telefóne, ťuknite na panel s položkou v a vyberte účet, ktorý chcete skontrolovať. Ak si chcete skontrolovať všetky e-mailové účty naraz, ťuknite na panel s položkou v a potom na položku Kombinované zobrazenie.
- 4 Ak chcete prebrať nové správy, ťuknite na položku  $\varnothing$ .
- Ak ste nastavili podnikový e-mailový účet, môžete nastaviť frekvenciu jeho kontroly na Automaticky (Stlačenie).

#### Čítanie e-mailových správ

- 1 Na obrazovke Úvodná obrazovka ťuknite na položku ...
- 2 Vyhľadajte a ťuknite na položku V. Zobrazia sa prijaté správy predvoleného emailového účtu. Ak chcete skontrolovať ďalší e-mailový účet, ktorý ste si nastavili v zariadení, ťuknite na panel s položkou  $\blacktriangledown$  a potom vyberte účet, ktorý chcete skontrolovať.
- 3 Posúvajte sa v zložke doručených e-mailových správ nahor alebo nadol a ťuknite na e-mail, ktorý si chcete prečítať.
- 4 Základný text v jeho poli priblížite alebo vzdialite, ak roztiahnete alebo naopak priblížite prsty.
- 5 Prečítajte si nasledujúcu alebo predchádzajúcu správu pomocou šípok smerujúcich vpred alebo vzad.

#### Zobrazenie prílohy e-mailovej správy

- 1 Na obrazovke **Úvodná obrazovka** ťuknite na položku ...
- 2 Vyhľadajte a ťuknite na položku  $\vee$ . Zobrazia sa prijaté správy predvoleného emailového účtu. Ak chcete skontrolovať iný e-mailový účet nastavený v telefóne, ťuknite na panel s položkou <del>v</del> a vyberte účet, ktorý chcete skontrolovať.
- 3 Nájdite požadovanú správu v schránke doručenej pošty a ťuknite na ňu. E-maily s prílohami sú označené @.
- 4 Ťuknite na kartu príloh v texte e-mailu. Zobrazí sa zoznam všetkých príloh.
- 5 Ťuknite na položku **Načítať** pod položkou prílohy.
- 6 Po prevzatí prílohy ťuknite na položku Zobraz. alebo Uložiť.

#### Uloženie e-mailovej adresy odosielateľa do kontaktov

- 1 Na obrazovke Úvodná obrazovka ťuknite na položku ...
- 2 Vyhľadajte a ťuknite na položku v. Zobrazia sa prijaté správy predvoleného emailového účtu. Ak chcete skontrolovať iný e-mailový účet nastavený v telefóne, ťuknite na panel s položkou va vyberte účet, ktorý chcete skontrolovať.
- 3 Nájdite požadovanú správu v schránke doručenej pošty a ťuknite na ňu.
- 4 Ťuknite na meno odosielateľa.
- 5 Po výzve na pridanie mena do kontaktov ťuknite na položku OK.
- 6 Vyberte existujúci kontakt alebo ťuknite na položku Vytvoriť nový kontakt, ak chcete vytvoriť nový kontakt.
- 7 Upravte údaje kontaktu a ťuknite na položku Hotovo.

#### Odpovedanie na e-mailovú správu

- 1 Na obrazovke Úvodná obrazovka ťuknite na položku ...
- 2 Vyhľadajte a ťuknite na položku × Zobrazia sa prijaté správy predvoleného emailového účtu. Ak chcete skontrolovať iný e-mailový účet nastavený v telefóne, ťuknite na panel s položkou v a vyberte účet, ktorý chcete skontrolovať.
- 3 Nájdite správu, na ktorú chcete odpovedať, a ťuknite na ňu a potom na položku .
- 4 Ťuknite na položku Odpovedať alebo Odpovedať všetkým.
- 5 Zadajte odpoveď a potom ťuknite na položku

#### Preposlanie e-mailovej správy

- 1 Na obrazovke Úvodná obrazovka ťuknite na položku ...
- 2 Vyhľadajte a ťuknite na položku V. Zobrazia sa prijaté správy predvoleného emailového účtu. Ak chcete skontrolovať iný e-mailový účet nastavený v telefóne, ťuknite na panel s položkou va vyberte účet, ktorý chcete skontrolovať.
- 3 Nájdite správu, ktorú chcete poslať ďalej, a ťuknite na ňu.
- 4 Ťuknite na položku  $\epsilon$ , potom ťuknite na položku **Poslať ďalej**.
- 5 Ťuknite na položku Komu a zadajte adresu príjemcu.
- 6 Zadajte text správy a potom ťuknite na položku ...

#### Odstránenie e-mailovej správy

- 1 Na obrazovke Úvodná obrazovka ťuknite na položku ...
- 2 Ťuknite na položku × Zobrazia sa prijaté správy predvoleného e-mailového účtu. Ak chcete skontrolovať iný e-mailový účet nastavený v telefóne, ťuknite na panel s položkou a vyberte účet, ktorý chcete skontrolovať.
- 3 Spomedzi prijatých e-mailových správ označte začiarkavacie políčka správ, ktoré chcete odstrániť, a potom ťuknite na položku fil.

#### Označenie prečítaného e-mailu ako neprečítaného

- 1 Na obrazovke Úvodná obrazovka ťuknite na položku ...
- 2 Vyhľadajte a ťuknite na položku  $\vee$ . Zobrazia sa prijaté správy predvoleného emailového účtu. Ak chcete skontrolovať iný e-mailový účet nastavený v telefóne, ťuknite na panel s položkou ▼ a vyberte účet, ktorý chcete skontrolovať.
- 3 Začiarknite políčka požadovaného e-mailu a potom ťuknite na položku
- -ò-Neprečítaný e-mail označíte za prečítaný, ak označíte jeho začiarkavacie políčko a ťuknete na položku **.**

#### Dávková správa vášho e-mailu

- 1 Na obrazovke Úvodná obrazovka ťuknite na položku ili a potom nájdite položku a ťuknite na ňu. Zobrazia sa prijaté správy predvoleného e-mailového účtu. Ak chcete skontrolovať iný e-mailový účet nastavený v telefóne, ťuknite na panel s položkou a vyberte účet, ktorý chcete skontrolovať.
- 2 Začiarknite políčka e-mailov, ktoré chcete vybrať.
- 3 Po skončení ťuknite na jednu z ikon na paneli s nástrojmi a napríklad presuňte vybraté e-maily do ďalšieho priečinka.

#### Zmena frekvencie kontroly prijatých správ

- 1 Na obrazovke Úvodná obrazovka ťuknite na položku ...
- 2 Vyhľadajte položku a ťuknite na ňu.
- 3 Stlačte tlačidlo , potom ťuknite na položku Nastavenia.
- 4 Ak používate niekoľko e-mailových účtov, ťuknite na účet, ktorý chcete prispôsobiť.
- 5 Ťuknite na položku Frekvencia kontrol. e-mailov a vyberte možnosť.

# Aplikácia "WALKMAN"

## O aplikácii Hudba

Využite svoj prehrávača Walkman™ na maximum. Počúvajte a usporiadajte hudbu, zvukové knihy a kanály podcast, ktoré ste preniesli na pamäťovú kartu z počítača, alebo ste si ich kúpili a prevzali z obchodov online.

Aby bol obsah hudobnému prehrávaču jednoducho k dispozícií, môžete použiť aplikáciu Media Go™. Aplikácia Media Go™ vám napomáha prenášať hudobný obsah medzi počítačom a zariadením. Viac informácií nájdete v časti *Pripojenie zariadenia k počítaču* na strane 103.

## Aplikácia "WALKMAN" – prehľad

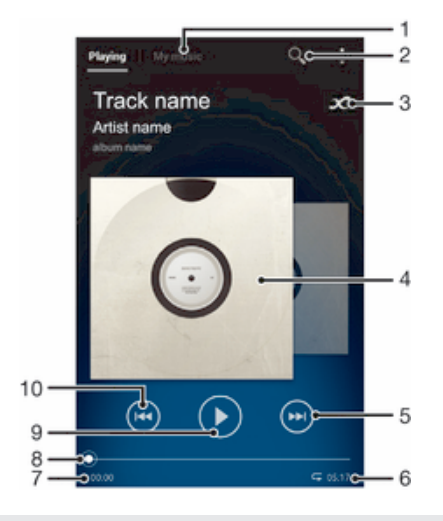

- 1 Prehľadávajte svoju hudbu
- 2 Hľadanie všetkých skladieb uložených v zariadení
- 3 Ťuknite na tlačidlo so symbolom nekonečna, aby ste našli súvisiace informácie online a doplnky v službe Google Play™
- 4 Obal albumu (ak je k dispozícii)
- 5 Prechod na ďalšiu skladbu v aktuálnom zozname prehrávaných skladieb alebo rýchle pretáčanie dopredu
- 6 Celkový čas skladby
- 7 Uplynulý čas aktuálnej skladby
- 8 Ukazovateľ priebehu pretiahnutím ukazovateľa pozdĺž línie alebo ťuknutím do konkrétneho bodu uskutočníte rýchly posun dopredu alebo dozadu
- 9 Tlačidlo Prehrať/Pozastaviť
- 10 Prechod na predchádzajúcu skladbu v aktuálnom zozname prehrávaných skladieb alebo rýchle pretáčanie dozadu

## Prenos mediálnych súborov do zariadenia

Pred použitím aplikácie "WALKMAN" je vhodné preniesť všetky svoje obľúbené položky mediálneho obsahu z počítača na svoje zariadenia a potom tento obsah prehrávať alebo zobrazovať na svojom zariadení. Mediálny obsah môže zahŕňať hudbu, fotografie či videá. Najjednoduchším spôsobom prenosu týchto súborov je pomocou kábla USB. Po pripojení svojho zariadenia k počítaču pomocou kábla USB môžete na prenos súborov použiť aplikáciu správcu súborov na počítači alebo aplikáciu Media Go™.

## Použitie aplikácie "WALKMAN"

#### Prehrávanie zvukových súborov

- 1 Na obrazovke Úvodná obrazovka ťuknite na položku a potom nájdite položku a ťuknite na ňu.
- 2 V aplikácii Moja hudba vyberte hudobnú kategóriu a vyhľadajte skladbu, ktorú chcete otvoriť.
- 3 Ťuknutím prehrajte skladbu.
- Položky chránené autorskými právami nemusí byť možné prehrať. Overte, či máte k obsahu, ktorý chcete zdieľať, požadované oprávnenie.

#### Ako zmeniť skladby

- Pri prehrávaní skladby ťuknite na položku  $\oplus$  alebo  $\oplus$ .
- Počas prehrávania skladby prejdite po obale albumu smerom doľava alebo doprava.

#### Pozastavenie skladby

• Ťuknite na položku (ii).

#### Rýchle pretáčanie hudby dopredu a dozadu

- Dotknite sa tlačidla (m) alebo (m) a podržte ho.
- Môžete tiež posunúť značku ukazovateľa priebehu doprava alebo doľava.

#### Nastavenie hlasitosti zvuku

• Stlačte tlačidlo ovládania hlasitosti.

#### Zlepšenie kvality zvuku pomocou ekvalizéra

- 1 Ak je otvorená aplikácia "WALKMAN", ťuknite na položku .
- 2 Ťuknite na položky Nastavenie > Zvukové efekty.
- 3 Vyberte nastavenie a potvrďte ho ťuknutím na položku OK.

#### Zapnutie funkcie priestorového zvuku

- 1 Ak je otvorená aplikácia "WALKMAN", ťuknite na položku ...
- 2 Ťuknite na položku Nastavenie > Zvukové efekty > Zlepšenia zvuku > Nastavenie > Priestorový zvuk (VPT).
- 3 Vyberte nastavenie a potvrďte ho ťuknutím na položku OK.

#### Zobrazenie súčasného radu prehrávania

• Kým sa skladba prehráva v aplikácii "WALKMAN", ťuknite na  $\Rightarrow$  Front na prehratie.

#### Minimalizovanie aplikácie "WALKMAN"

• Keď prebieha prehrávanie v aplikácii "WALKMAN", ťuknutím na položku  $\triangleleft$ prejdite na predchádzajúcu obrazovku alebo ťuknutím na položku  $\hat{m}$  na obrazovku Úvodná obrazovka. Aplikácia "WALKMAN" bude i naďalej prehrávať na pozadí.

#### Ako otvoriť aplikáciu "WALKMAN" počas prehrávania na pozadí

- 1 Počas prehrávania skladby na pozadí ťuknite na symbol a otvorte tak panel Upozornení.
- 2 Ťuknutím na názov skladby otvoríte aplikáciu "WALKMAN".

#### Odstránenie skladby

- 1 V aplikácii Moja hudba vyhľadajte skladbu, ktorú chcete odstrániť.
- 2 Dotknite sa názvu skladby a podržte na ňom prst, potom ťuknite na možnosť Odstrániť.
- $\frac{1}{2}$ Týmto spôsobom môžete odstrániť aj albumy.

#### Odoslanie skladby

- 1 Počas prehľadávania skladieb v aplikácii Moja hudba sa dotknite názvu skladby a podržte ho.
- 2 Ťuknite na položku **Odosl.**.
- 3 Vyberte aplikáciu zo zoznamu a postupujte podľa pokynov na obrazovke.
- Rovnakým spôsobom môžete odoslať tiež albumy a zoznamy skladieb.

#### Pridanie označenia "To sa mi páči" ku skladbe v službe Facebook™

- 1 Počas prehrávania skladby v aplikácii "WALKMAN" ťuknite na obal albumu.
- 2 Ťuknite na ↓, aby ste ukázali v službe Facebook™, že sa vám daná skladba páči. V prípade potreby pridajte komentár do poľa na komentáre.
- 3 Ťuknutím na možnosť **Zdieľať** odošlite skladbu do služby Facebook™. Po úspešnom prijatí skladby dostanete zo služby Facebook™ potvrdenie.

### Získavanie ďalších informácií o skladbe či interpretovi

V aplikácii "WALKMAN" môžete ťuknutím na tlačidlo infinite z získať viac informácií o interpretovi, ktorého práve počúvate.

Tlačidlom infinite  $\infty$  sa dostanete aj k obsahu ako je:

- hudobné videá v službe YouTube™
- informácie o interpretoch zo servera Wikipedia
- texty piesní z vyhľadávača Google
- videá karaoke v službe YouTube™
- vyhľadávanie rozšírení na webe
- obsah zo služby PlayNow™
- Ţ Presnosť výsledkov vyhľadávania sa môže líšiť.

#### Ďalšie informácie o interpretovi alebo skladbe

• Ak prehrávate skladbu v prehrávači WALKMAN, ťuknite na tlačidlo  $\chi$ .

#### Použitie aplikácie Moja hudba na usporiadanie skladieb

Ťuknutím na kartu Moja hudba v aplikácii "WALKMAN" zobrazíte prehľad všetkých skladieb nachádzajúcich sa v zariadení. Na karte Moja hudba môžete spravovať albumy a zoznamy skladieb, vytvárať skratky a usporiadať hudbu podľa nálady a tempa.

#### Prehľad aplikácie Moja hudba

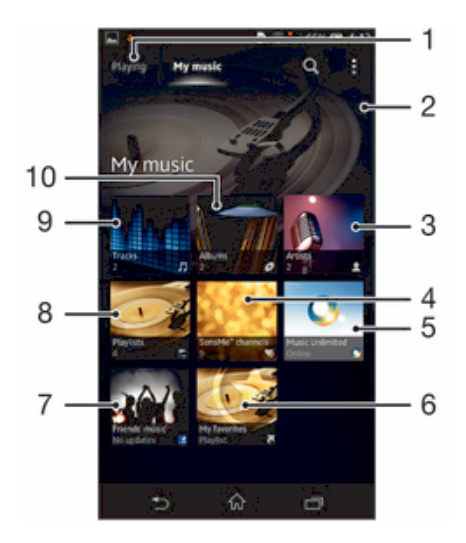

- 1 Späť na aktuálnu skladbu
- 2 Prehľadávanie podľa albumu
- 3 Prehľadávanie hudby podľa interpreta
- 4 Prehľadávanie všetkých zoznamov skladieb
- 5 Prehľadávajte vaše obľúbené zoznamy skladieb
- 6 Zhromažďujte prepojenia na hudbu a na súvisiaci obsah, ktorý vy a vaši priatelia zdieľate prostredníctvom online služieb
- 7 Obrázok práve prehrávaného interpreta (ak je k dispozícii)
- 8 Správa a úprava hudby pomocou služby Music Unlimited™
- 9 Kategorizácia hudby pomocou kanálov aplikácie SensMe™ channels
- 10 Prehľadávanie zvukových súborov podľa skladieb

#### Pridanie skratky na skladbu

- 1 V aplikácii Moja hudba ťuknite na možnosť o, p. J alebo a a potom vyhľadajte skladbu, pre ktorú chcete vytvoriť skratku.
- 2 Dotknite sa názvu skladby a podržte na ňom prst.
- 3 Tuknite na položku **Pridať ako skratku**. Skratka sa teraz zobrazí v hlavnom zobrazení Moja hudba.

#### Zmena usporiadania skratiek

V časti Moja hudba sa dotknite skratky a podržte na nej prst, kým sa nezväčší a zariadenie nezavibruje. Potom položku presuňte na nové umiestnenie.

#### Odstránenie skratky

- V aplikácii Moja hudba stlačte a podržte skratku, pokým sa nezväčší a zariadenie nezačne vibrovať. Potom skratku pretiahnite na položku  $\bar{m}$ .
- Vymazať môžete iba tie skratky, ktoré ste vytvorili vy.

#### Aktualizácia hudby pomocou najnovších informácií

- V aplikácii Moja hudba ťuknite na ikonu ...
- 2 Ťuknite na položky Prevziať informácie o hudbe > Spustiť. Zariadenie prehľadá internet a prevezme najnovšie obaly albumov a informácie o skladbách.
- ÷ó. Aplikácia SensMe™ channels sa aktivuje po dokončení prevzatia podrobností o hudbe.

#### Kategorizácia hudby pomocou aplikácie SensMe™ channels

Aplikácia SensMe™ channels umožňuje usporiadať hudbu podľa nálady a tempa. Aplikácia SensMe™ zoskupuje všetky skladby do niekoľkých kategórií (kanálov), aby ste si mohli vyberať hudbu vyhovujúcu vašej nálade alebo dennej dobe.

#### Zapnutie aplikácie SensMe™ channels

- V aplikácii Moja hudba ťuknite na a potom na položku Prevziať informácie o hudbe > Spustiť.
- Táto aplikácia vyžaduje pripojenie k mobilnej sieti alebo sieti Wi-Fi®.

#### Prehrávanie hudby v náhodnom poradí

Skladby zo zoznamov môžete prehrávať v náhodnom poradí. Takýmto zoznamom skladieb môže byť napríklad zoznam, ktorý ste sami vytvorili, alebo samostatný album.

#### Prehrávanie skladieb v náhodnom poradí

- 1 V aplikácii Moja hudba ťuknite na položku o a prejdite do albumu alebo ťuknite na položku  $\geq$  a prehľadávaním vyhľadajte zoznam skladieb.
- 2 Ťuknite na obal albumu, potom ťuknite na položku  $\triangle$  a zapnite **Režim** náhodného poradia.

## Správa zoznamu skladieb

V aplikácii Moja hudba môžete vytvoriť svoje vlastné zoznamy skladieb z hudby uloženej v zariadení. Okrem toho môžete na počítači nainštalovať aplikáciu Media Go™ a použiť ju na kopírovanie zoznamov skladieb z počítača do svojho zariadenia.

Ďalšie informácie nájdete v časti *Pripojenie zariadenia k počítaču* na strane 103.

#### Vytváranie vlastných zoznamov skladieb

- 1 Ak chcete v aplikácii Moja hudba pridať interpreta, album alebo skladbu do zoznamu skladieb, stlačte a podržte meno požadovaného interpreta alebo názov albumu či skladby.
- 2 V otvorenej ponuke ťuknite na možnosť Pridať do > Vytvoriť nový zozn. sklad..
- 3 Zadajte názov zoznamu skladieb a ťuknite na možnosť OK.

#### Pridanie skladieb do zoznamu skladieb

- 1 Pri prehľadávaní skladieb v aplikácii Moja hudba stlačte a podržte meno interpreta alebo názov skladby, ktorú chcete pridať.
- 2 Ťuknite na položku **Pridať do**.
- 3 Ťuknite na názov zoznamu skladieb, do ktorého chcete interpreta, album alebo skladbu pridať. Interpret, album alebo skladba sa pridá do zoznamu skladieb.

#### Prehrávanie vlastných zoznamov skladieb

- 1 V aplikácii Moja hudba ťuknite na ikonu ...
- 2 V zozname Zozn. skladieb ťuknite na zoznam skladieb.
- 3 Ťuknutím prehrajte skladbu.

#### Odstránenie skladby zo zoznamu skladieb

- 1 V zozname skladieb sa dotknite a podržte prst na názve skladby, ktorú chcete odstrániť.
- 2 V zobrazenom zozname ťuknite na položku Odstrániť zoznam skladieb.

#### Odstránenie zoznamu skladieb

- 1 V aplikácii Moja hudba následne vyberte položku Zozn. skladieb.
- 2 Ťuknite na zoznam skladieb, ktorý chcete odstrániť, a podržte na ňom prst.
- 3 Ťuknite na položku Odstrániť.
- 4 Akciu potvrďte opätovným ťuknutím na položku Odstrániť.
- Predvolené zoznamy skladieb sa nedajú odstrániť.

## Widget aplikácie "WALKMAN"

Widget aplikácie "WALKMAN" je miniatúrna aplikácia, ktorá umožňuje získať priamy prístup k aplikácii "WALKMAN" zo zariadenia Úvodná obrazovka. Ak chcete túto miniaplikáciu widget používať, musíte ju najskôr pridať na obrazovku Úvodná obrazovka.

#### Pridanie widgetu aplikácie "WALKMAN" na plochu

- 1 Ťuknite na prázdnu oblasť na Úvodná obrazovka a potom ťuknite na položku Widgety.
- 2 Vyhľadajte a ťuknite na položku WALKMAN.

## Ochrana vášho sluchu

Počúvanie aplikácie "WALKMAN" alebo iných prehrávačov médií pri nadmernej hlasitosti alebo po dlhý čas môže poškodiť sluch, aj keď je hlasitosť nastavená na strednej úrovni. Ako upozornenie na tieto riziká sa zobrazí varovanie o úrovni hlasitosti, keď je hlasitosť príliš vysoká a po viac než 20 hodinách používania aplikácie "WALKMAN".

#### Vypnutie upozornenia na úroveň hlasitosti

- Keď sa zobrazí  $\triangle$ , ťuknite na tlačidlo **OK**, aby ste odstránili upozornenie.
- Vždy keď reštartujete zariadenie, bude hlasitosť médií nastavená na strednú úroveň.

## Technológia TrackID™

#### Identifikácia hudby pomocou technológie TrackID™

Službu rozpoznávania hudby TrackID™ môžete využiť na identifikáciu hudobnej skladby, ktorú počujete hrať vo vašom okolí. Nahrajte si krátku ukážku z piesne a o niekoľko sekúnd získate informácie o interpretovi, názve a albume. Skladby rozpoznané technológiou TrackID™ môžete nakupovať a môžete zobrazovať rebríčky TrackID™, aby ste videli, čo vyhľadávajú používatelia technológie TrackID™ na celom svete. Najlepšie výsledky dosiahnete, ak budete službu TrackID™ používať v tichom prostredí.

Aplikácia TrackID™ a služba TrackID™ nie sú podporované vo všetkých krajinách/regiónoch alebo vo všetkých sieťach či v rámci všetkých mobilných operátorov vo všetkých oblastiach.

#### Otvorenie aplikácie TrackID™

- 1 Na obrazovke Úvodná obrazovka ťuknite na položku .
- 2 Vyhľadajte a ťuknite na položku TrackID™.
- Pre otvorenie aplikácie TrackID™ môžete taktiež použiť widget TrackID™.

#### Vyhľadávanie informácií o skladbe pomocou aplikácie TrackID™

- 1 Otvorte aplikáciu TrackID™ a potom nasmerujte zariadenie na zdroj hudby.
- 2 Ťuknite na položku . Ak je skladba rozpoznaná v službe TrackID™, výsledky sa zobrazia na obrazovke.
- $\cdot \frac{1}{2}$  Ak sa chcete vrátiť na úvodnú obrazovku aplikácie TrackID™, stlačte kláves  $\supset$ .

#### Zobrazenie rebríčkov TrackID™

- 1 Otvorte aplikáciu TrackID™ a potom ťuknite na položku Rebríčky. Pri prvom zobrazení sa rebríček nastaví na vašu oblasť.
- 2 Ak chcete zobraziť najobľúbenejšie rebríčky v iných regiónoch, ťuknite na položky > Oblasti.
- 3 Vyberte krajinu alebo oblasť.

#### Používanie výsledkov technológie TrackID™

Po rozpoznaní skladby aplikáciou TrackID™ sa zobrazia informácie o skladbe. Skladbu môžete zakúpiť alebo ju zdieľať prostredníctvom e-mailu, správy SMS alebo služieb sociálnych sietí. Môžete tiež získať ďalšie informácie o interpretovi skladby.

#### Zakúpenie skladby rozpoznanej aplikáciou TrackID™

- 1 Keď aplikácia TrackID™ rozpozná skladbu, ťuknite na položku Prevziať.
- 2 Nákup dokončite podľa pokynov v zariadení.
- $-\frac{1}{2}$ Skladbu, ktorú chcete zakúpiť, môžete vybrať aj otvorením karty História alebo Rebríčky z úvodnej obrazovky aplikácie TrackID™.
- $\mathbf{r}$ Funkcia zakúpenia skladby nemusí byť podporovaná vo všetkých krajinách a oblastiach alebo vo všetkých sieťach či v rámci všetkých poskytovateľov služieb vo všetkých oblastiach.

#### Zdieľanie skladby

- 1 Keď aplikácia TrackID™ nájde požadovanú skladbu, ťuknite na položku Zdieľať a potom vyberte spôsob zdieľania.
- 2 Postup dokončite podľa pokynov v zariadení.
- Skladbu, ktorú chcete zdieľať, môžete vybrať aj otvorením karty História alebo Rebríčky z úvodnej obrazovky aplikácie TrackID™.

#### Zobrazenie informácií o interpretovi skladby

- Keď aplikácia TrackID™ rozpozná skladbu, ťuknite na položku Interpret.
- Zobraziť informácie o interpretovi skladby môžete tiež otvorením karty História alebo Rebríčky na úvodnej obrazovke aplikácie TrackID™.

#### Ako odporučiť skladbu v aplikácii Facebook™

- 1 Keď je otvorená aplikácia TrackID™, ťuknite na názov skladby.
- 2 Na obrazovke informácií o skladbe počkajte, pokým sa zobrazí karta  $\downarrow$ , a potom ťuknite na túto kartu.
- 3 Prihláste sa do služby Facebook™ a odporučte skladbu.
- Táto funkcia nemusí byť podporovaná vo všetkých krajinách a regiónoch alebo vo všetkých sieťach či v rámci všetkých poskytovateľov služieb vo všetkých oblastiach.

#### Odstránenie skladby z histórie skladieb

- 1 Otvorte aplikáciu TrackID™ a potom ťuknite na položku História.
- 2 Ťuknite na názov skladby a potom ťuknite na položku Odstrániť.
- 3 Výber potvrďte ťuknutím na položku Áno.

## rádio FM

## Informácie o rádii FM

Rádio FM vo vašom zariadení funguje ako akékoľvek iné rádio FM. Môžete napríklad vyhľadávať a počúvať rozhlasové stanice v pásme FM a ukladať ich ako obľúbené. Ak chcete rádio používať, musíte k zariadeniu pripojiť káblovú náhlavnú súpravu alebo slúchadlá. Dôvodom je, že náhlavná súprava alebo slúchadlá fungujú ako anténa. Po pripojení jedného z týchto zariadení môžete v prípade potreby prepnúť zvuk rádia do reproduktora.

÷ Po zapnutí rádia FM sa automaticky zobrazia dostupné stanice. Ak stanica obsahuje informácie RDS, zobrazia sa niekoľko sekúnd po zapnutí danej stanice.

#### Spustenie rádia FM

- 1 K zariadeniu pripojte náhlavnú súpravu alebo slúchadlá.
- 2 Na obrazovke Úvodná obrazovka ťuknite na položku ...
- 3 Vyhľadajte a ťuknite na Rádio FM . Pri prechádzaní frekvenčným pásmom sa zobrazia dostupné stanice.
- Ţ. Po zapnutí rádia FM sa automaticky zobrazia dostupné stanice. Ak stanica obsahuje informácie RDS, zobrazia sa niekoľko sekúnd po zapnutí danej stanice.

#### Prepínanie obľúbených rádiostaníc

• Rýchlo posuňte prst nahor alebo nadol pozdĺž frekvenčného pásma.

#### Výber oblasti rádia

- 1 Keď je rádio spustené, stlačte tlačidlo .
- 2 Ťuknite na položku Nastaviť región rádia.
- 3 Vyberte požadovanú možnosť.

#### Nastavenie vizualizéra

- 1 Keď je rádio spustené, ťuknite na položku .
- 2 Ťuknite na položku Vizualizér.
- 3 Vyberte požadovanú možnosť.

## Prehľad rádia FM

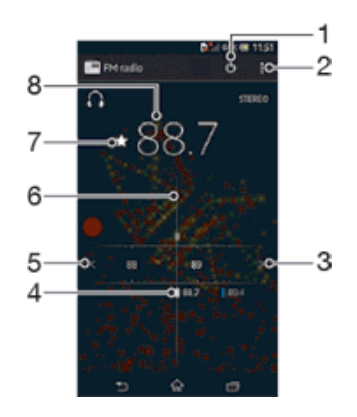

- 1 Tlačidlo zapnutia/vypnutia rádia
- 2 Zobrazenie možností ponuky
- 3 Postupujte hore frekvenčným pásmom a vyhľadajte stanicu
- 4 Uložená obľúbená stanica
- 5 Postupujte dole frekvenčným pásmom a vyhľadajte stanicu
- 6 Ladiaca stupnica
- 7 Uloženie alebo odstránenie obľúbenej stanice
- 8 Naladená frekvencia

## Používanie vašich obľúbených rozhlasových staníc

Rozhlasové stanice, ktoré počúvate najčastejšie, môžete uložiť ako obľúbené. Používaním obľúbených staníc môžete rýchlo prepnúť na požadovanú rozhlasovú stanicu.

#### Uloženie obľúbenej stanice

- 1 Keď je spustené rádio, prejdite na stanicu, ktorú chcete uložiť ako obľúbenú položku.
- 2 Ťuknite na položku  $\frac{1}{2}$ .
- 3 Zadajte názov stanice a farbu kanála. Potom stlačte tlačidlo Uložiť.

#### Odstránenie obľúbenej stanice

- 1 Keď je spustené rádio, prejdite na stanicu, ktorú chcete odstrániť.
- 2 Ťuknite na položku  $\bullet$ , potom ťuknite na položku **Odstrániť**.

#### Nové vyhľadávanie rozhlasových staníc

Ak ste sa presunuli do novej oblasti alebo sa vo vašej oblasti zlepšil príjem, môžete spustiť nové vyhľadávanie rozhlasových staníc.

Uložené obľúbené položky sa novým vyhľadaním zachovajú.

#### Spustenie nového vyhľadávania rozhlasových staníc

- 1 Keď je rádio spustené, stlačte tlačidlo .
- 2 Ťuknite na položku **Hľadať stanice**. Rádio prehľadá celé frekvenčné pásmo a zobrazia sa všetky dostupné stanice.

### Nastavenia zvuku

## Prepínanie zvuku rádia medzi zariadeniami

Rádio môžete počúvať cez káblovú náhlavnú súpravu alebo káblové slúchadlá. Po pripojení môžete zvuk zariadenia v prípade potreby prepnúť do reproduktora.

#### Prepnutie zvuku rádia do reproduktora

- 1 Keď je rádio spustené, stlačte tlačidlo .
- 2 Ťuknite na položku Prehráv. reproduktor.
- $-\bullet$ Prepnutie zvuku späť do káblovej náhlavnej súpravy alebo slúchadiel dosiahnete stlačením tlačidla a ťuknutím na položku Prehrávať v slúchadlách.

#### Prepnutie medzi režimom zvuku mono a stereo

Rádio FM môžete počúvať buď v mono alebo v stereo režime. V niektorých situáciách prepnutie na režim mono môže znížiť šum a zlepšiť kvalitu zvuku.

#### Prepnutie medzi režimom zvuku mono a stereo

- 1 Keď je rádio spustené, stlačte tlačidlo ...
- 2 Ťuknite na položku Povoliť zvuk stereo.
- 3 Pre opätovné počúvanie rádia v režime zvuku mono stlačte a tuknite na Vvnútiť zvuk mono.

## Určenie rozhlasových skladieb pomocou aplikácie TrackID™

Technológiu TrackID™ použite na určenie hudobných skladieb prehrávaných v zariadení na rádiovej frekvencii FM.

#### Určenie piesne vysielanej v rádiu FM pomocou technológie TrackID™

- 1 Počas prehrávania piesne v rádiu FM stlačte , a potom vyberte možnosť TrackID™.
- 2 Aplikácia TrackID™ začne skúmať pieseň a zároveň sa zobrazí ukazovateľ postupu. V prípade úspechu sa zobrazí výsledná skladba alebo zoznam možných skladieb.
- 3 Stlačením tlačidla sa vrátite do rádia FM.
- Aplikácia TrackID™ a služba TrackID™ nie sú podporované vo všetkých krajinách/regiónoch alebo vo všetkých sieťach či v rámci všetkých mobilných operátorov vo všetkých oblastiach.

## Fotoaparát

## O fotoaparáte

Fotoaparát v zariadení je vybavený vysoko citlivým snímačom Exmor RS, ktorý pomáha zachytiť ostré fotografie a videá aj pri nízkom stave osvetlenia. Z fotoaparátu môžete posielať priateľom napríklad fotografie a videá v podobe správ, alebo ich odoslať do webovej služby. Súčasťou zariadenia je aj predný fotoaparát, ktorý je vhodný na vytváranie autoportrétov.

## Prehľad ovládania fotoaparátu

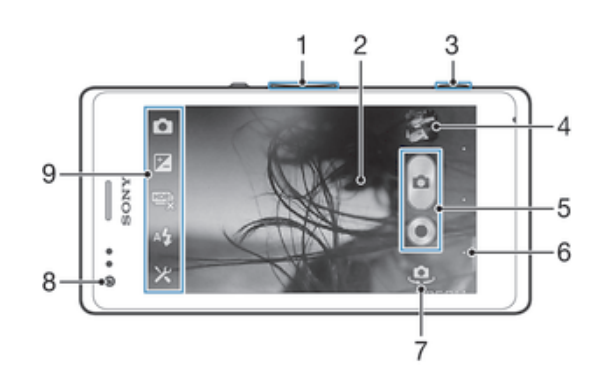

- 1 Priblíženie alebo vzdialenie
- 2 Hlavná obrazovka fotoaparátu
- 3 Tlačidlo fotoaparátu aktivácia fotoaparátu/snímanie fotografií/nahrávanie videoklipov
- 4 Zobrazenie fotografií a videí
- 5 Snímanie fotografií alebo nahrávanie videoklipov
- 6 Návrat o krok späť alebo ukončenie práce s fotoaparátom
- 7 Prepínanie medzi predným a hlavným fotoaparátom
- 8 Predný fotoaparát
- 9 Ikona nastavenia fotoaparátu a ikony skratiek

#### Otvorenie fotoaparátu

• Stlačte a podržte tlačidlo fotoaparátu.

#### Zatvorenie fotoaparátu

Na hlavnej obrazovke fotoaparátu stlačte tlačidlo ...

## Používanie fotoaparátu

S fotoaparátom možno fotografovať tromi spôsobmi. Môžete stlačiť tlačidlo fotoaparátu, ťuknúť na tlačidlo fotoaparátu na obrazovke alebo sa môžete dotknúť bodu na obrazovke.

#### Nasnímanie fotografie pomocou tlačidla uzávierky fotoaparátu

- 1 Zapnite fotoaparát.
- 2 Spúšť fotoaparátu zatlačte nadoraz.

#### Snímanie fotografií ťuknutím na tlačidlo na obrazovke

- 1 Zapnite fotoaparát.
- 2 Nasmerujte fotoaparát na subjekt.
- 3 Ťuknite na tlačidlo fotoaparátu na obrazovke @. Fotografia sa zaznamená, len čo uvoľníte prst.

#### Snímanie autoportrétu pomocou predného fotoaparátu

- 1 Zapnite fotoaparát.
- 2 Ťuknite na ikonu v ľavej hornej časti obrazovky a nájdite a vyberte položku Predný fotoaparát.
- 3 Ak chcete nasnímať fotografiu, stlačte tlačidlo fotoaparátu. Fotografia sa zaznamená, len čo uvoľníte prst.

### Použitie lupy

- Ak je aktívny fotoaparát, stláčajte tlačidlo na nastavenie hlasitosti nahor alebo nadol.
- Ak je fotoaparát otvorený, na jeho obrazovke vykonajte gesto priblíženia alebo vzdialenia prstov.

#### Používanie blesku fotoaparátu

- 1 Keď je fotoaparát otvorený, ťuknite na položku  $\mathcal{X}$ .
- Ťuknite na položku **Blesk** a vyberte požadované nastavenie blesku.
- 2 Ťuknite na položku I<br>3 Zhotovte fotografiu.

#### Zobrazenie fotografií a videoklipov

- 1 Aby ste zobrazili fotografiu alebo videoklip, otvorte fotoaparát a potom ťuknite na miniatúru v pravej hornej časti strane obrazovky.
- 2 Zobrazte fotografie a videá rýchlym pohybom prstu doľava alebo doprava. Videá sú označené symbolom ...

#### Odstránenie fotografie

- 1 Otvorte fotografiu, ktorú chcete odstrániť.
- 2 Ťuknite na prázdnu oblasť na obrazovke. Zobrazí sa položka  $\overline{\mathfrak{m}}$ .
- 3 Ťuknite na položku  $\overline{\mathfrak{m}}$ .
- 4 Výber potvrďte ťuknutím na položku Odstráň.

## Rozpoznanie tváre

Funkciu rozpoznania tváre môžete použiť na zaostrenie na tvár, ktorá sa nachádza mimo stredu. Fotoaparát automaticky rozpozná až päť tvárí, ktoré označí bielymi rámikmi. Žltý rámik označuje tvár, na ktorú bude zaostrené. Fotoaparát zaostrí na tvár, ktorá je k nemu najbližšie. Ťuknutím na iný rámik môžete vybrať inú tvár, na ktorú chcete zaostriť.

#### Zapnutie funkcie rozpoznania tváre

- 1 Zapnite fotoaparát.
- 2 Ťuknite na ikonu v ľavej hornej časti obrazovky a vyberte položku **Normálny**.
- 3 Ak chcete zobraziť všetky nastavenia, ťuknite na položku  $\mathcal{L}$ .
- 4 Ťuknite na položky Režim zaostrenia > Rozpoznanie tváre.

#### Nasnímanie fotografie pomocou rozpoznania tváre

- 1 S otvoreným fotoaparátom a zapnutou funkciou Rozpoznanie tváre namierte fotoaparát na snímaný objekt. Je možné rozpoznať až päť tvárí a každá je orámovaná.
- 2 Stlačte tlačidlo uzávierky fotoaparátu do polovice. Tvár, na ktorú fotoaparát zaostril, je označená žltým rámčekom.
- 3 Ak chcete nasnímať fotografiu, stlačte tlačidlo uzávierky úplne nadol.

## Používanie technológie Smile Shutter™ na zachytávanie smejúcich sa tvárí

Na vyfotografovanie tváre práve vtedy, keď sa smeje, použite technológiu Smile Shutter™. Vo fotoaparáte sa rozpozná až päť tvárí a vyberie jedna, na ktorú sa zameria pri rozpoznávaní úsmevu a automatickom zaostrení. Keď sa označená osoba usmeje, fotoaparát automaticky nasníma fotografiu.

#### Zapnutie funkcie Smile Shutter™

- 1 Zapnite fotoaparát.
- 2 Ak chcete zobraziť všetky nastavenia, ťuknite na položku  $\mathsf{\mathsf{x}}$ .
- 3 Ťuknite na položku Smile Shutter a vyberte intenzitu úsmevu.

#### Snímanie s funkciou Smile Shutter™

- 1 Ak je fotoaparát otvorený a funkcia Smile Shutter zapnutá, namierte objektív na objekt. Fotoaparát zvolí tvár, na ktorú zaostrí.
- 2 Vybraná tvár sa zobrazí vo farebnom rámčeku a fotografia sa automaticky nasníma.
- 3 Ak sa úsmev nezaregistruje, stlačením spúšte nasnímajte fotografiu ručne.

## Pridanie geografickej polohy do fotografií

Ak chcete k fotografiám pri ich zhotovení pridať približnú geografickú polohu (geografickú značku), zapnite funkciu geografického označenia. Geografická poloha sa určí pomocou bezdrôtových sietí (mobilná sieť alebo sieť Wi-Fi) alebo technológie GPS.

Zobrazenie symbolu na obrazovke fotoaparátu znamená, že funkcia geografického označenia je zapnutá, no geografická poloha sa nenašla. Keď sa zobrazí symbol , funkcia geografického označenia je zapnutá a geografická poloha je k dispozícii, takže k fotografii je možné pridať geografické označenie. Keď sa nezobrazí žiadny z týchto dvoch symbolov, funkcia geografického označenia je vypnutá.

#### Zapnutie funkcie geografického označenia

- 1 Zapnite fotoaparát.
- 2 Ťuknite na položku X. Potom ťuknite na položku Označovanie geoznačkami > Zapnuté.
- 3 Ťuknutím na položku OK povoľte zapnutie funkcie GPS a bezdrôtových sietí.
- 4 Označte možnosti pod položkou Služby určovania polohy, ktoré chcete vybrať.
- 5 Po potvrdení nastavení stlačením tlačidla pobnovte obrazovku fotoaparátu.
- 6 Ak sa na obrazovke fotoaparátu zobrazí položka , informácie o polohe sú k dispozícií a k fotografii je možné pridať označovanie geoznačkami. Ak tomu tak nebude, skontrolujte prijímač GPS a/alebo pripojenie k bezdrôtovej sieti.

## Používanie nastavenia fotoaparátu

#### Úprava nastavenia fotoaparátu

- 1 Zapnite fotoaparát.
- 2 Ak chcete zobraziť všetky nastavenia, ťuknite na položku $\chi$ .
- 3 Vyberte nastavenie, ktoré chcete upraviť, a potom ho upravte podľa potreby.

#### Prispôsobenie panela nastavení fotoaparátu

- 1 Keď je fotoaparát otvorený, ťuknite na položku  $\chi$ , čím sa zobrazia všetky nastavenia.
- 2 Dotknite sa a podržte prst na nastavení, ktoré chcete presunúť a presuňte ho na požadované miesto.
- Ak presuniete nastavenie mimo panela nastavení, zmena sa zruší.

### Prehľad nastavenia fotoaparátu

#### **Normálny**

Predný fotoaparát  $\Theta$ 

Vyberte predný fotoaparát, ak si želáte snímať autoportréty.

Efekt obrázka

Použite efekty na fotografiu.

scn Výber scény

Ak chcete fotoaparát rýchlo nastaviť na bežné situácie, použite predprogramovaný typ scény.

Panoramatický záber □

Použite toto nastavenie na snímanie širokouhlých panoramatických fotografií. Len stlačte tlačidlo fotoaparátu a plynulo posúvajte fotoaparát z jednej strany na druhú.

#### Rozlíšenie

Skôr než nasnímate fotografiu, vyberte z niekoľkých veľkostí a pomerov strán. Fotografia s vyšším rozlíšením zaberá viac pamäte.

#### 5 MP 4:3 딮

Obrázok s veľkosťou 5 megapixle a pomerom strán 4:3. Vhodné pre fotografie, ktoré chcete zobrazovať na obrazovke bez širokouhlého formátu alebo tlačiť vo vysokom rozlíšení.

#### 3 MP 16:9  $3<sub>H</sub>$

Obrázok s veľkosťou 3 megapixle a pomerom strán 16:9. Vysoké rozlíšenie v širokouhlom formáte. Rozlíšenie je ešte vyššie ako pri plnom vysokom rozlíšení. Vhodný pre fotografie, ktoré chcete zobrazovať na širokouhlej obrazovke.

#### $2 MP 4:3$

Obrázok s veľkosťou 2 megapixle a pomerom strán 4:3. Vhodné pre fotografie, ktoré chcete zobrazovať na obrazovke bez širokouhlého formátu.

#### 2 MP 16:9

Obrázok s veľkosťou 2 megapixle a pomerom strán 16:9. Vhodný pre fotografie, ktoré chcete zobrazovať na širokouhlej obrazovke.

#### Blesk

Pri fotografovaní pri slabom osvetlení alebo protisvetle použite blesk.

#### Automaticky

Fotoaparát automaticky určí, či svetelné podmienky požadujú použitie blesku.

Trvalo zapnutý blesk 4

Toto nastavenie sa používa vtedy, ak je pozadie jasnejšie než fotografovaný objekt. Zabráni sa tak nechceným tmavým tieňom.

Vypnuté

Blesk je vypnutý. V niektorých prípadoch môže byť kvalita fotografie vyššia bez blesku, hoci sú svetelné podmienky zlé. Zachytenie dobrej fotografie bez použitia blesku vyžaduje pevnú ruku. Rozmazaniu fotografií predídete použitím samospúšte.

Potlač. efektu červených očí

Pri fotografovaní znižuje efekt červených očí.

#### Samospúšť

So samospúšťou môžete fotografovať bez toho, aby ste zariadenie držali v rukách. Túto funkciu používajte na snímanie autoportrétov a skupinových fotografií, na ktorých nebude nikto chýbať. Samospúšť môžete taktiež použiť na to, aby sa fotoaparát pri zachytávaní fotografií netriasol.

#### $\zeta_0$  Zapnúť (10 sekúnd)

Nastavte 10-sekundové oneskorenie medzi ťuknutím na obrazovku fotoaparátu a momentom nasnímania fotografie.

 $\Diamond$  Zapnúť (2 sekundy)

Nastavte 2-sekundové oneskorenie medzi ťuknutím na obrazovku fotoaparátu a momentom nasnímania fotografie.

#### Vypnuté

Fotografia sa nasníma hneď, ako ťuknete na obrazovku fotoaparátu.

#### Smile Shutter™

Funkciu smile shutter použite na určenie druhu úsmevu, na ktorý fotoaparát reaguje pred nasnímaním fotografie.

#### Rýchle spustenie

Nastavenie rýchleho spustenia slúžia na spustenie fotoaparátu z uzamknutej obrazovky. Ak je zariadenie v režim spánku fotoaparátu, stlačte spúšť fotoaparátu.

#### $\mathbf{C}_{\overline{m}}$  Spustiť a snímať

Stlačením a podržaním tlačidla fotoaparátu bude prvá fotografia nasnímaná ihneď po tom, ako bude fotoaparát spustený z režimu spánku.

 $\sigma$ F Iba spustiť (fotoaparát)

Ak stlačíte a podržíte tlačidlo fotoaparátu, spustíte fotoaparát z režimu spánku.

#### Spustiť a nahrať video

Ak stlačíte a podržíte tlačidlo fotoaparátu, prvé video sa nasníma hneď, ako spustíte videokameru z režimu spánku.

 $III =$  Iba spustiť (videokamera)

Ak stlačíte a podržíte tlačidlo fotoaparátu, spustíte videokameru z režimu spánku.

**D**F Vypnuté

#### Režim zaostrenia

Pomocou ovládacích prvkov nastavenia zaostrenia sa určuje, ktorá oblasť fotografie bude ostrá. Keď je zapnuté priebežné zaostrovanie, fotoaparát neustále prispôsobuje zaostrenie tak, aby oblasť v žltom zaostrovacom rámčeku zostala ostrá.

#### Aut. zaostr. na jeden obj.

Fotoaparát automaticky zaostrí na vybratý objekt. Priebežné zaostrovanie je zapnuté. Dotknite sa obrazovky fotoaparátu a podržte na nej prst, pokým sa farba zaostrovacieho rámčeka zmení zo žltej na modrú, čo značí, že zaostrenie je nastavené. Fotografia sa nasníma, keď uvoľníte prst.

#### <sup>101</sup> Rozpoznanie tváre

Fotoaparát automaticky rozpozná až päť tvárí, ktoré označí rámčekmi na obrazovke. Fotoaparát automaticky zaostrí na najbližšiu tvár. Môžete tiež vybrať tvár, na ktorú chcete zaostriť, a to tak, že na ňu ťuknete na obrazovke. Po ťuknutí na obrazovku fotoaparátu sa modrým rámčekom označí tvár, ktorá je vybratá, a na ktorú je zaostrené. Rozpoznávanie tváre nie je možné použiť pre všetky druhy scén. Priebežné zaostrovanie je zapnuté.

#### L<sup>1</sup> Dotykové zaostrovanie

Ak chcete, aby sa zaostrilo na určitú oblasť, dotknite sa danej oblasti na obrazovke fotoaparátu. Priebežné zaostrovanie je vypnuté. Dotknite sa obrazovky fotoaparátu a podržte na nej prst, pokým sa farba zaostrovacieho rámčeka zmení zo žltej na modrú, čo značí, že zaostrenie je nastavené. Fotografia sa nasníma, keď uvoľníte prst.

Ţ Toto nastavenie je k dispozícii iba v režime snímania Normálny.

#### Hodnota expozície

Určite množstvo svetla na fotografii, ktorú chcete nasnímať. Vyššia hodnota znamená viac svetla.

Ţ Toto nastavenie je k dispozícii iba v režime snímania Normálny.

#### HDR

Nastavenie HDR (vysoko dynamické rozpätie) použite na snímanie fotografií oproti silnému zadnému osvetleniu alebo v podmienkach s ostrým kontrastom. Nastavenie HDR kompenzuje stratu detailu a vytvára obrázky, ktoré sú reprezentatívne v tmavých aj svetlých oblastiach.

Ţ Toto nastavenie je k dispozícii iba v režime snímania Normálny.

## Vyváženie bielej farby

Vyváženie bielej farby slúži na dosiahnutie rovnováhy farieb vzhľadom na osvetlenie.

**Automaticky** 

Automaticky prispôsobuje vyváženie farieb podľa podmienok osvetlenia.

Žiarovka ÷Ö.

Prispôsobenie vyváženia farieb pre osvetlenie teplým svetlom, napríklad pri svetle žiaroviek.

- 巡 Žiarivkové svetlo Prispôsobuje vyváženie farieb pri žiarivkovom svetle.
- Denné svetlo 繠 Prispôsobuje vyváženie farieb pri slnečnom svetle vo vonkajšom prostredí.
- Zamračené Prispôsobuje vyváženie farieb pri oblačnom počasí.
- Î Toto nastavenie je k dispozícii iba v režime snímania Normálny.

## ISO

Rozmazanie snímok spôsobených nedostatočným svetlom alebo pohybom môžete znížiť zvýšením citlivosti ISO.

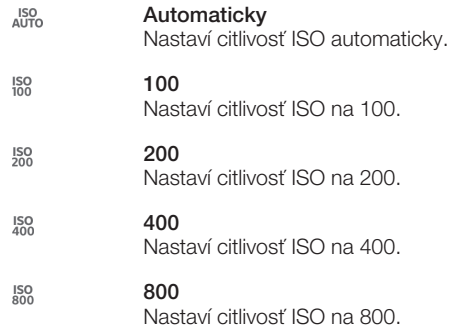

Ţ Toto nastavenie je k dispozícii iba v režime snímania Normálny.

#### Meranie expozície

Táto funkcia meria intenzitu svetla na snímkach, ktoré chcete zaznamenať, a podľa toho automaticky určí vyváženú expozíciu.

- $\circ$ Stred Prispôsobuje expozíciu na stred obrázka.
- Priemerné 囨 Počíta expozíciu na základe intenzity svetla osvetľujúceho celý obrázok.
- Bodové  $\boxed{\bullet}$

Nastavenie expozície na veľmi malú časť snímky, ktorú chcete zhotoviť.

ļ Toto nastavenie je k dispozícii iba v režime snímania Normálny.

#### Stabilizátor obrazu

Pri fotografovaní býva náročné držať zariadenie bez zachvenia. Stabilizátor vyvažuje drobné pohyby ruky.

#### Označovanie geoznačkami

Označenie fotografií podľa miesta, kde vznikli.

Zapnuté

Zapnutá funkcia označovania geoznačkami priraďuje fotografiám približnú geografickú polohu miesta, kde vznikli. Ak chcete používať funkciu označovania geoznačkami, musíte funkcie určenia polohy povoliť
v ponuke Nastavenie. Ak chcete fotografie označovať geoznačkami, musíte polohu určiť ešte pred nasnímaním fotografie. Poloha je určená, keď sa na obrazovke fotoaparátu zobrazí . Keď zariadenie hľadá vašu polohu, zobrazuje sa .,

## $\mathbb{Q}_{\times}$  Vypnuté

Keď je funkcia označovania geoznačkami vypnutá, miesto nasnímania fotografie sa nebude dať zobraziť.

## Automatické odovzdanie

Automaticky aktualizujte fotografie na predvolenej službe sociálnej siete (SNS).

## Snímanie dotykom

Označte konkrétnu oblasť zaostrenia tak, že sa prstom dotknete oblasti na obrazovke fotoaparátu. Fotografia sa zaznamená, len čo uvoľníte prst. Toto nastavenie je k dispozícii len v prípade, ak je režim zaostrenia nastavený na dotykové zaostrenie.

 $\mathbf{Q}$ Zapnuté

QRX Vypnuté

## Zvuk uzávierky

Vyberte si, či zvuk uzávierky počas snímania videa bude zapnutý alebo vypnutý.

## Úložisko údajov

Môžete si vybrať, či sa majú údaje ukladať na vymeniteľnú kartu SD alebo na interné úložisko zariadenia.

#### 凿 Interný ukladací priestor

Fotografie a videá sa ukladajú do pamäte zariadenia.

Karta SD Б

Fotografie a videá sa ukladajú na kartu SD.

## Používanie videokamery

## Nahrávanie videa pomocou tlačidla fotoaparátu

- 1 Zapnite fotoaparát.
- 2 Ak chcete nahrať video, stlačte tlačidlo fotoaparátu.
- 3 Ak chcete zastaviť nahrávanie, znova stlačte tlačidlo fotoaparátu.
- Aby ste získali najlepšie výsledky, snímajte videoklipy v orientácií na šírku.

## Nahrávanie videa ťuknutím na obrazovku

- 1 Zapnite fotoaparát.
- 2 Nasmerujte fotoaparát na subjekt.
- 3 Ťuknutím na položku  $\bullet$  začnite nahrávanie.
- 4 Ťuknutím na položku o zastavte nahrávanie.
- Aby ste získali najlepšie výsledky, snímajte videoklipy v orientácií na šírku.

## Prehrávanie nahratých videí

- 1 Zapnite fotoaparát.
- 2 Ťuknite na miniatúry v pravej hornej časti obrazovky.
- 3 Prehľadávajte všetky súbory fotografií a videí rýchlym pohybom prstu doprava alebo doľava. Videá sú označené symbolom  $\odot$ .
- 4 Ťuknutím na položku ⊙ spustite prehrávanie videa.
- 5 Ak chcete zastaviť prehrávanie videa, ťuknite na  $\binom{m}{k}$ alebo  $\rightarrow$ .

#### Odstránenie zaznamenaného videa

- 1 Prejdite na videoklip, ktorý chcete vymazať.
- 2 Ťuknite na prázdnu oblasť na obrazovke. Zobrazí sa položka  $\frac{1}{m}$ .
- 3 Ťuknite na položku  $\frac{1}{m}$ .
- 4 Výber potvrďte ťuknutím na položku Odstráň.

## Používanie nastavenia videokamery

#### Úprava nastavenia videokamery

- 1 Zapnite fotoaparát.
- 2 Ťuknite na ikonu nastavenia na obrazovke.
- 3 Ak chcete zobraziť všetky nastavenia, ťuknite na položku  $\mathcal{X}$ .
- 4 Vyberte nastavenie, ktoré si želáte zmeniť, a potom vykonajte želané zmeny.

#### Prispôsobenie panela nastavení videokamery

- 1 Keď je videokamera otvorená, ťuknite na položku  $\chi$ , čím sa zobrazia všetky nastavenia.
- 2 Dotknite sa nastavenia, ktoré chcete presunúť, podržte na ňom prst a presuňte ho na požadované miesto.
- Ak presuniete nastavenie mimo panela nastavení, zmena sa zruší.

## Prehľad nastavení videokamery

```
围
 Videokamera
```
Ak chcete snímať videá, vyberte videokameru.

睛 Predné video

Vyberte predné video, ak si želáte snímať na video seba.

#### Scény

Funkcia Scény vám pomôže vďaka predprogramovaným scénam rýchle nastaviť fotoaparát pre bežné situácie. Fotoaparát určí niekoľko nastavení, ktoré sú najvhodnejšie pre vybratú scénu a umožňujú nasnímať ten najlepší záber.

#### ᄩ Vypnuté

Funkcia Scény je vypnutá a video možno snímať ručne.

**28** Zahmlenie

Používa sa na snímanie videa na mäkkom pozadí.

**A** Krajina

Používa sa na snímanie videí a krajiny. Fotoaparát zaostruje na vzdialené predmety.

Noc

Pri zapnutí sa zvýši citlivosť na svetlo. Vhodný pre slabo osvetlené prostredie. Videá rýchlo sa pohybujúcich objektov môžu byť rozmazané. Držte ruku pevne alebo použite podperu. Pri dobrom osvetlení vypnite nočný režim, zlepšíte tým kvalitu videa.

#### Pláž a sneh

Používa sa vo svetlom prostredí na ochranu pred nedostatočnou expozíciou.

**Sport** 

Využitie pri videách rýchlo sa pohybujúcich objektov. Krátky čas expozície minimalizuje rozmazanie pohybu.

Večierok

Využitie pri videách v slabo osvetlenom prostredí. Táto scéna dokáže zachytiť svetlo z pozadia i svetlo sviečky. Videá rýchlo sa pohybujúcich objektov môžu byť rozmazané. Držte ruku pevne alebo použite podperu.

## Rozlíšenie videa

Prispôsobujte rozlíšenie videa rôznym formátom.

 $\Box$  1280×720(16:9)

HD (High Definition) formát s pomerom strán 16:9. 1280 × 720 pixlov.

640×480(4:3) 믔

Formát VGA s pomerom strán 4:3. 640 x 480 pixlov.

## QVGA 320×240(4:3)

Štvrtinový formát VGA s pomerom strán 4:3. 320 x 240 pixlov.

## $\Box$  176×144(11:9)

Nahrávanie videoklipov vhodných na odosielanie prostredníctvom správ MMS. Čas nahrávania tohto formátu videa je limitovaný veľkosťou správy MMS.

#### Fotografické prisvetlenie

Využite na nahrávanie videoklipov pri slabom osvetlení alebo pri osvetlení v pozadí svetlo.

#### €O⊪ Zapnuté

 $\mathscr{D}^{\mathbb{L}}$ Vypnuté

Niekedy môže byť kvalita videa aj napriek slabému osvetleniu lepšia bez svetla.

## Samospúšť

So samospúšťou môžete nahrávať video bez toho, aby ste zariadenie držali. Vhodné pri nahrávaní skupinových videoklipov, na ktorých sú všetci. Samospúšť môžete použiť aj ako ochranu pred chvením pri nahrávaní videí.

Zapnúť (10 sekúnd)

Nastavenie oneskorenia v dĺžke 10 sekundy medzi ťuknutím na obrazovku fotoaparátu a začatím nahrávania videa.

- Zapnúť (2 sekundy) Nastavenie oneskorenia v dĺžke 2 sekundy medzi ťuknutím na obrazovku fotoaparátu a začatím nahrávania videa.
- **Č**<sub>2</sub> Vypnuté Video sa začne nahrávať hneď, ako ťuknete na obrazovku fotoaparátu.

## Rýchle spustenie

Nastavenie rýchleho spustenia slúžia na spustenie fotoaparátu z uzamknutej obrazovky. Ak je zariadenie v režim spánku fotoaparátu, stlačte spúšť fotoaparátu.

**CHE** Spustiť a snímať

Stlačením a podržaním tlačidla fotoaparátu bude prvá fotografia nasnímaná ihneď po tom, ako bude fotoaparát spustený z režimu spánku.

 $\mathbf{D}$ F Iba spustiť (fotoaparát)

Ak stlačíte a podržíte tlačidlo fotoaparátu, spustíte fotoaparát z režimu spánku.

#### $\Box \overline{\Box}$  Spustiť a nahrať video

Ak stlačíte a podržíte tlačidlo fotoaparátu, prvé video sa nasníma hneď, ako spustíte videokameru z režimu spánku.

- $III =$  Iba spustiť (videokamera) Ak stlačíte a podržíte tlačidlo fotoaparátu, spustíte videokameru z režimu spánku.
- D<sub>5</sub> Vypnuté

## Režim zaostrenia

Pomocou nastavenia zaostrenia sa ovláda, ktorá časť videa má byť ostrá. Keď je zapnuté priebežné zaostrovanie, fotoaparát neustále prispôsobuje zaostrenie tak, aby oblasť v bielom zaostrovacom rámčeku zostala ostrá.

#### **EI** Aut. zaostr. na jeden obj.

Fotoaparát automaticky zaostrí na vybratý objekt. Priebežné zaostrovanie je zapnuté.

#### Rozpoznanie tváre <u>ro</u>a

Fotoaparát automaticky rozpozná až päť tvárí, ktoré označí bielymi rámčekmi na obrazovke. Fotoaparát automaticky zaostrí na najbližšiu tvár. Môžete tiež vybrať tvár, na ktorú chcete zaostriť, a to tak, že na ňu ťuknete na obrazovke. Po ťuknutí na obrazovku fotoaparátu sa označí zeleným rámčekom tvár, ktorá je

vybratá a na ktorú je zaostrené. Rozpoznávanie tváre nie je možné použiť pre všetky druhy scén. Priebežné zaostrovanie je zapnuté.

## Hodnota expozície

忆 Toto nastavenie umožňuje určiť množstvo svetla v snímanom zábere. Vyššia hodnota znamená viac svetla.

## Vyváženie bielej farby

Vyváženie bielej farby slúži na dosiahnutie rovnováhy farieb vzhľadom na osvetlenie.

Automaticky WB<br>AUTO

Automatické nastavenie vyváženia farieb podľa podmienok osvetlenia.

Žiarovka -∆-

Prispôsobenie vyváženia farieb pre osvetlenie teplým svetlom, napríklad pri svetle žiaroviek.

- 瓢 Žiarivkové svetlo Nastavenie vyváženia farieb pri žiarivkovom svetle.
- Denné svetlo

Nastavenie vyváženia farieb pri slnečnom svetle vo vonkajšom prostredí.

#### Zamračené Æ.

Nastavenie vyváženia farieb pri oblačnom počasí.

## Meranie expozície

Táto funkcia meria intenzitu svetla na snímkach, ktoré chcete zaznamenať, a podľa toho automaticky určí vyváženú expozíciu.

#### Stred  $\circ$

Nastavenie expozície na stred snímky.

```
囨
Priemerné
```
Výpočet expozície na základe intenzity svetla osvetľujúceho celú snímku.

Bodové  $\overline{\phantom{a}}$ 

Nastavenie expozície na veľmi malú časť snímky, ktorú chcete zhotoviť.

## Stabilizátor obrazu

Pri nahrávaní videa môže byť náročné držať zariadenie bez zachvenia. Stabilizátor vyvažuje drobné pohyby ruky.

## Označovanie geoznačkami

Označenie videí podľa miesta, kde vznikli.

#### Zapnuté

Zapnutá funkcia označovania geoznačkami priraďuje videám približnú geografickú polohu miesta, kde vznikli. Ak chcete používať funkciu geografického označenia, musíte zapnúť funkcie určenia polohy v ponuke Nastavenie. Ak chcete videá označovať geoznačkami, musíte polohu určiť ešte pred nasnímaním videa. Poloha je určená, keď sa na obrazovke fotoaparátu zobrazí symbol . Keď zariadenie hľadá vašu polohu, zobrazuje sa ...

Keď je funkcia označovania geoznačkami vypnutá, miesto nasnímania videa sa nebude dať zobraziť.

## Mikrofón

Vyberte, či sa má počas nahrávania videí zaznamenať okolitý zvuk.

## Snímanie dotykom

Označte konkrétnu oblasť zaostrenia tak, že sa prstom dotknete oblasti na obrazovke fotoaparátu. Fotografia sa zaznamená, len čo uvoľníte prst. Toto nastavenie je k dispozícii len v prípade, ak je režim zaostrenia nastavený na dotykové zaostrenie.

 $\mathbf{Q}_x$  Vypnuté

 $\mathcal{P}_\bullet$ Zapnuté QR Vypnuté

# Zvuk uzávierky

Vyberte si, či zvuk uzávierky počas snímania videa bude zapnutý alebo vypnutý.

## Úložisko údajov

Môžete si vybrať, či sa majú údaje ukladať na vymeniteľnú kartu SD alebo na interné úložisko zariadenia.

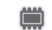

Interný ukladací priestor

Fotografie a videá sa ukladajú do pamäte zariadenia.

#### $\blacksquare$ Karta SD

Fotografie a videá sa ukladajú na kartu SD.

# Album

## Informácie o aplikácii Album

V aplikácii Album si môžete prezerať fotografie a prehrávať video nasnímané svojím fotoaparátom alebo si prezerať podobný obsah, ktorý ste uložili do svojho zariadenia. Svoje fotografie a videá môžete označiť geoznačkami a potom ich zobraziť na mape sveta. V aplikácii Album tiež môžete zobraziť fotografie a videá, ktoré ste odovzdali do služieb online, napríklad do webového albumu účtu Picasa™.

Pomocou aplikácie Album môžete zdieľať svoje obľúbené fotografie a videá s priateľmi pomocou bezdrôtovej technológie Bluetooth™, pomocou e-mailu, zasielaním správ a pomocou rôznych služieb online. Na fotografiách môžete vykonávať základné úlohy na ich úpravu a nastaviť ich ako tapety alebo ako fotografiu pre konkrétny kontakt. Viac informácií nájdete v *Pripojenie zariadenia k počítaču* na strane 103.

## Prehľad karty album

V albume sú k dispozícii nasledujúce karty:

- Obrázky zobraziť všetky fotografie a videá uložené v zariadení.
- Moje albumy zobraziť online albumy a fotografie a videoklipy s geoznačkami na mape sveta.

## Otvorenie albumu

- 1 Na obrazovke Úvodná obrazovka ťuknite na položku ...
- 2 Vyhľadajte a ťuknite na položku **Album**.
- $\frac{1}{2}$ Ak sa orientácia obrazovky po otočení zariadenia vľavo alebo vpravo automaticky nezmení, zaškrtnite políčko Autom. otočenie obrazovky v ponuke Nastavenie > Displej.

## Zobrazenie fotografií a videí na karte Obrázky

Na karte Obrázky aplikácie Album môžete zobrazovať fotografie a videá ako miniatúry v mriežke.

## Prehľad karty Obrázky

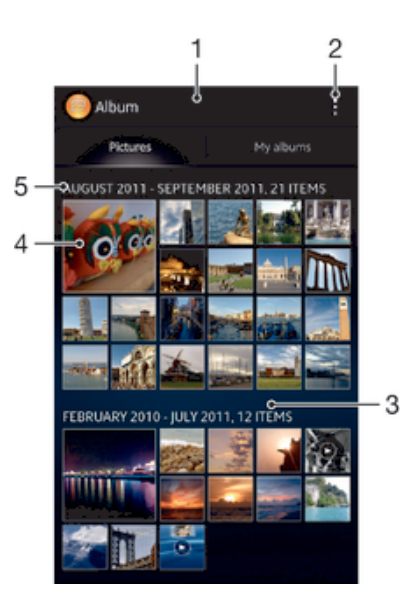

- 1 Zobrazenie fotografii a videí v mriežke.
- 2 Zobrazenie možností ponuky.
- 3 Posúvaním nahor alebo nadol zobrazíte obsah.
- 4 Fotografiu alebo video zobrazíte ťuknutím.
- 5 Dátum a počet položiek v skupine nižšie.

#### Zobrazenie fotografií a videí v mriežke

- 1 Na obrazovke Úvodná obrazovka ťuknite na položku ...
- 2 Vyhľadajte a ťuknite na položku **Album**. Všetky fotografie a videá sa zobrazujú v chronologicky usporiadanej mriežke. Videá sú označené ikonou ...
- 3 Fotografiu alebo video zobrazíte ťuknutím.
- 4 Ďalšiu fotografiu alebo video zobrazíte rýchlym pohybom doľava. Predchádzajúcu fotografiu alebo video zobrazíte rýchlym pohybom doprava.
- Ak sa orientácia obrazovky po otočení zariadenia vľavo alebo vpravo automaticky nezmení, zaškrtnite políčko Autom. otočenie obrazovky v ponuke Nastavenie > Displej.

#### Zmena veľkosti miniatúr v albume

• Keď zobrazujete miniatúry fotografii a videí v albume, oddiaľte dva prsty, aby ste ich priblížili, alebo ich priblížte k sebe, aby ste ich oddialili.

#### Práca so dávkami fotografií alebo videí v albume

- 1 Pri prezeraní miniatúr fotografii a videí v albume ťuknite na , a potom ťuknite na Vybrať položky.
- 2 Ťuknite na položky, s ktorými chcete pracovať. Vybrané položky budú označené modrým orámovaním.
- 3 Pre prácu s vybranými položkami použite nástroje na paneli s nástrojmi v hornej časti obrazovky.
- Pre aktiváciu režimu výberu sa môžete taktiež dotknúť položky a podržať ju, pokým sa jej orámovanie nesfarbí na modro. Potom môžete ťuknúť na ďalšie položky, aby ste ich vybrali.

## Zobrazenie fotografií a videí na karte Moje albumy

Na karte Moje albumy sa nachádzajú nasledujúce dlaždice:

- Albumy z fotoaparátu zobrazenie všetkých fotografií a videí nasnímaných fotoaparátom vášho zariadenia.
- Interná pamäť zobrazenie všetkých fotografií a videí uložených v internom ukladacom priestore zariadenia.
- Moja karta SD zobrazenie všetkých fotografii a videí uložených na vymeniteľnej pamäťovej karte zariadenia.

## Prehľad karty Moje albumy

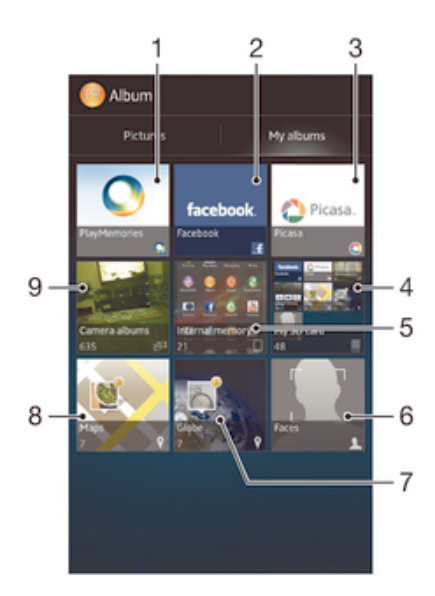

- Zobraziť fotografie a videá v službe PlayMemories Online.
- 2 Zobraziť fotografie a videá na sieti Facebook™.
- 3 Zobraziť fotografie a videá v službe Picasa™.
- 4 Zobraziť všetky fotografie a videá uložené na vymeniteľnej pamäťovej karte.
- 5 Zobraziť všetky fotografie a videá uložené na internom ukladacom priestore zariadenia.
- 6 Zobraziť všetky fotografie s tvárami.
- 7 Zobraziť fotografie v režime zemegule.
- 8 Zobraziť fotografie na mape.
- 9 Zobraziť všetky fotografie a videá nasnímané fotoaparátom zariadenia.

## Zobrazenie obsahu na paneli albumov fotoaparátu v podobe zoznamu

- 1 Na obrazovke Úvodná obrazovka ťuknite na položku ...
- 2 Vyhľadajte a ťuknite na položky Album > Moje albumy > Albumy z fotoaparátu.
- 3 Ťuknite na priečinok, ktorý chcete otvoriť. Obsah priečinka sa zobrazí v chronologicky usporiadanej mriežke. Videá sú označené ikonou  $\cap$ .
- 4 Fotografiu alebo video zobrazíte ťuknutím.
- 5 Ďalšiu fotografiu alebo video zobrazíte rýchlym pohybom doľava. Predchádzajúcu fotografiu alebo video zobrazíte rýchlym pohybom doprava.
- ÷ó. Ak sa orientácia obrazovky po otočení zariadenia vľavo alebo vpravo automaticky nezmení, zaškrtnite políčko Autom. otočenie obrazovky v ponuke Nastavenie > Displej.

## Zobrazenie obsahu na paneli vnútornej pamäte

- 1 Na obrazovke Úvodná obrazovka ťuknite na položku ...
- 2 Vyhľadajte a ťuknite na položky Album > Moje albumy > Interná pamäť.
- 3 Ťuknite na priečinok, ktorý chcete otvoriť. Obsah priečinka sa zobrazí v chronologicky usporiadanej mriežke. Videá sú označené ikonou (→).
- 4 Fotografiu alebo video zobrazíte ťuknutím.
- 5 Ďalšiu fotografiu alebo video zobrazíte rýchlym pohybom doľava. Predchádzajúcu fotografiu alebo video zobrazíte rýchlym pohybom doprava.
- $\bullet$ Ak sa orientácia obrazovky po otočení zariadenia vľavo alebo vpravo automaticky nezmení, zaškrtnite políčko Autom. otočenie obrazovky v ponuke Nastavenie > Displej.

#### Zobrazenie obsahu na paneli Moja karta SD v podobe zoznamu

- 1 Na obrazovke **Úvodná obrazovka** ťuknite na položku ...
- 2 Vyhľadajte a ťuknite na položky Album > Moje albumy > Moja karta SD.
- 3 Ťuknite na priečinok, ktorý chcete otvoriť. Obsah priečinka sa zobrazí v chronologicky usporiadanej mriežke. Videá sú označené ikonou (>).
- 4 Fotografiu alebo video zobrazíte ťuknutím.
- 5 Ďalšiu fotografiu alebo video zobrazíte rýchlym pohybom doľava. Predchádzajúcu fotografiu alebo video zobrazíte rýchlym pohybom doprava.
- $-6-$ Ak sa orientácia obrazovky po otočení zariadenia vľavo alebo vpravo automaticky nezmení, zaškrtnite políčko Autom. otočenie obrazovky v ponuke Nastavenie > Displej.

#### Zobrazenie fotografií s tvárami v podobe zoznamu na dlaždici Tváre

- 1 Na obrazovke Úvodná obrazovka ťuknite na položku ...
- 2 Vyhľadajte a ťuknite na položky Album > Moje albumy > Tváre.
- 3 Ťuknite na priečinok, ktorý chcete otvoriť. Obsah priečinka sa zobrazí v chronologicky usporiadanej mriežke.
- 4 Fotografiu zobrazíte ťuknutím.
- 5 Ďalšiu fotografiu zobrazíte rýchlym pohybom doľava. Rýchlym pohybom prstu doprava zobrazíte predchádzajúcu fotografiu.
- -∳-Ak sa orientácia obrazovky po otočení zariadenia vľavo alebo vpravo automaticky nezmení, zaškrtnite políčko Autom. otočenie obrazovky v ponuke Nastavenie > Displej.

## Práca s fotografiami v albume

V albume môžete fotografie upravovať. Napríklad môžete fotografie orezávať, asociovať ich s kontaktmi alebo použiť ich ako tapety.

#### Priblíženie fotografie

- Keď zobrazujete fotografiu, dvakrát ťuknite na obrazovku, aby ste ju priblížili. Znovu dvakrát ťuknite, aby ste ju oddialili.
- Keď zobrazujete fotografiu, oddiaľte dva prsty, aby ste ju priblížili, alebo ich priblížte k sebe, aby ste ju oddialili.

#### Sledovanie prezentácie fotografií

- 1 Keď si prezeráte fotografie, ťuknite na , a potom ťuknite na možnosť Prezentácia, aby ste spustili prehrávanie všetkých fotografií v danom albume.
- 2 Ťuknutím na fotografiu prezentáciu ukončíte.

## Sledovanie prezentácie fotografií s hudbou

- 1 Pri prezeraní fotografií ťuknite na pruh s nástroj na obrazovke, potom ťuknite na  $\Rightarrow$ SensMe™ slideshow.
- 2 Vyberte hudbu a tému, ktorú chcete použiť pri prezentácii, a potom ťuknite na  $\odot$ . Aplikácia Album analyzuje fotografie a použije hudobné údaje SensMe™ na prehranie prezentácie.
- 3 Ak chcete pozastaviť prehrávanie, ťuknite na obrazovku na zobrazenie ovládania a potom ťuknite na  $\omega$ .

#### Otočenie fotografie

- 1 Počas zobrazenia fotografie ťuknite na tlačidlo ...
- 2 Vyberte položku Otočiť doľava alebo Otočiť. Fotografia sa uloží s novou orientáciou.

## Orezanie fotografie

- 1 Pri prezeraní fotografií ťuknite na obrazovku pre zobrazenia panela s nástrojmi, potom ťuknite na  $\Rightarrow$  Upraviť fotografiu>  $\equiv$  > Orezať.
- 2 Ak chcete upraviť rámik orezávania, stlačte a podržte stlačený okraj rámika orezávania. Keď zmiznú štvorce na okrajoch, zmeňte veľkosť rámika ťahaním dovnútra alebo von.
- 3 Ak chcete zmeniť veľkosť všetkých strán orezávacieho rámika naraz, dotknite sa a podržte jeden z jeho štyroch rohov, aby zmizli štvorce na okrajoch, a potom roh potiahnite podľa požiadaviek.
- 4 Ak chcete rámik orezávania posunúť do inej časti fotografie, stlačte a podržte stlačený bod vo vnútri rámika a potom ho potiahnite do požadovanej polohy.
- 5 Ak chcete uložiť kópiu orezanej fotografie, ťuknite na položku Uložiť. Pôvodná neorezaná verzia zostane uložená v zariadení.

## Použitie fotografie

- 1 Ťuknutím na obrazovku pri prehliadaní fotografie zobrazte panel nástrojov a potom ťuknite na možnosť **z > Použiť ako.**
- 2 Vyberte možnosť zo zobrazeného zoznamu.
- 3 Fotografiu použite podľa uvedeného návodu.

## Úprava fotografie

• Počas zobrazenia fotografie ťuknite na , a potom ťuknite na možnosť Upraviť fotografiu.

## Pridanie špeciálnych efektov do fotografie

- 1 Keď zobrazujete fotografiu, ťuknite na obrazovku, aby sa zobrazili panely nástrojov. Potom ťuknite na Upraviť fotografiu > FX.
- 2 Vyberte požadovanú možnosť.
- 3 Ak chcete uložiť kópiu upravenej fotografie, ťuknite na položku Uložiť.
- Po uložení upravenej fotografie ostane na zariadení pôvodná nezmenená verzia fotografie.

## Vylepšenie fotografie rozšírenými nastaveniami

- 1 Keď zobrazujete fotografiu, ťuknite na obrazovku, aby sa zobrazili panely nástrojov. Potom ťuknite na Upraviť fotografiu  $> \equiv$ .
- 2 Vyberte požadovanú možnosť.
- 3 Ak chcete uložiť kópiu upravenej fotografie, ťuknite na položku Uložiť.
- Po uložení upravenej fotografie ostane na zariadení pôvodná nezmenená verzia fotografie.

## Úprava svetelných nastavení fotografie

- 1 Keď zobrazujete fotografiu, ťuknite na obrazovku, aby sa zobrazili panely nástrojov. Potom ťuknite na Upraviť fotografiu >  $\blacksquare$ .
- 2 Vyberte požadovanú možnosť.
- 3 Ak chcete uložiť kópiu upravenej fotografie, ťuknite na položku Uložiť.
- Po uložení upravenej fotografie ostane na zariadení pôvodná nezmenená verzia fotografie.

## Nastavenie úrovne sýtosti farieb fotografie

- 1 Pri prezeraní fotografií ťuknite na pruh s nástrojmi na obrazovke, potom ťuknite na  $\mathbf{I}$  > Upravit fotografiu >  $\mathbf{I}$ .
- 2 Vyberte požadovanú možnosť.
- 3 Ak chcete uložiť kópiu upravenej fotografie, ťuknite na položku Uložiť.
- Po uložení upravenej fotografie ostane na zariadení pôvodná nezmenená verzia fotografie.

## Zdieľanie fotografie

- 1 Keď si prezeráte fotografiu, ťuknite na obrazovku, aby ste zobrazili panely nástrojov, a potom ťuknite na ...
- 2 V ponuke, ktorá sa otvorí, ťuknite na aplikáciu, pomocou ktorej si želáte zdieľať vybranú fotografiu, a potom postupujte podľa príslušných krokov, aby ste ju zaslali.

## Pridanie geoznačky do fotografie

- 1 Keď si prezeráte fotografiu, ťuknite na obrazovku, aby ste zobrazili panely nástrojov, a potom ťuknite na , , aby ste otvorili obrazovku mapy.
- 2 Vyhľadajte a ťuknite na želané miesto, aby ste umiestnili fotografiu na mapu.
- 3 Pre prispôsobenie miesta fotografie ťuknite na miesto na mape, kde si želáte presunúť danú fotografiu.
- 4 Keď skončíte, ťuknite na tlačidlo OK, aby ste uložili geoznačku a vrátili sa do prehliadača obrázkov.
- Keď je k fotografií priradená geoznačka, zobrazí sa spolu s informáciami o mieste aj ikona Na túto ikonu môžete ťuknúť, aby ste zobrazili fotografiu na mape.

## Odstránenie fotografie

- 1 Ťuknutím na obrazovku pri prehliadaní fotografie zobrazte panel nástrojov a potom tuknite na možnosť m.
- 2 Ťuknite na položku Odstrániť.

## Analýza fotografií s tvárami v Albume

Môžete skúmať fotografie uložené v zariadení, ktoré obsahujú tváre ľudí. Môžete napríklad naskenovať fotografie. Po vykonaní analýzy môžete fotografie rozdeliť podľa tvárí jednotlivých ľudí.

## Zapnutie funkcie analýzy fotografií

- 1 Na obrazovke **Úvodná obrazovka** ťuknite na položku ...
- 2 Vyhľadajte a ťuknite na položky Album > Moje albumy > Tváre.
- 3 Ťuknite na položku . Potom ťuknite na položku Analýza fotografií > Aktivovať.

## Pomenovanie tváre

- 1 Na dlaždici Tváre nájdite a ťuknite na tvár v priečinku Nepomenované tváre, ktorú chcete pomenovať.
- 2 Ťuknite na položku Pridať meno.
- 3 Napíšte meno a ťuknite na položku OK.

## Úprava mena tváre

- 1 Keď zobrazujete tvár v zobrazení na celú obrazovku, ťuknite na obrazovku, aby sa zobrazili panely nástrojov. Potom ťuknite na položku  $\bullet$  > Upraviť značky mien.
- 2 Ťuknutím na meno tváre upravíte meno.
- 3 Napíšte meno a ťuknite na položku OK.

## Práca s videami v albume

Album slúži na zobrazenie videoklipov nasnímaných fotoaparátom alebo videoklipov prevzatých či skopírovaných do zariadenia. Svoje videoklipy môžete zdieľať s priateľmi napríklad tak, že ich nahráte na niektorú z online služieb.

## Prehrávanie videa

- 1 Otvorte kartu Obrázky alebo kartu Moje albumy v albume.
- 2 Pomocou zobrazení v mriežke alebo zozname nájdite video, ktoré si želáte otvoriť.
- 3 Ťuknutím prehrajte videoklip.
- 4 Ak nie sú zobrazené žiadne ovládacie prvky prehrávania, zobrazíte ich ťuknutím na obrazovku. Pre skrytie ovládacích prvkov znovu ťuknite na obrazovku.

#### Pozastavenie videa

- 1 Počas prehrávania videa ťuknutím na obrazovku zobrazte ovládacie prvky.
- $2$  Ťuknite na položku  $\binom{m}{k}$ .

#### Rýchle pretáčanie videa dopredu a dozadu

- 1 Počas prehrávania videa ťuknutím na obrazovku zobrazte ovládacie prvky.
- 2 Posuňte značku ukazovateľa priebehu doľava, čím sa video pretočí dozadu alebo doprava, čím sa video pretočí dopredu.

#### Nastavenie hlasitosti videa

• Stlačte tlačidlo na nastavenie hlasitosti.

#### Zdieľanie videa

- 1 Počas prehrávania videa ťuknite na , a potom ťuknite na možnosť Zdieľať.
- 2 V ponuke, ktorá sa otvorí, ťuknite na aplikáciu, pomocou ktorej si želáte zdieľať vybraný videoklip, a potom postupujte podľa príslušných krokov, aby ste ju zaslali.
- Ţ Je možné, že položky chránené autorskými právami nebudete môcť kopírovať, odosielať ani prenášať. Taktiež sa nemusia zaslať niektoré položky, ak je súbor príliš veľký.

#### Odstránenie videa

- 1 Na karte album ťuknite na video, ktoré chcete odstrániť.
- 2 Dotknite sa a podržte video na aktiváciu režimu výberu. Rám miniatúry videa po výbere zmodrie.
- 3 Ťuknite na položky  $\Rightarrow$  Odstrániť. Potom ťuknite na OK.

## Zobrazovanie fotografií na mape

Ak pri fotografovaní zapnete určenie polohy, môžete neskôr získané informácie použiť. Môžete napríklad zobraziť fotografie na mape a ukázať rodine a priateľom, kde ste fotografiu odfotili. Pridávanie informácii po polohe sa označuje ako geotagging (označovanie geoznačkami). Keď zapnete určenie polohy, môžete na zistenie polohy zvoliť, či chcete používať satelity GPS alebo bezdrôtové siete, alebo oboje.

## Prehľad dlaždice Mapy

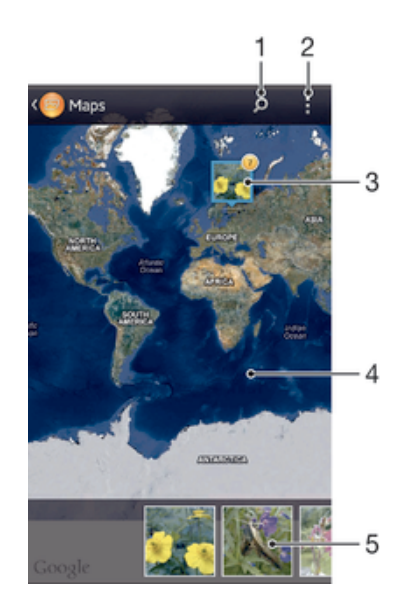

- 1 Hľadanie miesta na mape.
- 2 Zobrazenie možností ponuky.
- 3 Skupina fotografií alebo videoklipov s rovnakými geoznačkami.
- 4 Dvojitým ťuknutím zobrazenie priblížite. Zovretím prstov ho oddialite. Ťahaním zobrazíte ďalšie časti mapy.
- 5 Miniatúry vybranej skupiny fotografií alebo videoklipov. Ťuknutím na položku ju zobrazíte na celej obrazovke.

## Zapnutie určenia polohy

- 1 Na obrazovke Úvodná obrazovka ťuknite na položku ...
- 2 Vyhľadajte a ťuknite na položky Nastavenie > Služby určovania polohy.
- 3 Označte začiarkavacie políčka Satelity GPS a/alebo Služba určovan. polohy Google.

### Zobrazenie fotografií s geoznačkou na mape v albume

- 1 Na obrazovke Úvodná obrazovka ťuknite na položku ...
- 2 Vyhľadajte a ťuknite na položky Album > Moje albumy > Mapy.
- 3 Ťuknutím na fotografiu ju zobrazíte na celej obrazovke.
- 4 Ak bolo na rovnakom mieste nasnímaných viacero fotografii, zobrazí sa na mape len jedna z nich. Celkový počet fotografii sa zobrazí v pravom hornom rohu, napríklad **\*** Pre zobrazenie týchto fotografii ťuknite na hornú fotografiu, a potom ťuknite na jednu z miniatúr v spodnej časti obrazovky.
- Pri prezeraní fotografie s geoznačkou v prehliadači fotografii sa môžete dotknúť obrazovky, aby ste zobrazili panely s nástrojmi, a potom ťuknúť na , aby ste zobrazili fotografiu na mape.

## Zobrazenie fotografií s geoznačkou na zemeguli v albume

- 1 Na obrazovke Úvodná obrazovka ťuknite na položku ...
- 2 Vyhľadajte a ťuknite na položky Album > Moje albumy > Svet.
- 3 Ťuknutím na fotografiu ju zobrazíte na celej obrazovke.
- 4 Ak bolo na rovnakom mieste nasnímaných viacero fotografii, zobrazí sa na mape len jedna z nich. Celkový počet fotografii sa zobrazí v pravom hornom rohu, napríklad <sup>2</sup>. Pre zobrazenie týchto fotografii ťuknite na hornú fotografiu, a potom ťuknite na jednu z miniatúr v spodnej časti obrazovky.
- Pri prezeraní fotografie s geoznačkou v aplikácii fotoaparátu sa môžete dotknúť obrazovky, aby ste zobrazili panely s nástrojmi, a potom ťuknúť na , aby ste zobrazili fotografiu na mape.

#### Pridanie geoznačky pri zobrazení mapy v albume

- 1 Keď je si prezeráte mapu v albume, ťuknite na , a potom ťuknite na Pridať geoznačku.
- 2 Vyhľadajte fotografiu, ku ktorej si želáte pridať geoznačku, a ťuknite na ňu.
- 3 Ťuknite na želané miesto na mape, aby ste nastavili geoznačku, a potom ťuknite na tlačidlo OK.

## Úprava geoznačky fotografie v albume

- 1 Keď zobrazujete fotografiu v albume, dotknite sa a podržte danú fotografiu, kým jej rám nezmodrie.
- 2 Posuňte danú fotografiu na nové miesto.
- Namiesto presúvanie môžete taktiež ťuknúť na želané miesto na mape.

#### Zmena zobrazenia mapy v albume

• Keď je si prezeráte mapu v albume, ťuknite na ... a vyberte Klasické zobrazenie alebo Satelitné zobrazenie.

## Zobrazovanie albumov online

V albume môžete taktiež zobraziť fotografie a videá odovzdané do služby online vami a vašimi priateľmi, ako sú napríklad služby Picasa™ a Facebook™. Môžete tiež zobraziť komentáre od priateľov a taktiež pridáte vaše vlastné.

## Prehľad služieb online

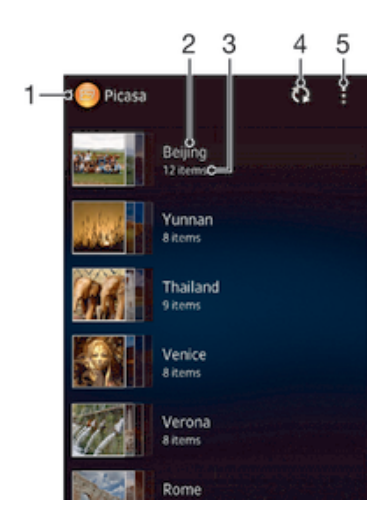

- 1 Aktivácia služby online.
- 2 Názov albumu online.
- 3 Počet položiek na albume online.
- 4 Obnovenie.
- 5 Zobrazenie možností ponuky.

## Zobrazenie a pridanie komentárov k obsahu online albumu

- 1 Pri prezeraní fotografii v online albume ťuknite na obrazovku, aby ste zobrazili panely s nástrojmi, a potom ťuknite na **pre zobrazenie komentárov.**
- 2 Pre zobrazenie ďalších komentárov posuňte obrazovku nadol.
- 3 Pre pridanie vlastných komentárov zadajte komentár v spodnej časti obrazovky, a potom ťuknite na tlačidlo Odoslať.

#### Ako odporučiť fotografiu alebo video na sieti Facebook™

• Keď máte zobrazenú fotografiu alebo video v albume siete Facebook™, ťuknutím na obrazovku zobrazíte panely nástrojov. Potom ťuknutím na položku  $\blacktriangle$  zobrazíte položku označenia, že sa vám niečo na sieti Facebook™ páči.

# Filmy

## Informácie o aplikácii Movies

V aplikácii Movies môžete prehrávať filmy a videoklipy, ktoré ste uložili do svojho zariadenia. Aplikácia Movies navyše umožňuje ku každému filmu získať obrázok plagátu, zhrnutie obsahu a informácie o žánri alebo o režisérovi. Môžete tiež prehrávať filmy zo zariadení, ktoré sú pripojené k rovnakej sieti.

Ţ Videá nasnímané fotoaparátom zariadenia sa nezobrazujú v aplikácii Movies, ale v aplikácii Album.

## Prehľad aplikácie Filmy

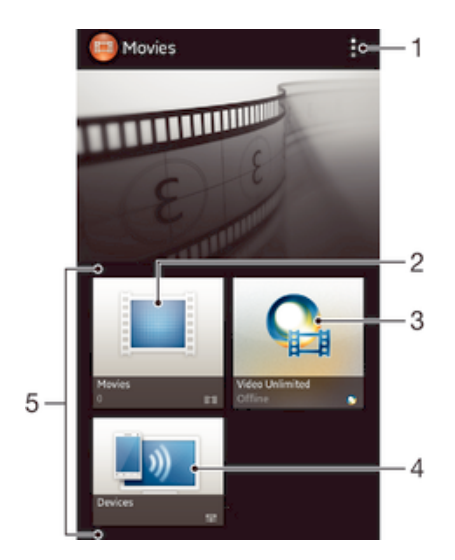

- Zobrazenie možností ponuky
- 2 Prehľadávať všetky filmy
- 3 Otvoriť aplikáciu Video Unlimited
- 4 Prehľadávať obsah iba na pripojených zariadeniach DLNA Certified™
- 5 Všetky kategórie videa dostupné na zariadení
- ļ Služba Video Unlimited nemusí byť k dispozícii vo všetkých krajinách a regiónoch.

## Používanie aplikácie Movies

## Prehrávanie videoklipov v aplikácii Movies

- 1 Na obrazovke Úvodná obrazovka ťuknite na ikonu a potom na možnosť Filmy.
- 2 Vyberte kategóriu videoklipov a potom vyhľadajte video, ktoré chcete prehrať.
- 3  $\bar{a}$  Tuknite na videoklip, ktorý chcete vybrať, a potom na ikonu  $\odot$ , ak ho chcete prehrať.
- 4 Pre zobrazenie alebo skrytie ovládacích prvkov ťuknite na obrazovku.
- 5 Ťuknutím na ikonu (ii) prehrávania pozastavíte.
- 6 Pretiahnutím ukazovateľa priebehu vľavo posuniete prehrávanie rýchlo vzad. Pretiahnutím ukazovateľa priebehu vpravo posuniete prehrávanie rýchlo vpred.

## Prehrávanie videa na celej obrazovke

- 1 Počas prehrávania videa ťuknutím na obrazovku zobrazte ovládacie prvky.
- 2 Ťuknite na položku  $\frac{5}{2}$ .
- $\frac{1}{2}$ Ak chcete video prehrať v pôvodnej veľkosti, ťuknite na položku  $\frac{1}{2}$ k.

#### Zdieľanie videa

- 1 Počas prehrávania videoklipu ťuknite na tlačidlo a potom na tlačidlo Zdieľať.
- 2 V otvorenej ponuke ťuknite na aplikáciu, ktorú chcete použiť k zdieľaniu videa, a potom ho odošlite podľa uvedených krokov.

## Získanie informácií o filme ručne

- 1 Uistite sa, že zariadenie má aktívne dátové pripojenie.
- 2 Na obrazovke Úvodná obrazovka ťuknite na položku ili a potom nájdite položku Filmy a ťuknite na ňu.
- 3 Ťuknite na položku ∎a následne sa uistite, že máte zaškrtnuté políčko Získanie detailov videa.
- 4 Vyberte kategóriu videoklipov a vyhľadajte video, o ktorom chcete získať informácie.
- 5 Dotknite sa ikony filmu, o ktorom chcete získať informácie a podržte ju. Potom ťuknite na možnosť Hľadať informácie v zozname, ktorý sa objaví.
- 6 Zadajte kľúčové slová vybraného videoklipu do vyhľadávacieho poľa a potom ťuknite na tlačidlo pre potvrdenie na klávesnici. Všetky zhody sú zobrazené v zozname.
- 7 Vyberte výsledok hľadania a ťuknite na možnosť Hotovo. Spustí sa preberanie informácií.
- Informácie o nových pridaných videoklipoch získate takisto automaticky pri otvorení aplikácie Movies, ak je zaškrtnuté políčko Získanie detailov videa. Môžu byť účtované poplatky za prenos dát.
- $\bullet$ Ak nie sú prevzaté informácie správne, ťuknite na položku  $\delta$  a opakujte hľadanie s inými kľúčovými slovami.

## Vymazanie informácií o videu

- 1 Na obrazovke Úvodná obrazovka ťuknite na položku ili a potom nájdite položku Filmy a ťuknite na ňu.
- 2 Vyberte kategóriu videoklipov a vyhľadajte video, ktoré chcete upraviť.
- 3 Dotknite sa miniatúry videa a podržte na nej prst. Potom ťuknite na možnosť Vymazať informácie.

#### Prehranie videa na externom zariadení

- 1 Uistite sa, že sú zariadenia, s ktorými chcete zdieľať súbory, pripojené k rovnakej sieti Wi-Fi® ako vaše zariadenie.
- 2 Na obrazovke Úvodná obrazovka ťuknite na ikonu ili a potom na možnosti Filmv  $>$  .
- 3 Ťuknite na položku **Throw**, potom v zozname kontaktov vyberte zariadenie.
- 4 Vyberte video, ktoré chcete prehrať.

## Zmena nastavenia zvuku pri prehrávaní videoklipu

- 1 Pri prehrávaní videoklipu zobrazte ovládacie prvky ťuknutím na obrazovku.<br>2 Ťuknite na položku "potom ťuknite na položku **Nastavenie zvuku**.<br>3 Zaškrtnite políčka u nastavenia zvuku, ktoré chcete aktivovať.
- Ťuknite na položku , potom ťuknite na položku Nastavenie zvuku.
- Zaškrtnite políčka u nastavenia zvuku, ktoré chcete aktivovať.
- 4 Po dokončení ťuknite na položku OK.

## Odstránenie videa

- 1 Na úvodnej obrazovke ťuknite na ikonu ili a potom na možnosť Filmy.
- 2 Vyberte kategóriu videoklipov a potom vyhľadajte video, ktoré chcete odstrániť.
- 3 Dotknite sa miniatúry videoklipu a podržte ju. Potom ťuknite na položku Odstráň v zobrazenom zozname.
- 4 Akciu potvrďte opätovným ťuknutím na položku **Odstráň**.

# Video Unlimited

# O službe Video Unlimited

Pomocou služby Video Unlimited si môžete prenajať alebo kúpiť videá, ktoré chcete zobraziť nielen na zariadení Android, ale aj na počítači a zariadeniach PlayStation® Portable (PSP®), PlayStation® 3 alebo PlayStation® Vita. Vyberte si najnovšie tituly z Hollywoodu, akčné filmy, komédie, klasiku a veľa ďalších kategórií.

Ţ Služba Video Unlimited nemusí byť dostupná vo všetkých krajinách.

## Otvorenie služby Video Unlimited

- 1 Na obrazovke Úvodná obrazovka ťuknite na položku ...
- 2 Vyhľadajte a ťuknite na položku  $\mathbf{Q}_i$ .

## Prehľad ponuky služby Video Unlimited

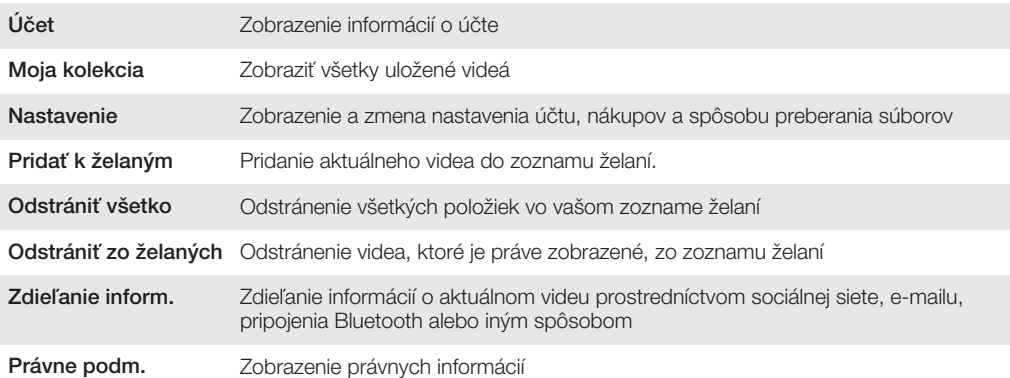

Ponuka služby Video Unlimited je dynamická, čo znamená, že nie vždy sú k dispozícii všetky možnosti. Napríklad možnosť odstrániť všetky položky zo zoznamu želaní je k dispozícii, len ak zoznam zobrazíte.

## Otvorenie ponuky služby Video Unlimited

• Ak je otvorená aplikácia Video Unlimited, ťuknite na položku .

## Vytvorenie účtu služby Video Unlimited

Na kúpu alebo požičiavanie filmov prostredníctvom služby Video Unlimited si musíte vytvoriť účet služby Video Unlimited. Ak už účet siete PlayStation® alebo Sony Entertainment Network máte, môžete ho použiť.

## Preskúmanie výberu videí služby Video Unlimited

Prehľadajte videá podľa kategórie alebo zadajte text na vyhľadanie konkrétnej položky. Môžete si tiež zvoliť prezeranie videí, ktoré vás zaujímajú.

## Požičiavanie alebo kupovanie videí

Pri požičaní videa máte pevne stanovené obdobie, počas ktorého ho môžete sledovať. Toto časové obdobie sa líši podľa trhu. Môžete sa tiež rozhodnúť prevziať zakúpené video do väčšiny zariadení spoločnosti Sony™, ktoré sú spojené s vaším účtom Video Unlimited.

## Prehľad upozornení služby Video Unlimited

Pri kúpe alebo požičiavaní videí sa môžu zobraziť tieto upozornenia:

- $\overline{\mathbf{r}}$ Preberanie videa je dokončené
- $\bar{\mathbb{P}}$ Preberanie zlyhalo. Mali by ste napríklad skontrolovať, či je zariadenie pripojené do siete Wi-Fi® a či je dostatok miesta na pamäťovej karte alebo v internej pamäti telefónu.
- Preberanie videa práve prebieha  $\ddot{\ddot{\bullet}}$
- $\hat{\mathbb{L}}^{\mathrm{H}}$ Preberanie bolo pozastavené
- Potvrdenie úspešného nákupu  $\mathbf{M}$
- $\Box$ Odpočítavanie výpožičného obdobia sa začalo

## Sledovanie videa zo služby Video Unlimited

Zapožičané alebo zakúpené videá môžete sledovať na väčšine zariadení Sony™ pripojených k účtu služby Video Unlimited.

# Webový prehľadávač

# Informácie o aplikácii webový prehliadač

Na väčšine trhov sa dodáva predinštalovaný webový prehliadač Google Chrome™ vo verzii pre systém Android™. Prejdite na adresu http://support.google.com/chrome a kliknite na prepojenie "Chrome for Mobile". Zobrazia sa ďalšie informácie o používaní tohto webového prehliadača.

Google Chrome™ nie je k dispozícii na všetkých trhoch.

## Otvorenie webového prehliadača

- 1 Na obrazovke Úvodná obrazovka ťuknite na položku ...
- 2 Vyhľadajte a ťuknite na položku o.

# Možnosti pripojenia

## Pripojenie k bezdrôtovým sieťam

Na internet môžete pristupovať zo zariadenia bezdrôtovo pomocou technológie Wi-Fi®. Takto môžete surfovať a zdieľať mediálne súbory na rovnakej sieti Wi-Fi® s ostatnými zariadeniami s certifikátom DLNA Certified™, napríklad prijímače TV a počítače.

Ak má vaša spoločnosť alebo organizácia virtuálnu súkromnú sieť (sieť VPN), môžete sa k nej pripojiť pomocou vášho zariadenia. Virtuálnu súkromnú sieť VPN môžete použiť na získanie prístupu na intranety a ďalšie vnútorné služby vašej spoločnosti.

## Pred použitím Wi-Fi®

Aby ste prehľadávali internet pomocou pripojenia Wi-Fi®, potrebujete vyhľadať dostupnú sieť Wi-Fi® , pripojiť sa k nej a potom spustiť prehľadávač internetu. Intenzita signálu siete Wi-Fi® sa môže meniť v závislosti od miesta, kde sa zariadenie nachádza. Posuňte sa bližšie k prístupovému bodu siete Wi-Fi®, aby ste zvýšili silu signálu.

## Zapnutie siete Wi-Fi®

- 1 Na obrazovke Úvodná obrazovka ťuknite na položku ...
- 2 Nájdite položku Nastavenie a ťuknite na ňu.
- 3 Posuňte jazdec za Wi-Fi doprava, aby sa zapla funkcia Wi-Fi®.
- $\mathbf{r}$ Zapnutie siete Wi-Fi® môže trvať niekoľko sekúnd.

## Pripojenie k sieti Wi-Fi®

- 1 Na obrazovke Úvodná obrazovka ťuknite na položku ...
- 2 Vyhľadajte a ťuknite na položku Nastavenie.
- 3 Skontrolujte, že je funkcia Wi-Fi® zapnutá. Ťuknite na položku Wi-Fi .
- 4 Zobrazia sa dostupné siete Wi-Fi® . Dostupné siete môžu byť voľne prístupné alebo zabezpečené. Otvorené siete sú označené ikonou  $\approx$  a zabezpečené siete sú označené ikonou a vedľa názvu siete Wi-Fi®.
- 5 Ťuknutím na sieť Wi-Fi® sa k nej pripojíte. Ak sa snažíte pripojiť k zabezpečenej sieti, zobrazí sa výzva na zadanie hesla. Po pripojení sa v stavovom riadku zobrazí .
- Zariadenie si pamätá siete Wi-Fi® , ku ktorým sa pripájate. Keď budete nabudúce v dosahu siete Wi-Fi® , ku ktorej ste už boli pripojení, zariadenie sa k tejto sieti automaticky pripojí.
- $\frac{1}{2}$ V niektorých lokalitách môže byť prístup na sieť pomocou otvorených sietí Wi-Fi® možný až po prihlásení na webovej stránke. Ďalšie informácie získate, ak budete kontaktovať správcu príslušnej siete Wi-Fi® .

## Pripojenie na ďalšiu sieť Wi-Fi®

- 1 Na obrazovke Úvodná obrazovka ťuknite na položku ...
- 2 Vyhľadajte položky Nastavenie > Wi-Fi a ťuknite na ne. Zobrazia sa rozpoznané siete Wi-Fi®.
- 3 K novej sieti Wi-Fi® sa pripojíte ťuknutím na ňu.

## Manuálne vyhľadávanie sietí Wi-Fi®

- 1 Na obrazovke Úvodná obrazovka, ťuknite na ...
- 2 Vyhľadajte položky Nastavenie > Wi-Fi a ťuknite na ne.
- 3 Stlačte tlačidlo , potom ťuknite na položku Vyhľadať.
- 4 Ak sa chcete pripojiť k sieti Wi-Fi®, ťuknite na jej názov.

## Manuálne pridanie siete Wi-Fi®

- 1 Skontrolujte, či je zapnutá technológia Wi-Fi®.
- 2 Na obrazovke Úvodná obrazovka ťuknite na položku ...
- 3 Vyhľadajte a ťuknite na položky Nastavenie > Wi-Fi .
- 4 Ťuknite na položku .
- 5 Zadajte údaj Identifikácia SSID siete pre sieť.
- 6 Ťuknite na pole Zabezpečenie a vyberte typ zabezpečenia.
- 7 V prípade potreby zadajte heslo.
- 8 Ťuknite na položku Uložiť.
- 1 Názov siete Wi-Fi® sa zobrazí ako SSID, ESSID, prístupový bod a pod. Názov siete SSID a heslo získate od správcu siete Wi-Fi® .

## Rozšírené nastavenia siete Wi-Fi®

## Stav siete Wi-Fi®

Ak je zariadenie pripojené k sieti Wi-Fi® alebo ak sú vo vašej blízkosti dostupné siete Wi-Fi® , je možné zobraziť stav týchto sietí Wi-Fi® . Súčasne môžete nastaviť zariadenie tak, aby vás upozornilo vždy, keď zistí nezabezpečenú sieť Wi-Fi®.

#### Povolenie upozornení zo sietí Wi-Fi®

- 1 Ak ešte nemáte zapnutú sieť Wi-Fi®, zapnite ju.
- 2 Na obrazovke **Úvodná obrazovka** ťuknite na položku ...
- 3 Vyhľadajte položky Nastavenie > Wi-Fi a ťuknite na ne.
- 4 Stlačte tlačidlo ...
- 5 Ťuknite na položku **Rozšírené**.
- 6 Začiarknite políčko Oznamovanie siete.

#### Zobrazenie podrobných informácií o pripojenej sieti Wi-Fi®

- 1 Na obrazovke Úvodná obrazovka ťuknite na položku ...
- 2 Vyhľadajte položky **Nastavenie > Wi-Fi** a ťuknite na ne.
- 3 Ťuknite na sieť Wi-Fi®, ku ktorej ste aktuálne pripojení. Zobrazia sa podrobné informácie o sieti.

## Zásady používania siete Wi-Fi® v režime spánku

Pridaním zásad používania siete Wi-Fi® v režime spánku môžete určiť, kedy sa má prepnúť z Wi-Fi® na mobilné údaje.

Ţ Ak nie ste pripojení k sieti Wi-Fi® , zariadenie pri prístupe na internet používa mobilné dátové pripojenie (ak ste v zariadení nastavili a zapli mobilné dátové pripojenie).

## Pridanie zásad režimu spánku siete Wi-Fi®

- 1 Na obrazovke Úvodná obrazovka ťuknite na položku ...
- 2 Vyhľadajte položky Nastavenie > Wi-Fi a ťuknite na ne.
- 3 Stlačte tlačidlo ...
- 4 Ťuknite na položku **Rozšírené**.
- 5 Ťuknite na položku Nechať Wi-Fi zap. v rež. spánk..
- 6 Vyberte požadovanú možnosť.

## Wi-Fi Direct™

Pomocou funkcie Wi-Fi Direct™ sa priamo pripojíte k ďalším zariadeniam bez pripojenia k tradičnej domácej či kancelárskej sieti alebo prístupovému bodu. Môžete napríklad povoliť priame pripojenie zariadenia k počítaču, aby ste k jeho obsahu mohli pristupovať priamo z počítača. Zariadenia, s ktorými zdieľate obsah, musia mať certifikát Wi-Fi Direct™.

## Zapnutie funkcie Wi-Fi Direct™

- 1 Uistite sa, že na vašom zariadení je funkcia Wi-Fi® zapnutá.
- 2 Na obrazovke Úvodná obrazovka ťuknite na položku ...
- 3 Vyhľadajte a ťuknite na položky Nastavenie > Wi-Fi.
- 4 Ťuknite na položky **: > Wi-Fi Direct**.

## Zdieľanie mobilného dátového pripojenia

Pomocou kábla USB môžete zdieľať mobilné dátové pripojenie zariadenia s jedným počítačom. Tento proces sa nazýva Zdieľ. intern. prip. USB. Dátové pripojenie zariadenia môžete zdieľať naraz až s ôsmimi zariadeniami, čím zo svojho zariadenia urobíte prenosný prístupový bod pripojenia Wi-Fi® .

## Prehľad zdieľania mobilného dátového pripojenia

Keď zariadenie zdieľa dátové pripojenie, v stavovom riadku alebo na paneli upozornení sa môžu zobraziť tieto ikony:

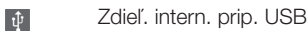

 $\widehat{\mathcal{P}}$ 

Prenosný prístupový bod Wi-Fi® je aktívny

#### Zdieľanie dátového pripojenia pomocou kábla USB

- 1 Deaktivujte všetky pripojenia káblom USB k zariadeniu.
- 2 Použite kábel USB dodávaný so zariadením na jeho pripojenie k počítaču.
- 3 Na obrazovke Úvodná obrazovka ťuknite na položku ...
- 4 Vyhľadajte a ťuknite na položky Nastavenie > Viac... > Zd. int. prip. a hotspot.
- 5 Začiarknite políčko Zdieľ. intern. prip. USB.
- 6 Ak chcete ukončiť zdieľanie dátového pripojenia, zrušte začiarknutie políčka Zdieľ. intern. prip. USB, alebo odpojte kábel USB.
- Ţ. Súčasné zdieľanie dátového pripojenia zariadenia a karty SD prostredníctvom kábla USB nie je možné.
- Pravdepodobne budete musieť počítač pripraviť na nadviazanie pripojenia k sieti prostredníctvom kábla USB. Pre získanie najaktuálnejších informácií prejdite na adresu www.android.com/tether.

#### Použitie zariadenia ako prenosného prístupového bodu Wi-Fi®

- 1 Na obrazovke **Úvodná obrazovka** ťuknite na položku ...
- 2 Vyhľadajte a ťuknite na položky Nastavenie > Viac... > Zd. int. prip. a hotspot.
- 3 Ťuknite na položky Nastav. prenos. prístup. bodu k Wi-Fi > Konfigurácia prístupového bodu Wi-Fi.
- 4 Zadajte údaj Identifikácia SSID siete pre sieť. Ťuknite na pole Zabezpečenie a vyberte typ zabezpečenia.
- 5 V prípade potreby zadajte heslo.
- 6 Ťuknite na položku **Uložiť**.
- 7 Začiarknite políčko Prenosný hotspot siete Wi-Fi. Zariadenie začne prenos svojho sieťového názvu Wi-Fi (SSID). Do tejto siete teraz môžete pripojiť až osem počítačov alebo iných zariadení.
- 8 Ak chcete zastaviť zdieľanie dátového pripojenia prostredníctvom siete Wi-Fi®, zrušte označenie začiarkavacieho políčka Prenosný hotspot siete Wi-Fi.

#### Premenovanie alebo zabezpečenie prenosného prístupového bodu

- 1 Na obrazovke Úvodná obrazovka ťuknite na položku ...
- 2 Vyhľadajte a ťuknite na položky Nastavenie > Viac... > Zd. int. prip. a hotspot.
- 3 Ťuknite na položky Nastav. prenos. prístup. bodu k Wi-Fi > Konfigurácia
- prístupového bodu Wi-Fi.
- 4 Zadajte údaj Identifikácia SSID siete pre sieť.
- 5 Vyberte typ zabezpečenia ťuknutím na pole Zabezpečenie.
- 6 V prípade potreby zadajte heslo.
- 7 Ťuknite na položku Uložiť.

## Virtuálne súkromné siete (siete VPN)

Pomocou zariadenia sa môžete pripojiť k virtuálnym súkromným sieťam (sieťam VPN), ktoré vám umožňujú získať prístup k zdrojom v zabezpečenej lokálnej sieti zo skutočnej siete. Pripojenia k sieťam VPN napríklad bežne používajú spoločnosti a vzdelávacie inštitúcie pre používateľov, ktorí potrebujú prístup k intranetom a ďalším interným službám, keď sa nachádzajú mimo internej siete, napríklad keď sú na cestách.

Pripojenia k sieťam VPN možno nastaviť mnohými spôsobmi v závislosti od siete. Niektoré siete môžu vyžadovať, aby ste do zariadenia preniesli a nainštalovali bezpečnostný certifikát. Podrobné informácie o nastavení pripojenia k sieti VPN získate od správcu siete vašej spoločnosti alebo organizácie.

## Pridanie virtuálnej súkromnej siete

- 1 Na obrazovke Úvodná obrazovka ťuknite na položku ...
- 2 Vyhľadajte a ťuknite na položky Nastavenie > Viac... > VPN.
- 3 Ťuknite na položku Pridať profil VPN.
- 4 Vyberte typ siete VPN, ktorú chcete pridať.
- 5 Zadajte nastavenia siete VPN.
- 6 Ťuknite na položku **Uložiť**.

## Pripojenie k virtuálnej súkromnej sieti

- 1 Na obrazovke Úvodná obrazovka ťuknite na položku ...
- 2 Vyhľadajte a ťuknite na položky Nastavenie > Viac... > VPN.
- 3 V zozname dostupných sietí ťuknite na sieť VPN, ku ktorej sa chcete pripojiť.
- 4 Zadajte požadované informácie.
- 5 Ťuknite na položku **Pripojiť**.

## Odpojenie od siete VPN

- 1 Posuňte stavový riadok smerom nadol.
- 2 Ťuknutím na upozornenie na pripojenie k sieti VPN ho vypnete.

## Zdieľanie obsahu so zariadeniami s technológiou DLNA Certified™

Mediálny obsah uložený v zariadení môžete zobraziť alebo prehrávať na iných zariadeniach, napríklad na televízore či počítači. Aby bolo možné obsah zdieľať, je potrebné, aby tieto zariadenia mali technológiu DLNA Certified™ od skupiny Digital Living Network Alliance a aby boli pripojené k rovnakej sieti Wi-Fi® . Zároveň môžete zobraziť alebo prehrávať obsah z iných zariadení s technológiou DLNA Certified ™ vo vašom zariadení.

Po aktivácii zdieľania obsahu medzi zariadeniami môžete napríklad počúvať vo svojom zariadení hudobné súbory uložené vo vašom domácom počítači alebo si prezerať fotografie nasnímané fotoaparátom zariadenia na vašom veľkoplošnom televízore.

## Prehrávanie súborov zo zariadenia s technológiou DLNA Certified™ v zariadení

Pri prehrávaní súborov z iného zariadenia s technológiou DLNA Certified™ v zariadení slúži toto iné zariadenie ako server. Inými slovami zdieľa dáta v sieti. Zariadenie slúžiace ako server musí mať povolenú funkciu zdieľania obsahu a musí zariadeniu udeliť povolenie k prístupu. Musí byť tiež pripojené k rovnakej Wi-Fi® sieti ako zariadenie.

## Prehrávanie zdieľaných skladieb v zariadení

- 1 Uistite sa, že sú zariadenia, s ktorými chcete zdieľať súbory, pripojené k rovnakej sieti Wi-Fi® ako vaše zariadenie.
- 2 Na obrazovke Úvodná obrazovka ťuknite na položku a potom nájdite položku WALKMAN a ťuknite na ňu.
- 3 Ťuknutím na možnosť **Moja hudba** otvoríte hudobnú knižnicu.
- 4 Vyberte zariadenie zo zoznamu pripojených zariadení.
- 5 Prehľadávajte priečinky pripojeného zariadenia a vyberte skladbu, ktorú chcete prehrať. Skladba sa začne automaticky prehrávať.

#### Prehrávanie zdieľaných videoklipov na zariadení

- 1 Uistite sa, že sú zariadenia, s ktorými chcete zdieľať súbory, pripojené k rovnakej sieti Wi-Fi® ako vaše zariadenie.
- 2 Na obrazovke Úvodná obrazovka ťuknite na ikonu ili a potom na možnosti Filmy > Zariadenia.
- 3 Vyberte zariadenie zo zoznamu pripojených zariadení.
- 4 Prehľadávajte priečinky pripojeného zariadenia a vyberte videoklip, ktorý chcete prehrať.

#### Zobrazenie zdieľanej fotografie v zariadení

- 1 Uistite sa, že sú zariadenia, s ktorými chcete zdieľať súbory, pripojené k rovnakej sieti Wi-Fi® ako vaše zariadenie.
- 2 Na obrazovke Úvodná obrazovka ťuknite na položku ...
- 3 Vyhľadajte a ťuknite na položky **Album > Moje albumy**. Zobrazia sa všetky dostupné albumy online a pripojené zariadenia.
- 4 Vyberte zariadenie zo zoznamu pripojených zariadení.
- 5 Prehľadávajte priečinky pripojeného zariadenia a vyberte fotografiu, ktorú chcete zobraziť.

## Príprava na prehrávanie obsahu zariadenia na zariadeniach s certifikátom DLNA Certified™

Pred tým, ako môžete zobraziť alebo prehrávať mediálne súbory z iných zariadení s certifikátom DLNA Certified™, musíte na zariadení nastaviť zdieľanie súborov. Zariadenia, s ktorými zdieľate obsah, sa nazývajú klientske zariadenia. Napríklad televízor, počítač alebo tablet sa môžu správať ako klientske zariadenia. Keď dáva zariadenie k dispozícii obsah klientskym zariadeniam, funguje ako server médií. Keď nastavíte v zariadení zdieľanie súborov, musíte tiež udeliť klientskym zariadeniam oprávnenie k prístupu. Ako náhle tak učiníte, tieto zariadenia sa zobrazia ako registrované zariadenia. Zariadenia, ktoré čakajú na udelenie oprávnenia k prístupu, sú uvedené ako čakajúce zariadenia.

## Nastavenie zdieľania súborov s inými zariadeniami DLNA Certified™

- 1 Pripojte zariadenie k sieti Wi-Fi®.
- 2 Na obrazovke Úvodná obrazovka ťuknite na položku a potom nájdite položku  $\omega$  a ťuknite na ňu.
- 3 Ťuknutím na položku Moja hudba otvorte hudobnú knižnicu.
- 4 Stlačte tlačidlo , potom ťuknite na položku Server médií.
- 5 Ak chcete zapnúť funkciu Zdieľať obsah, posuňte bežec. V stavovom riadku sa zobrazí položka n<sup>a</sup>. Zariadenie začne fungovať ako mediálny server.
- 6 Pripojte svoj počítač alebo iné zariadenia k tej istej sieti Wi-Fi® , ku ktorej je pripojené vaše zariadenie.
- 7 V stavovom riadku zariadenia sa zobrazí oznámenie. Otvorte upozornenie a nastavte príslušné prístupové práva pre ostatné zariadenia.
- $\bullet$ Uvedené pokyny sa môžu líšiť podľa použitých klientskych zariadení. V používateľskej príručke klientskeho zariadenia nájdete ďalšie informácie. Ak sa zariadenie nemôže pripojiť, skontrolujte, či sieť Wi-Fi® funguje.
- $-\frac{1}{2}$ K ponuke Server médií môžete pristupovať aj cez položky Nastavenie > Viac... > Nastavenie servera médií. Ak zobrazenie Server médií zavriete, funkcia ostane spustená na pozadí.

#### Ukončenie zdieľania súborov s inými zariadeniami DLNA Certified™

- 1 Na obrazovke Úvodná obrazovka ťuknite na položku ili a potom nájdite položku  $\omega$  a ťuknite na ňu.
- 2 Ťuknutím na možnosť Moja hudba otvoríte hudobnú knižnicu.
- 3 Stlačte tlačidlo ... potom ťuknite na položku Server médií.
- 4 Posuňte jazdec na vypnutie funkcie **Zdieľať obsah.**

#### Nastavenie povolenia prístupu pre čakajúce zariadenie

- 1 Na obrazovke Úvodná obrazovka ťuknite na položku ili a potom nájdite položku a ťuknite na ňu.
- 2 Ťuknutím na možnosť **Moja hudba** otvoríte hudobnú knižnicu.
- 3 Stlačte tlačidlo ... potom ťuknite na položku Server médií.
- 4 Vyberte zariadenie zo zoznamu Čak. zariadenia.
- 5 Vyberte úroveň povolenia prístupu.

#### Zmena názvu registrovaného zariadenia

- 1 Na obrazovke Úvodná obrazovka ťuknite na položku ili a potom nájdite položku a ťuknite na ňu.
- 2 Ťuknutím na možnosť Moja hudba otvoríte hudobnú knižnicu.
- 3 Stlačte tlačidlo , potom ťuknite na položku Server médií.
- 4 Vyberte zariadenie zo zoznamu Registrované zariadenia, potom vyberte možnosť Zmeniť názov.
- 5 Zadajte nový názov zariadenia.

## Zmena úrovne prístupu registrovaného zariadenia

- 1 Na obrazovke Úvodná obrazovka ťuknite na položku ili a potom nájdite položku  $\omega$  a ťuknite na ňu.
- 2 Ťuknutím na možnosť **Moja hudba** otvoríte hudobnú knižnicu.
- 3 Stlačte tlačidlo , potom ťuknite na položku Server médií.
- 4 Vyberte zariadenie zo zoznamu Registrované zariadenia.
- 5 Ťuknite na položku Zmeniť úroveň prístupu a vyberte možnosť.

#### Získanie pomoci so zdieľaním obsahu s inými zariadeniami DLNA Certified™

- 1 Na obrazovke Úvodná obrazovka ťuknite na položku a potom nájdite položku a ťuknite na ňu.
- 2 Ťuknutím na možnosť **Moja hudba** otvoríte hudobnú knižnicu.
- 3 Stlačte tlačidlo , potom ťuknite na položku Server médií.
- 4 Ťuknite na položku $\bullet$ .

## Prehrávanie súborov na zariadení Digital Media Renderer

Pomocou technológie DLNA™ môžete posielať mediálny obsah uložený v zariadení na iné zariadenie pripojené k rovnakej sieti Wi-Fi® . Toto zariadenie musí byť schopné fungovať ako zariadenie Digital Media Renderer (DMR), čo znamená, že musí vedieť zobraziť a prehrať obsah prijatý zo zariadenia. Zariadením DMR môže byť napríklad televízor s funkciou DLNA alebo počítač s operačným systémom Windows® 7 alebo novším.

- Nastavenie potrebné k povoleniu zariadenia Digital Media Renderer sa môžu líšiť v závislosti od použitého zariadenia. Podrobnosti nájdete v používateľskej príručke k príslušnému zariadeniu.
- $\mathbf{y}$ Obsah s ochranou DRM (Digital Rights Management) nemožno prehrať na zariadení Digital Media Renderer s technológiou DLNA™.

#### Zobrazenie fotografií alebo videoklipov zo zariadenia na zariadení DMR

- 1 Skontrolujte, či ste zariadenie DMR správne nastavili a či je pripojené k rovnakej sieti Wi-Fi® ako vaše zariadenie.
- 2 Na obrazovke Úvodná obrazovka ťuknite na položku ...
- 3 Vyhľadajte položku **Album** a ťuknite na ňu.
- 4 Vyhľadajte a otvorte súbor, ktorý chcete zobraziť.
- 5 Ťuknutím na obrazovku zobrazte panel nástrojov. Potom ťuknite na položku ÷ a vyberte zariadenie DMR, s ktorým chcete zdieľať obsah. Vybraté súbory sa začnú vo vybratom zariadení prehrávať v chronologickom poradí.
- 6 Ak sa chcete od zariadenia DMR odpojiť, ťuknite na položku  $\hat{a}$  a vyberte svoje zariadenie. Prehrávanie súboru na zariadení DMR sa zastaví, ale na vašom zariadení bude pokračovať.
- -64 Videoklipy môžete taktiež zdieľať pomocou aplikácie Movies vo svojom zariadení ťuknutím na daný videoklip a potom na možnosť ...

## Prehrávania hudobnej skladby zo zariadenia na zariadení DMR

- 1 Skontrolujte, či ste zariadenie DMR správne nastavili a či je pripojené k rovnakej sieti Wi-Fi® ako vaše zariadenie.
- 2 Na obrazovke Úvodná obrazovka ťuknite na položku a potom nájdite položku WALKMAN a ťuknite na ňu.
- 3 Ťuknutím na položku Moja hudba otvorte hudobnú knižnicu.
- 4 Vyberte hudobnú kategóriu, vyhľadajte skladbu, ktorú chcete zdieľať, a ťuknite na ňu.
- 5 Ťuknite na položku ÷ a vyberte zariadenie DMR, s ktorým chcete zdieľať obsah. Skladba sa automaticky prehrá vo vybratom zariadení.
- 6 Ak sa chcete od zariadenia DMR odpojiť, ťuknite na položku  $\hat{a}$  a vyberte svoje zariadenie. Prehrávanie skladby na zariadení DMR sa zastaví, ale na vašom zariadení bude pokračovať.

## NFC

Použite funkciu komunikácie blízkeho poľa (NFC) na zdieľanie údajov s inými zariadeniami, ako sú napríklad video, fotografie, adresa webovej stránky, hudobný súbor alebo kontakt. Funkciu NFC môžete taktiež použiť na skenovanie značiek, ktoré vám poskytnú ďalšie informácie o výrobku alebo službe, ako aj značiek, ktoré aktivujú určité funkcie v zariadení.

NFC je bezdrôtová technológia s maximálnym rozsahom jeden centimeter, takže zariadenia zdieľajúce údaje musia byť veľmi blízko pri sebe. Pred použitím technológie NFC je potrebné funkciu NFC najskôr zapnúť. Súčasne musí byť aktívna obrazovka zariadenia.

ļ Technológia NFC nemusí byť dostupná vo všetkých krajinách alebo oblastiach.

## Zapnutie funkcie NFC

- 1 Na obrazovke Úvodná obrazovka ťuknite na položku ...
- 2 Vyhľadajte a ťuknite na položky Nastavenie > Viac....
- 3 Začiarknite políčko NFC.

## Oblasť rozpoznávania NFC

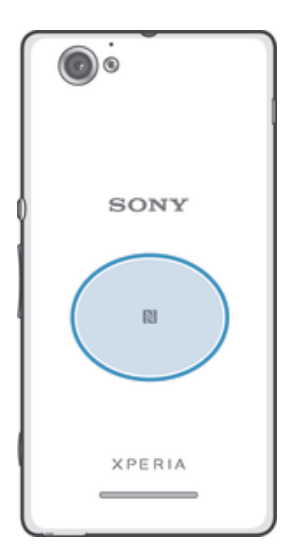

Ţ Umiestnenie rozpoznávacej oblasti NFC nie je na všetkých zariadeniach rovnaké. Keď zdieľate údaje s iným zariadením prostredníctvom NFC, pozrite si ohľadom ďalších informácií používateľskú príručku druhého zariadenia.

## Zdieľanie kontaktu s iným zariadením pomocou NFC

- 1 Uistite sa, že obidve zariadenia majú zapnutú funkciu NFC, a že sú obe obrazovky aktívne.
- 2 Ak chcete zobraziť kontakty, prejdite na obrazovku Úvodná obrazovka, ťuknite na položku **ili** a potom ťuknite na položku .
- 3 Ťuknite na kontakt, ktorý chcete zdieľať.
- 4 Podržte vaše zariadenie a prijímajúce zariadenie obrátené k sebe zadnými stranami tak, aby sa snímacie oblasti NFC oboch zariadení dotýkali. Keď sa zariadenia spoja, zavibrujú a prehrajú krátky zvuk. Zobrazí sa miniatúra kontaktu.
- 5 Ťuknite na miniatúru, aby ste spustili prenos.
- 6 Keď je prenos dokončený, kontaktné údaje sa zobrazia na obrazovke prijímajúceho zariadenia a sú tiež uložené v prijímajúcom zariadení.

## Zdieľanie hudobného súboru s iným zariadením pomocou technológie NFC

- 1 Uistite sa, že tak vaše zariadenie, ako aj prijímajúce zariadenie majú zapnutú funkciu NFC a že obrazovky oboch zariadení sú aktívne.
- 2 Ak chcete otvoriť prehrávač aplikácie "WALKMAN", ťuknite na položku ... Potom vyhľadajte položku **a** a ťuknite na ňu.
- 3 Ťuknutím na položku Moja hudba otvorte hudobnú knižnicu.
- 4 Vyberte hudobnú kategóriu a prejdite na skladbu, ktorú si želáte zdieľať.
- 5 Ťuknutím na skladbu sa spustí jej prehrávanie. Potom môžete ťuknúť na (ii), aby ste skladbu pozastavili. Prenos funguje bez ohľadu na to, či sa skladba prehráva alebo je pozastavená.
- 6 Podržte vaše zariadenie a prijímajúce zariadenie obrátené k sebe zadnými stranami tak, aby sa snímacie oblasti NFC oboch zariadení dotýkali. Keď sa zariadenia spoja, zavibrujú a prehrajú krátky zvuk. Zobrazí sa miniatúra skladby.
- 7 Ťuknite na miniatúru, aby ste spustili prenos.
- 8 Keď sa prenos dokončí, v prijímajúcom zariadení sa okamžite začne prehrávanie hudobného súboru. Zároveň je súbor uložený v prijímajúcom zariadení.
- Τ. Je možné, že položky chránené autorskými právami nebudete môcť kopírovať, odosielať ani prenášať.

## Zdieľanie fotografie alebo videoklipu s iným zariadením pomocou NFC

- 1 Uistite sa, že obidve zariadenia majú zapnutú funkciu NFC, a že sú obe obrazovky aktívne.
- 2 Fotografie a videá v zariadení zobrazíte tak, že prejdete na Úvodná obrazovka, ťuknete na a potom nájdite ikonu Album a ťuknite na ňu.
- 3 Ťuknite na jednu alebo viac fotografií alebo videoklipov, ktoré chcete zdieľať.
- 4 Podržte vaše zariadenie a prijímajúce zariadenie obrátené k sebe zadnými stranami tak, aby sa obe snímacie oblasti NFC dotýkali. Keď sa zariadenia spoja, zavibrujú a prehrajú krátky zvuk. Zobrazí sa miniatúra fotografie alebo videa.
- 5 Ťuknite na miniatúru, aby ste spustili prenos.
- 6 Po dokončení prenosu sa fotografia alebo videoklip zobrazia na obrazovke prijímajúceho zariadenia. Zároveň je položka uložená v prijímajúcom zariadení.
- Môžete taktiež použiť funkciu NFC na zdieľanie videa z aplikácie Movies.

## Zdieľanie webovej adresy s iným zariadením pomocou technológie NFC

- 1 Uistite sa, že obidve zariadenia majú zapnutú funkciu NFC, a že sú obe obrazovky aktívne.
- 2 Na obrazovke **Úvodná obrazovka** ťuknite na položku ...
- 3 Pre otvorenie webového prehliadača nájdite a ťuknite na položku o
- 4 Načítajte webovú stránku, ktorú chcete zdieľať.
- 5 Podržte vaše zariadenie a prijímajúce zariadenie obrátené k sebe zadnými stranami tak, aby sa obe snímacie oblasti NFC dotýkali. Keď sa zariadenia spoja, zavibrujú a prehrajú krátky zvuk. Zobrazí sa miniatúra webovej stránky.
- 6 Ťuknite na miniatúru, aby ste spustili prenos.
- 7 Po dokončení prenosu sa webová stránka zobrazí na obrazovke prijímajúceho zariadenia.

## Skenovanie značiek NFC

Zariadenie môže skenovať rôzny typy značiek NFC. Napríklad môže skenovať značky vložené na plagáte, na reklamnom pútači alebo pri výrobku v maloobchodnej predajni. Môžete prijať ďalšie údaje, napríklad webovú adresu.

#### Skenovanie značky NFC

- 1 Uistite sa, že vaše zariadenie má zapnutú funkciu NFC, a že obrazovka je aktívna.
- 2 Umiestnite zariadenie nad značku, aby sa jej dotýkala rozpoznávacia oblasť NFC zariadenia. Zariadenie naskenuje značku a zobrazí zhromaždený obsah. Ťuknite na obsah značky, aby ste ho otvorili.
- 3 Aby ste otvorili značku, ťuknite na ňu.

## Platba za položky zariadením

Aplikáciu Google Wallet™ alebo Operator wallet môžete v zariadení použiť na uhradenie položiek v predajniach, ktoré podporujú metódy platby NFC. Stačí, ak ťuknete na zariadenie na osobitne povolených elektronických platobných podložkách a zaplatíte za nákup. Platby sa uhradia z platobnej alebo debetnej karty alebo z pripravených kariet či poukážok. Informácie o platbách sú uložené v platobnej aplikácii, takže ich nemusíte opakovane zadávať.

1 Ak chcete použiť aplikáciu Operator wallet, vaša karta SIM musí mať zabudovaný bezpečnostný prvok. Ďalšie informácie získate od svojho sieťového operátora.

## Google Wallet™

Aplikáciu Google Wallet™ môžete použiť na zaplatenie tovaru pri pokladni. Ak sa v pokladni nachádza terminál NFC, stačí, ak ťuknete na termináli na zariadenie a uhradíte platbu. Aplikácia Google Wallet™ uchováva detaily vašich kreditných a debetných kariet, ako aj detaily o poukážkach a ďalších špeciálnych ponukách. Podporuje väčšinu typov kreditných kariet. Funkcie zabezpečenia zhŕňajú kód PIN, šifrované ukladanie a schopnosť na diaľku deaktivovať stratenú peňaženku.

## Aplikácia Operator wallet

Aplikácia Operator wallet umožňuje získať prístup k rôznym službám poskytovaným sieťovým operátorom, ako je napríklad možnosť platiť za položky v metre alebo v obchodoch. Ak chcete získať ďalšie informácie o týchto službách, kontaktujte svojho operátora.

## Výber peňaženky na použitie v zariadení

- 1 Skontrolujte, že je funkcia NFC zapnutá.
- 2 Na obrazovke Úvodná obrazovka ťuknite na ...
- 3 Vyhľadajte a ťuknite na položky Nastavenie > Viac....
- 4 Ťuknite na položku Obsluha zabezpečenia NFC a vyberte možnosť.

## Pripojenie zariadenia kompatibilného s technológiou NFC

Zariadenie môžete pripojiť k ďalšiemu zariadeniu kompatibilnému s technológiou NFC spoločnosti Sony, ako je napríklad reproduktor alebo slúchadlá. Pri tomto type pripájania nájdete ďalšie informácie v používateľskej príručke kompatibilného zariadenia.

V záujme funkčnosti pripojenia možno budete musieť aktivovať funkcie Wi-Fi® alebo Bluetooth™ na oboch zariadeniach.

## Technológia bezdrôtovej komunikácie Bluetooth™

Pomocou funkcie Bluetooth™ môžete odosielať súbory na iné zariadenia kompatibilné s technológiou Bluetooth™ alebo pripájať príslušenstvo handsfree. Zapnite funkciu Bluetooth™ v zariadení a vytvárajte bezdrôtové pripojenia k ďalším zariadeniam kompatibilným s technológiou Bluetooth™, napríklad k počítačom, doplnkom súpravy handsfree a telefónom. Spojenia pomocou funkcie Bluetooth™ fungujú lepšie do

vzdialenosti 10 metrov a bez pevných prekážok na trase. V niektorých prípadoch môže byť potrebné zariadenie manuálne spárovať s inými zariadeniami Bluetooth™.

Vzájomná spolupráca a kompatibilita jednotlivých zariadení s technológiou Bluetooth™ sa môže líšiť.

#### Zapnutie funkcie Bluetooth™ a nastavenie zariadenia ako viditeľného

- 1 Na obrazovke **Úvodná obrazovka** ťuknite na položku ...
- 2 Vyhľadajte a ťuknite na položku Nastavenie.
- 3 Ťuknutím na vypínač vedľa položky **Bluetooth** zapnete funkciu Bluetooth™.
- 4 Ťuknite na položku **Bluetooth**. Zobrazí sa vaše zariadenie a zoznam dostupných zariadení Bluetooth™.
- 5 Ťuknite na názov zariadenia, aby ste sa uistili, že ostatné zariadenia Bluetooth™ vaše zariadenie vidia.

#### Prispôsobenie viditeľnosti zariadenia pre iné zariadenia Bluetooth™

- 1 Na obrazovke **Úvodná obrazovka** ťuknite na položku ...
- 2 Vyhľadajte a ťuknite na položky Nastavenie > Bluetooth.
- 3 Stlačte tlačidlo a vyberte položku Časový limit viditeľnosti.
- 4 Vyberte požadovanú možnosť.

## Názov zariadenia

Svojmu zariadeniu môžete dať názov. Tento názov sa zobrazí v iných zariadeniach po zapnutí technológie bezdrôtovej komunikácie Bluetooth™ a nastavení zariadenia na viditeľný.

#### Zadanie názvu zariadenia

- 1 Skontrolujte, či je zapnutá funkcia Bluetooth™.
- 2 Na obrazovke Úvodná obrazovka ťuknite na položku ...
- 3 Vyhľadajte a ťuknite na položky Nastavenie > Bluetooth.
- 4 Stlačte tlačidlo a vyberte položku Premenovať telefón.
- 5 Zadajte názov zariadenia.
- 6 Ťuknite na položku Premenovať.

## Párovanie s iným zariadením Bluetooth™

Spárovaním zariadenia s iným môžete zariadenie prepojiť napríklad s náhlavnou súpravou s technológiou Bluetooth™ alebo súpravou do auta s technológiou Bluetooth™ a využívať ich na telefonovanie.

Po spárovaní zariadenia s konkrétnym zariadením Bluetooth™ si zariadenie párovanie zapamätá. Pri párovaní zariadenia so zariadením s technológiou Bluetooth™ môže byť potrebné zadať prístupový kód. Zariadenie automaticky vyskúša predvolený prístupový kód 0000. Ak tento kód nefunguje, prístupový kód zariadenia vyhľadajte v používateľskej príručke zariadenia s technológiou Bluetooth™. Pri ďalšom párovaní telefónu s týmto zariadením s technológiou Bluetooth™ nebude potrebné znova zadať prístupový kód.

Niektoré zariadenia s technológiou Bluetooth™, napríklad väčšina náhlavných súprav s technológiou Bluetooth™, vyžadujú spárovanie aj pripojenie k inému zariadeniu.

Zariadenie môže byť spárované s viacerými zariadeniami s technológiou Bluetooth™, ale pripojiť ho môžete iba k jednému profilu Bluetooth™ súčasne.

#### Spárovanie zariadenia s iným zariadením s technológiou Bluetooth™

- 1 Skontrolujte, či má zariadenie, ktoré chcete spárovať so zariadením, aktivovanú funkciu Bluetooth™, a či je viditeľné pre zariadenia s technológiou Bluetooth™.
- 2 Na obrazovke Úvodná obrazovka ťuknite na položku ...
- 3 Vyhľadajte a ťuknite na položky Nastavenie > Bluetooth. Všetky dostupné zariadenia s technológiou Bluetooth™ sa zobrazia ako zoznam.
- 4 Ťuknite na zariadenie s technológiou Bluetooth™, ktoré chcete spárovať so zariadením.
- 5 V prípade potreby zadajte prístupový kód alebo potvrďte rovnaký prístupový kód na oboch zariadeniach. Vaše zariadenie a zariadenie s technológiou Bluetooth™ sa spárovali.

#### Pripojenie zariadenia k inému zariadeniu s technológiou Bluetooth™

- 1 Ak sa pripájate k zariadeniu s technológiou Bluetooth, ktoré si pred pripojením vyžaduje spárovanie zariadenia, nasledujúce kroky vám pomôžu spárovať ho.
- 2 Na obrazovke **Úvodná obrazovka** ťuknite na položku ...
- 3 Vyhľadajte a ťuknite na položky Nastavenie > Bluetooth.
- 4 Ťuknite na zariadenie s technológiou Bluetooth™, ku ktorému chcete zariadenie pripojiť.

## Zrušenie párovania zariadenia s technológiou Bluetooth™

- 1 Na obrazovke Úvodná obrazovka ťuknite na položku ...
- 2 Vyhľadajte položky Nastavenie > Bluetooth a ťuknite na ne.
- 3 V časti Párované zariadenia ťuknite na položku x vedľa názvu zariadenia, ktorého párovanie chcete zrušiť.
- 4 Ťuknite na položku Zrušiť párovanie.

## Odosielanie a prijímanie položiek s použitím technológie bezdrôtovej komunikácie Bluetooth™

Zdieľanie položiek s inými zariadeniami kompatibilnými s technológiou bezdrôtovej komunikácie Bluetooth™, ako sú telefóny alebo počítače. Pomocou technológie bezdrôtovej komunikácie Bluetooth™ môžete odosielať a prijímať niekoľko typov položiek, ako napríklad:

- Fotografie a videá
- Hudbu a iné zvukové súbory
- Kontakty
- Webové stránky

#### Odosielanie položiek pomocou technológie Bluetooth™

- 1 Prijímajúce zariadenie: Uistite sa, že je funkcia Bluetooth™ zapnutá a že je zariadenie viditeľné pre ostatné zariadenia s funkciou Bluetooth™.
- 2 Odosielajúce zariadenie: Otvorte aplikáciu, ktorá obsahuje položku, ktorú chcete odoslať, a prejdite na túto položku.
- 3 V závislosti od aplikácie a odosielanej položky môže byť potrebné napríklad dotknúť sa položky a podržať ju, otvoriť ju alebo stlačiť . Môžu existovať aj iné spôsoby odoslania položky.
- 4 Vyberte položku Zdieľať alebo Odosl..
- 5 Vyberte položku Bluetooth.
- 6 Ak sa zobrazí výzva, zapnite technológiu Bluetooth™.
- 7 Ťuknite na názov prijímacieho zariadenia.
- 8 Prijímajúce zariadenie: Ak budete vyzvaní, prijmite pripojenie.
- 9 Odosielajúce zariadenie: Na požiadanie potvrďte prenos na prijímacie zariadenie.
- 10 Prijímajúce zariadenie: Prijmite prichádzajúcu položku.

## Prijímanie položiek s použitím technológie bezdrôtovej komunikácie Bluetooth™

- 1 Skontrolujte, či je funkcia Bluetooth™ zapnutá a viditeľná pre ďalšie zariadenia s technológiou Bluetooth™.
- 2 Odosielajúce zariadenie teraz začne zasielať dáta do vášho zariadenia.
- 3 Ak budete požiadaní, zadajte na oboch zariadeniach rovnaký prístupový kód, alebo potvrďte navrhnutý prístupový kód.
- 4 Po upozornení zariadenia na prichádzajúci súbor posuňte stavový riadok smerom dole a ťuknutím na upozornenie prijmite prenos súboru.
- 5 Ťuknutím na položku **Prijať** spustite prenos súborov.
- 6 Ak chcete zobraziť priebeh prenosu, posuňte stavový riadok smerom dole.
- 7 Ak chcete otvoriť prijatú položku, posuňte stavový riadok smerom dole a ťuknite na príslušné upozornenie.

## Zobrazenie súborov, ktoré ste prijali prostredníctvom technológie Bluetooth™

- 1 Na obrazovke **Úvodná obrazovka** ťuknite na položku ...
- 2 Vyhľadajte položky **Nastavenie > Bluetooth** a ťuknite na ne.
- 3 Stlačte tlačidlo a vyberte položku Zobraziť prijaté súbory.

## Pripojenie zariadenia k počítaču

Pripojte zariadenie k počítaču a začnite prenášať fotografie, hudbu a iné typy súborov. Najjednoduchšie spôsoby pripojenia sú prostredníctvom kábla USB nebo bezdrôtovej technológie Bluetooth.

Pri pripojení zariadenia k počítaču prostredníctvom kábla USB budete vyzvaní, aby ste do počítača nainštalovali aplikáciu PC Companion. Pomocou aplikácie PC Companion môžete spúšťať ďalšie aplikácie pre počítač na prenos a organizovanie mediálnych súborov, aktualizáciu zariadenia, synchronizáciu obsahu v zariadení, a pod.

Ţ Niektoré materiály chránené autorskými právami nemožno prenášať medzi zariadením a počítačom.

## Prenos a manipulácia s obsahom pomocou kábla USB

Súbory je možné ľahko spravovať a prenášať medzi počítačom a zariadením pomocou pripojenia káblom USB. Po pripojení oboch zariadení môžete presúvať obsah medzi zariadením a počítačom alebo medzi interným ukladacím priestorom zariadenia a kartou SD priamo v prieskumníkovi súborov na počítači.

Ak do zariadenia presúvate hudbu, video, obrázky alebo ostatné mediálne súbory, je najvhodnejšie použiť aplikáciu Media Go™ v počítači. Pomocou aplikácie Media Go™ sa konvertujú mediálne súbory, aby ste ich mohli v zariadení prehrať.

## Prenos obsahu medzi zariadením a počítačom pomocou kábla USB

- 1 Pripojte zariadenie k počítaču pomocou kábla USB. V stavovom riadku na obrazovke zariadenia sa zobrazí hlásenie Interný ukladací priestor a karta SD sú pripojené.
- 2 Počítač: Otvorte v počítači program Prieskumník systému Microsoft® Windows® a počkajte, kým sa v programe Prieskumník systému Microsoft® Windows® zobrazí interný ukladací priestor zariadenia a karta SD ako externý disk.
- 3 Počítač: Myšou presuňte požadované súbory zo svojho zariadenia do počítača alebo opačne.

## Prenos súborov pomocou režimu prenosu médií prostredníctvom siete Wi-Fi®

Medzi zariadením a inými zariadeniami kompatibilnými s protokolom MTP, napríklad počítačom, môžete prenášať súbory pomocou pripojenia Wi-Fi®. Pred pripojením je najskôr potrebné tieto dve zariadenia spárovať. Ak medzi zariadením a počítačom prenášate hudbu, video, obrázky alebo iné mediálne súbory, je najvhodnejšie použiť aplikáciu Media Go™ v počítači. Pomocou aplikácie Media Go™ sa konvertujú mediálne súbory, aby ste ich mohli v zariadení prehrať.

÷ó Na použitie tejto funkcie je potrebné zariadenie s aktívnym pripojením Wi-Fi®, ktoré podporuje režim prenosu médií, napríklad počítač s operačným systémom Microsoft® Windows Vista® alebo Windows® 7.

#### Bezdrôtové spárovanie zariadenia s počítačom pomocou režimu prenosu médií

- 1 Skontrolujte, či máte v zariadení zapnutý režim prenosu médií. Podľa predvoleného nastavenia je tento režim zapnutý.
- 2 Pripojte zariadenie k počítaču pomocou kábla USB.
- 3 Počítač: Po zobrazení názvu zariadenia na obrazovke kliknite na položku *Konfigurácia siete* a postupom podľa pokynov spárujte zariadenie s počítačom.
- 4 Keď párovanie dokončíte, odpojte kábel USB z oboch zariadení.
- Ţ Vyššie uvedené pokyny fungujú len vtedy, ak je v počítači nainštalovaný systém Windows® 7 a počítač je pripojený k prístupovému bodu siete Wi-Fi® pomocou sieťového kábla.

#### Bezdrôtové pripojenie spárovaných zariadení v režime prenosu médií

- 1 Skontrolujte, či máte v zariadení zapnutý režim prenosu médií. Podľa predvoleného nastavenia je tento režim zapnutý.
- 2 Na obrazovke Úvodná obrazovka ťuknite na položku ...
- 3 Vyhľadajte a ťuknite na položky Nastavenie > Xperia™ > Možnosti pripojenia USB.
- 4 V časti Dôveryhodné zariadenia ťuknite na spárované zariadenie, ktoré chcete pripojiť.
- 5 Ťuknite na položku **Pripojiť**.
- Ţ Uistite sa, že je funkcia Wi-Fi® zapnutá.

## Odpojenie bezdrôtovo spárovaného zariadenia v režime prenosu médií

- 1 Na obrazovke Úvodná obrazovka ťuknite na položku ...
- 2 Vyhľadajte a ťuknite na položky Nastavenie > Xperia™ > Možnosti pripojenia USB.
- 3 V časti Dôveryhodné zariadenia ťuknite na spárované zariadenie, ktoré chcete odpojiť.
- 4 Ťuknite na položku **Odpojiť**.

## Odstránenie spárovania s iným zariadením

- 1 Na obrazovke Úvodná obrazovka ťuknite na položku ...
- 2 Vyhľadajte a ťuknite na položky Nastavenie > Xperia™ > Možnosti pripojenia USB.
- 3 Ťuknite na spárované zariadenie, ktoré chcete odstrániť.
- 4 Ťuknite na položku **Zabud.**

## PC Companion

PC Companion je počítačová aplikácia, ktorá vám poskytuje prístup k ďalším funkciám a službám a umožňuje prenášať hudbu, videá a fotografie zo zariadenia a do zariadenia. Aplikáciu PC Companion môžete použiť aj na aktualizáciu zariadenia a získanie najnovšej dostupnej verzie softvéru. Inštalačné súbory pre aplikáciu PC Companion sa uložia do zariadenia a inštalácia sa spustí, keď ho pripojíte k počítaču cez kábel USB.

Ak chcete použiť aplikáciu PC Companion, musíte mať počítač pripojený na internet, ktorý obsahuje niektorý z nasledujúcich operačných systémov:

- Microsoft® Windows® 7,
- Microsoft® Windows Vista®,
- Microsoft® Windows® XP (Service Pack 3 alebo vyššia verzia)

#### Spustenie aplikácie PC Companion

- 1 Skontrolujte, či je v počítači nainštalovaná aplikácia PC Companion.
- 2 V počítači otvorte aplikáciu PC Companion a potom kliknutím na položku Štart otvorte niektorú z požadovaných funkcií.

## Media Go™

Počítačová aplikácia Media Go™ pomáha prenášať a spravovať mediálny obsah zariadenia aj počítača. Z aplikácie PC Companion môžete nainštalovať a získať prístup k aplikácii Media Go™.

Ak chcete využívať aplikáciu Media Go™, potrebujete niektorý z nasledujúcich operačných systémov:

- Microsoft® Windows® 7
- Microsoft® Windows Vista®
- Microsoft® Windows® XP, Service Pack 3 alebo novší

#### Prenos obsahu pomocou aplikácie Media Go™

- 1 Pripojte zariadenie k počítaču pomocou podporovaného kábla USB.
- 2 Zariadenie: V stavovom riadku sa zobrazí symbol Interný ukladací priestor je pripojený.
- 3 Počítač: Najskôr v počítači otvorte aplikáciu PC Companion. V aplikácii PC Companion kliknutím na položku *Media Go* spustíte aplikáciu Media Go™. V niektorých prípadoch musíte počkať, kým sa nainštaluje aplikácia Media Go™.
- 4 Pomocou aplikácie Media Go™ presuňte súbory medzi počítačom a zariadením.

## Skenovanie čiarových kódov s aplikáciou NeoReader™

## Informácie o skenovaní s aplikáciou NeoReader™

Zariadenie môžete použiť ako skener čiarových kódov na získanie ďalších informácií o snímaných predmetoch. V časopise napríklad zbadáte reklamu na kabát a chcete nájsť najbližšiu maloobchodnú predajňu, kde si ho môžete kúpiť. Ak reklama obsahuje čitateľný čiarový kód, v aplikácii NeoReader™ sa tento kód použije pri prístupe na mobilný webový obsah, napríklad na webovú lokalitu s ďalšími informáciami o produkte alebo mapu predajní v okolí. Aplikácia NeoReader™ podporuje väčšinu štandardných typov čiarových kódov.

#### Spustenie aplikácie NeoReader™

- 1 V aplikácii Úvodná obrazovka ťuknite na položku ...
- 2 Vyhľadajte a ťuknite na položku **MNeoReader™**.

#### Skenovanie čiarových kódov

- 1 Keď je otvorená aplikácia NeoReader™, podržte zariadenie nad čiarovým kódom, kým sa celý čiarový kód nezobrazí v hľadáčiku.
- 2 Zariadenie čiarový kód automaticky naskenuje a keď ho rozozná, začne vibrovať.
- Ţ Niektoré čiarové kódy môžu byť na skenovanie príliš malé.

#### Manuálne zadávanie čiarového kódu

- 1 Keď je otvorená aplikácia NeoReader™, ťuknite na položku —
- 2 Zadajte čísla čiarového kódu do textového poľa a ťuknite na položku GO!.

## Prehľad ponuky aplikácie NeoReader™

V aplikácii NeoReader™ sú k dispozícii tieto možnosti ponuky:

- Ak chcete zobraziť viac možností, ťuknite na túto položku  $\sim$
- 囲 Ručne zadajte čísla čiarového kódu. Túto možnosť môžete využiť, ak má fotoaparát problémy s čítaním čiarového kódu.
- Zobrazte zoznam predchádzajúcich čiarových kódov.  $\overline{\mathbb{R}}$
- ò Zobrazte informácie o aplikácii NeoReader™. Prečítajte si viac o rôznych typoch čiarových kódov a o používaní aplikácie NeoReader™
- Vyberte osobné nastavenia, ako napríklad jazyk a krajina. Tieto údaje sa používajú na prispôsobenie 陸 obsahu čiarového kódu. Môžete tiež vybrať možnosti používania aplikácie NeoReader™
- $\frac{1}{2}$ Odošlite správu SMS, v ktorej odporučíte priateľovi prevziať aplikáciu NeoReader™

## Smart Connect

Aplikáciou Smart Connect môžete nastaviť akciu, ktorá sa má vykonať po pripojení alebo odpojení príslušenstva. Aplikáciou Smart Connect môžete nastaviť aj konkrétnu činnosť alebo skupinu činností, ktoré sa majú na zariadení spúšťať v určité časy dňa.

Ak napríklad pripojíte náhlavnú súpravu, môžete vytvoriť udalosť, ktorá pri spustení zariadenia vykoná tieto činnosti:

- Ráno v čase 7 až 9 hodín počas cesty do práce sa spustí aplikácia "WALKMAN" a otvorí sa webový prehľadávač s rannými novinami. Vyzváňanie je nastavené na vibrovanie.
- Pri návrate z práce sa spustí rádio FM a v aplikácii na obsluhu poznámok sa zobrazí váš nákupný zoznam.

## Spustenie aplikácie Smart Connect

- 1 Na obrazovke Úvodná obrazovka ťuknite na položku ...
- 2 Vyhľadajte a ťuknite na položku Smart Connect.

## Vytvorenie udalosti Smart Connect

- 1 Spustite aplikáciu Smart Connect. Ak aplikáciu Smart Connect otvárate prvýkrát, ťuknutím na položku OK zatvorte úvodnú obrazovku.
- 2 Na karte Udalosti ťuknite na položku +.
- 3 Prideľte udalosti názov a ťuknite na položku Vytvoriť.
- 4 V časti **Kedy** pridajte príslušenstvo, časový interval alebo oboje.
- 5 V časti Urobiť toto pridajte udalosť, ktorá sa má na zariadení udiať.
- 6 V časti Na konci pridajte udalosť, ktorá sa má udiať pri odpojení príslušenstva alebo po vypršaní intervalu. Ak sú splnené obidve podmienky, akcie sa spustia buď pri odpojení príslušenstva alebo po vypršaní intervalu.
- 7 Udalosť uložíte výberom položky ...
- Ak chcete pridať príslušenstvo Bluetooth™, je potrebné ho spárovať so zariadením.

## Úprava udalosti Smart Connect

- 1 Spustite aplikáciu Smart Connect.
- 2 Na karte Udalosti ťuknite na položku.
- 3 Ak je udalosť vypnutá, ťuknite na položku ...
- 4 Nastavenie upravte podľa potreby.
- 5 Udalosť uložíte výberom položky ...
- 等。 Ak chcete odstrániť nesprávnu položku, dotknite sa jej a podržte na nej prst. Potom ťuknite na položku Odstrániť.

# Synchronizácia údajov v zariadení

## O synchronizácii údajov v zariadení

V závislosti od aplikácií nainštalovaných v zariadení môžete so svojím zariadením synchronizovať kontakty, e-maily, udalosti v kalendári a iné informácie z viacerých emailových účtov, synchronizačných služieb a iných druhov účtov. Synchronizácia zariadenia s ostatnými informačnými zdrojmi je jednoduchý a praktický spôsob, ako mať po ruke vždy aktuálne údaje.

## Synchronizácia so službou Google™

Synchronizujte si zariadenie s rôznymi službami Google™ a majte vždy aktuálne informácie bez ohľadu na to, z ktorého zariadenia pristupujete k účtu Google™. Napríklad môžete synchronizovať kontakty, službu Gmail™ a údaje kalendára.

## Nastavenie konta služby Google™ na synchronizáciu

- 1 Na obrazovke Úvodná obrazovka ťuknite na položku ...
- 2 Ťuknite na položky Nastavenie > Pridať účet > Google.
- 3 Podľa pokynov v sprievodcovi registráciou vytvorte účet služby Google™ alebo sa prihláste, ak už máte účet vytvorený.
- 4 Ťuknite na novovytvorený účet Google™ a potom ťuknite na položky, ktoré chcete synchronizovať.

## Manuálna synchronizácia s účtom Google™

- 1 Na obrazovke **Úvodná obrazovka** ťuknite na ...
- 2 Ťuknite na položky **Nastavenie > Google.**
- 3 Ťuknite na účet Google™, ktorý chcete synchronizovať.
- 4 Stlačte a potom ťuknite na položku **Synchronizovať**.

## Odstránenie účtu Google™

- 1 Na obrazovke Úvodná obrazovka ťuknite na položku ...
- 2 Ťuknite na položky **Nastavenie > Google.**
- 2 Tuknite na poloziky **nadatkou zo zoznamu účtov.**<br>3 Ťuknite na účet Google™, ktoré chcete odstrániť zo zoznamu účtov.
- 4 Stlačte tlačidlo ... potom ťuknite na položku Odstrániť účet.
- 5 Akciu potvrďte opätovným ťuknutím na položku Odstrániť účet.

## Synchronizácia firemnej elektronickej pošty, kalendára a kontaktov

Majte priamo zo zariadenia prístup k firemným e-mailovým správam, udalostiam v kalendári a kontaktom. Môžete ich zobrazovať a spravovať jednoducho ako na počítači. Po nastavení môžete nájsť svoje údaje v aplikáciách E-mail, Kalendár a Kontakty.

, Ak chcete mať prístup k vyššie popísaným funkciám, vaše firemné údaje musia byť uložené na serveri služby Microsoft® Exchange.

## Nastavenie firemného e-mailu, kalendárov a kontaktov

- 1 Na obrazovke **Úvodná obrazovka** ťuknite na položku ...
- 2 Ťuknite na položky Nastavenie > Pridať účet > Spoločnosť.
- 3 Zadajte vašu firemnú e-mailovú adresu a heslo.
- 4 Tuknite na položku **Ďalej**. Zariadenie začne načítavať informácie o vašom účte. Ak dôjde k poruche, obráťte sa na správcu firemnej siete, ktorý vám poskytne ďalšie informácie.
- 5 Ak chcete, aby mohol firemný server ovládať vaše zariadenie, ťuknite na položku OK.
- 6 Vyberte údaje, ktoré chcete synchronizovať so zariadením, napríklad kontakty a položky kalendára.
- 7 V prípade potreby aktivujte správcu zariadení, vďaka čomu umožníte podnikovému serveru ovládať určité funkcie zabezpečenia v zariadení. Môžete napríklad povoliť podnikovému serveru nastaviť pravidlá hesiel a šifrovanie pamäte.
- 8 Po dokončení nastavenia zadajte názov firemného účtu.

## Ak chcete upraviť nastavenie firemnej elektronickej pošty, kalendára alebo kontaktov

- 1 Na obrazovke **Úvodná obrazovka** ťuknite na položku ...
- 2 Ťuknite na položku E-mail, potom ťuknite na položku .
- 3 Ťuknite na možnosť Nastavenie a vyberte podnikový účet.
- 4 Zmeňte požadované nastavenia.

## Nastavenie intervalu synchronizácie pre podnikový účet

- 1 Na obrazovke Úvodná obrazovka ťuknite na položku ...
- 2 Ťuknite na položku **E-mail**, potom ťuknite na položku .
- 3 Ťuknite na možnosť Nastavenie a vyberte podnikový účet.
- 4 Ťuknite na položku Frekvencia kontrol. e-mailov a vyberte možnosť intervalu.

### Odstránenie podnikového konta

- 1 Na obrazovke Úvodná obrazovka ťuknite na položku ...
- <sup>2</sup> Ťuknite na položku **Nastavenie > Spoločnosť** a potom vyberte podnikové konto.
- 3 Ťuknite na položku ... potom ťuknite na položku Odstrániť účet.
- 4 Akciu potvrďte opätovným ťuknutím na položku Odstrániť účet.

## Synchronizácia so službou Facebook™

Službu Facebook™ môžete v zariadení používať dvoma spôsobmi. Pomocou štandardnej aplikácie Facebook môžete pristupovať k online účtu Facebook alebo môžete účet Facebook synchronizovať so zariadením a zdieľať obsah medzi službou Facebook™ a mnohými ďalšími aplikáciami. Napríklad hudbu v aplikácii "WALKMAN" môžete zdieľať na sieti Facebook. Ak chcete zariadenie synchronizovať so službou Facebook, musíte najprv vytvoriť účet "Xperia™ so službou Facebook" – riešenie vyvinuté spoločnosťou Sony s cieľom uľahčiť integráciu.

## Nastavenie účtu "Xperia™ so službou Facebook" na zariadení

- 1 Na obrazovke Úvodná obrazovka ťuknite na položku
- 2 Ťuknite na položky Nastavenie > Pridať účet > Xperia™ so službou Facebook.
- 3 Podľa pokynov na obrazovke sa prihláste na účet siete Facebook™, alebo si vytvorte nový.

#### Synchronizácia účtu "Xperia™ so službou Facebook"

- 1 Na obrazovke Úvodná obrazovka ťuknite na položku ...
- 2 Ťuknite na položky Nastavenie > Xperia™ so službou Facebook.
- 3 Vyberte účet, ktorý si želáte synchronizovať.
- 4 Stlačte tlačidlo , potom ťuknite na položku Synchronizovať.
#### Odstránenie účtu "Xperia™ so službou Facebook"

- $\mathbf{r}$ Odstránením účtu "Xperia™ so službou Facebook" zo zariadenia sa neodstráni príslušný účet služby Facebook a budete k nemu mať prístup z počítača.
- 1 Na obrazovke Úvodná obrazovka ťuknite na položku ...
- 2 Tuknite na položky Nastavenie > Xperia™ so službou Facebook.
- 3 Vyberte účet, ktorý si želáte odstrániť.
- 4 Stlačte tlačidlo , potom ťuknite na položku Odstrániť účet.
- 5 Akciu potvrďte opätovným ťuknutím na položku Odstrániť účet.

# Mapy a miesta

## Informácie o službách určovania polohy

Pomocou svojho zariadenia môžete zistiť, kde sa nachádzate. Existujú dva spôsoby: GPS a bezdrôtové siete. Možnosť bezdrôtovej siete zapnite, ak potrebujete iba približné určenie polohy a chcete ho získať rýchlo. Ak potrebujete presnejšie určenie polohy a máte nezatienený výhľad na oblohu, vyberte možnosť GPS. V situáciách, kedy je pripojenie k bezdrôtovej sieti slabé, by ste na zabezpečenie zistenia svojej polohy mali zapnúť obe možnosti.

Ţ Spoločnosť Sony nezaručuje presnosť žiadnej služby určovania polohy vrátane navigačných služieb.

## Používanie systému GPS

Zariadenie je vybavené prijímačom GPS (svetového systému na určovanie polohy), ktorý využíva signál zo satelitov na výpočet vašej polohy.

Ţ Pri využívaní funkcií používajúcich prijímač GPS na zistenie svojej polohy sa uistite, že sa nachádzate na mieste s priamym výhľadom na oblohu.

#### Povolenie systému GPS

- 1 Na domovskej obrazovke ťuknite na položku ...
- 2 Ťuknite na položky Nastavenie > Služby určovania polohy.
- 3 Začiarknite políčko Satelity GPS.

## Ako maximálne využiť funkcie

Pri prvom používaní systému GPS môže stanovenie polohy trvať 5 až 10 minút. Vo vyhľadávaní pomôže, ak sa nachádzate na mieste s neobmedzeným výhľadom na oblohu. Stojte na mieste a nezakrývajte anténu GPS (zvýraznená oblasť na obrázku). Signály GPS dokážu prejsť cez oblaky a plast, ale nedokážu prejsť cez väčšinu pevných objektov, ako sú budovy alebo hory. Ak sa vašu polohu nepodarí nájsť ani po niekoľkých minútach, presuňte sa na iné miesto.

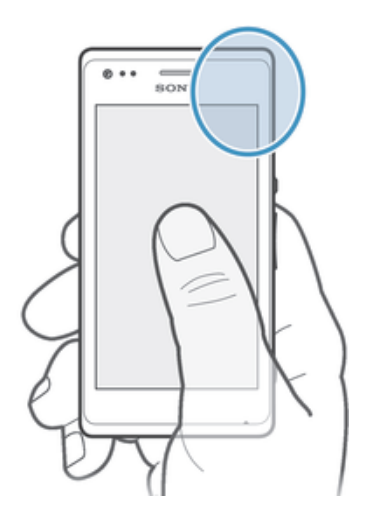

## Google Maps™

Sledujte svoju aktuálnu polohu, zobrazujte stav na cestách v reálnom čase a získavajte podrobné pokyny, ako sa dostať k svojmu cieľu. Pred výletom môžete mapy prevziať a uložiť na pamäťovú kartu a vyhnúť sa tak vysokým poplatkom za roaming.

Ţ Aplikácia Google Maps™ vyžaduje prístup na internet. Pri pripojení na internet z vášho zariadenia vám môžu byť účtované poplatky za dátové pripojenie. Ak chcete získať ďalšie informácie, kontaktujte svojho operátora. Aplikácia Google Maps™ nemusí byť k dispozícii v každej krajine alebo oblasti.

#### Používanie aplikácie Google Maps™

- 1 Na obrazovke Úvodná obrazovka ťuknite na položku ...
- 2 Vyhľadajte položku Mapy a ťuknite na ňu.
- Ak chcete používať aplikáciu Google Maps™, je potrebné povoliť niektorý spôsob lokalizácie dostupný v časti Nastavenie > Služby určovania polohy.

#### Zobrazenie ďalších informácií o aplikácii Google Maps™

Ak používate aplikáciu Google Maps™, ťuknite na tlačidlo ∎a potom ťuknite na položku Pomoc.

### Zobrazenie miest, na ktorých sa nachádzajú vaši priatelia, pomocou aplikácie Google Latitude™

Pridajte sa k službe Google Latitude™ a využite ju na zobrazenie miest na mape, na ktorých sa nachádzajú vaši priatelia, alebo im oznámte svoju polohu a ďalšie informácie.

## Použitie služby Google Maps™ pre získanie popisu cesty

Na získanie popisu cesty pre chôdzu pešo, cestovanie verejnou dopravou alebo autom použite aplikáciu Google Maps™. Pre rýchle získanie smerových pokynov, nech sa nachádzate kdekoľvek, môžete pridať skratku cieľa na plochu.

V zobrazení mapy sa pripájate na internet a zariadenie prenáša údaje. Preto je dobrým nápadom prevziať a uložiť si mapy do zariadenia pred tým, než vycestujete. Takto sa môžete vyhnúť vysokým poplatkom za roaming.

 $\mathbf{I}$ Spoločnosť Sony nezaručuje presnosť žiadnej navigačnej služby.

#### Použitie aplikácie Navigácia

Na získanie podrobných pokynov o tom, ako sa dostať na určité miesto, použite aplikáciu Navigácia v zariadení. Smer určujú ústne pokyny, ako aj pokyny zobrazené na obrazovke.

 $\mathbf{r}$ Aplikácia Navigácia nemusí byť k dispozícii v každej krajine.

#### Spustenie navigácie

- 1 Na obrazovke Home screen ťuknite na položku ...
- 2 Vyhľadajte a ťuknite na položku Navigácia.

# Kalendár a budík

## Kalendár

## O kalendári

Zariadenie ponúka kalendár umožňujúci vytváranie časových plánov. Ak máte účet služby Google™, môžete tiež synchronizovať kalendár vášho zariadenia s vašim kalendárom na webe. Pozrite si časť *Synchronizácia firemnej elektronickej pošty, kalendára a kontaktov* na strane107.

#### Nastavenie zobrazenia kalendára

- 1 Na obrazovke Úvodná obrazovka ťuknite na položku a potom nájdite položku Kalendár a ťuknite na ňu.
- 2 Ťuknite na Mesiac, Týždeň alebo Deň, aby ste vybrali možnosť.

#### Zobrazenie viacerých kalendárov

- 1 Na obrazovke Úvodná obrazovka ťuknite na položku ili a potom nájdite položku Kalendár a ťuknite na ňu.
- 2 Stlačte tlačidlo , potom ťuknite na položku Moje kalendáre.
- 3 Vyberte kalendáre, ktoré chcete zobraziť.

#### Vytvorenie udalosti kalendára

- 1 Na obrazovke Úvodná obrazovka ťuknite na položku ili a potom ťuknite na položku Kalendár.
- 2 Ťuknite na položku ", potom ťuknite na položku Nová udalosť.
- 3 Zadajte názov, čas, umiestnenie a popis udalosti.
- 4 Nastavte pripomienku danej udalosti. Novú pripomienku pre danú udalosť pridáte ťuknutím na položku +.
- 5 Ťuknite na položku **Hotovo**.
- Keď sa priblíži čas udalosti, zariadenie ju pripomenie krátkym zvukom upozornenia. V stavovom riadku sa tiež zobrazí symbol  $\boxed{31}$ .

#### Zobrazenie udalosti kalendára

- 1 Na obrazovke Úvodná obrazovka ťuknite na položku a potom ťuknite na položku Kalendár.
- 2 Ťuknite na udalosť, ktorú chcete zobraziť.

#### Zmena nastavení kalendára

- 1 Na obrazovke Úvodná obrazovka ťuknite na položku a potom ťuknite na položku Kalendár.
- 2 Stlačte tlačidlo , potom ťuknite na položku Nastavenia.
- 3 Ťuknite na nastavenie, ktoré si želáte zmeniť, a potom ho zmeňte podľa požiadaviek.

## Budík

## O budíku

Použite svoje zariadenie ako budík a vyberte si v ňom akýkoľvek zvuk ako signál budenia. Budík nebude zvoniť, ak máte vypnuté zariadenie. Budík však bude zvoniť, ak máte zariadenie nastavené na tichý režim.

#### Otvorenie budíka

- 1 Na obrazovke Úvodná obrazovka ťuknite na položku ...
- 2 Vyhľadajte a ťuknite na položku Budík a hodiny.

#### Nastavenie nového budíka

- 1 Na obrazovke Home screen ťuknite na položku ...
- 2 Vyhľadajte a ťuknite na položku **Budík a hodiny**.
- 3 Ťuknite na položku Pridať budík.
- 4 Ťuknite na položku Čas a upravte čas posúvaním nahor alebo nadol.
- 5 Ťuknite na položku **Hotovo**.
- 6 V prípade potreby upravte iné nastavenia budíka.
- 7 Ťuknite na položku **Hotovo**.

#### Úprava existujúceho budíka

- 1 Na obrazovke Úvodná obrazovka ťuknite na položku ...
- 2 Vyhľadajte a ťuknite na položku Budík a hodiny.
- 3 Ťuknite na budík, ktorý chcete upraviť.
- 4 Ťuknite na položku Čas a upravte čas posúvaním nahor alebo nadol.
- 5 Tuknite na položku **Hotovo**.
- 6 V prípade potreby upravte iné nastavenia budíka.
- 7 Ťuknite na položku **Hotovo**.
- Formát času budíka je rovnaký ako formát, ktorý ste vybrali pre všeobecné nastavenia času, napríklad 12-hodinový alebo 24-hodinový formát.

#### Deaktivácia budíka

- 1 Na obrazovke Úvodná obrazovka ťuknite na položku ...
- 2 Vyhľadajte a ťuknite na položku **Budík a hodiny**.
- 3 Ťuknite na (3 pri budíku, ktorý si želáte deaktivovať.

#### Aktivácia existujúceho budíka

- 1 Na obrazovke Úvodná obrazovka ťuknite na položku ...
- 2 Vyhľadajte a ťuknite na položku Budík a hodiny.
- 3 Ťuknite na @ pri budíku, ktorý si želáte aktivovať.

#### Odstránenie budíka

- 1 Na obrazovke Úvodná obrazovka ťuknite na položku ...
- 2 Vyhľadajte a ťuknite na položku **Budík a hodiny**.
- 3 Ťuknite a podržte prst na budíku, ktorý chcete vymazať.
- 4 Ťuknite na položku **Odstrániť budík**, potom ťuknite na položku Áno.

#### Nastavenie signálu zvonenia budíka

- 1 Na obrazovke Úvodná obrazovka ťuknite na položku ...
- 2 Vyhľadajte a ťuknite na položku **Budík a hodiny**.
- 3 Ťuknite na budík, ktorý chcete upraviť.
- 4 Ťuknite na Rozšírené nastavenia budíka a zrušte označenie zaškrtávacieho políčka Nastavenia štýlu.
- 5 Ťuknite na položku Zvuk budíka a vyberte možnosť.
- 6 Ťuknite na položku Hotovo, potom ťuknite na položku Hotovo.

#### Nastavenie opakovaného budíka

- 1 Na obrazovke **Úvodná obrazovka** ťuknite na položku ...
- 2 Vyhľadajte a ťuknite na položku **Budík a hodiny**.
- 3 Ťuknite na budík, ktorý chcete upraviť.
- 4 Ťuknite na položku **Opakovať**.
- 5 Začiarknite políčka pre požadované dni a potom ťuknite na položku OK.
- 6 Ťuknite na položku **Hotovo**.

#### Nastavenie názvu budíka

- 1 Na obrazovke **Úvodná obrazovka** ťuknite na položku ...
- 2 Vyhľadajte a ťuknite na položku **Budík a hodiny**.
- 3 Ťuknite na budík, ktorý chcete upraviť.
- 4 <sup>Fuknite na **Rozšírené nastavenia budíka**, potom na pole Text budíka zadajte</sup> názov budíka.
- 5 Ťuknite na položku **Hotovo**.

#### Aktivácia funkcie vibrácií budíka

- 1 Na obrazovke Úvodná obrazovka ťuknite na položku ...
- 2 Vyhľadajte a ťuknite na položku **Budík a hodiny**.
- 3 Ťuknite na budík, ktorý chcete upraviť.
- 4 Ťuknite na Rozšírené nastavenia budíka, a potom označte zaškrtávacie políčko Vibrovať.
- 5 Ťuknite na položku **Hotovo**.

#### Nastavenie spustenia budíkov v zariadení zapnutom v tichom režime

- 1 Na obrazovke Úvodná obrazovka, ťuknite na ...
- 2 Nájdite položku **Budík a hodiny** a ťuknite na ňu a potom ťuknutím vyberte budík.
- 3 <sup>F</sup>uknite na položku **Rozšírené nastavenia budíka** a potom začiarknite políčko Budík v tichom režime.
- 4 Ťuknite na položku **Hotovo**.

#### Odloženie budíka po jeho spustení

• Ťuknite na položku Odložiť – %s min.

#### Vypnutie budíka po jeho spustení

• Posuňte položku @ doprava.

# Podpora a údržba

## Aktualizácia zariadenia

Ak chcete dosiahnuť optimálny výkon a získať najnovšie vylepšenia, aktualizujte zariadenie na najnovšiu verziu softvéru.

Ak chcete spustiť bezdrôtovú aktualizáciu, môžete použiť aplikáciu centra aktualizácií v zariadení, a ak chcete spustiť aktualizáciu prostredníctvom pripojenia káblom USB, môžete použiť aplikáciu PC Companion v počítači. Pri bezdrôtovej aktualizácii môžete použiť mobilnú sieť alebo sieťové pripojenie Wi-Fi®. Pred aktualizáciou je však potrebné zálohovať a uložiť všetky údaje, ktoré sú uložené v zariadení.

Pri spustení aktualizácie pomocou aplikácie centra aktualizácií sa vytvorí dátové pripojenie a môžu vám byť účtované príslušné poplatky. Dostupnosť aktualizácií prostredníctvom mobilnej siete tiež závisí od mobilného operátora. Ak chcete získať ďalšie informácie, kontaktujte svojho operátora.

## Bezdrôtová aktualizácia zariadenia

Pre bezdrôtovú aktualizáciu zariadenia použite aplikáciu Centrum aktualizácií. Softvérové aktualizácie môžete preberať manuálne, alebo môžete povoliť službe Update Service aktualizovať vaše zariadenie automaticky, keď bude k dispozícií súbor na prevzatie. Keď je aktivovaná funkcia automatických aktualizácií, zobrazí sa vždy, keď bude k dispozícií aktualizácia, oznámenie v stavovom riadku.

#### Manuálne preberanie softvérových aktualizácií z Update Center

- 1 Na obrazovke Home screen ťuknite na položku ...
- 2 Vyhľadajte a ťuknite na položku **Centrum aktualizácií**.
- 3 Vyberte požadovanú aktualizáciu aplikácií alebo systému a kliknutím na možnosť L alebo ťuknutím na  $*$  prevezmite všetky aktualizácie aplikácií.
- $\bullet$ Aktualizácie aplikácií sa spustia automaticky po prevzatí. Pri aktualizáciách systému nainštalujte po prevzatí aktualizáciu ručne. Po dokončení inštalácie sa zariadenie automaticky reštartuje. Keď budete preberať aktualizácie prostredníctvom sietí mobilných sietí, môžu vám byť účtované poplatky za dátové pripojenie.

#### Aktivácia automatických softvérových aktualizácií pomocou centra aktualizácií

- 1 Na obrazovke Home screen ťuknite na položku ...
- 2 Vyhľadajte a ťuknite na položku Centrum aktualizácií.
- 3 Stlačte a potom ťuknite na možnosť Nastavenia.
- 4 Označte zaškrtávacie políčko Povoliť automatické preberanie a potom ťuknite na Súhlasím. Aktualizácie sa teraz preberajú automaticky, hneď ako budú dostupné.
- Ţ Keď budete preberať aktualizácie prostredníctvom sietí mobilných sietí, môžu vám byť účtované poplatky za dátové pripojenie.

#### Inštalácia aktualizácií systému

- 1 Na obrazovke Home screen ťuknite na položku ...
- 2 Vyhľadajte a ťuknite na položku Centrum aktualizácií.
- 3 Vyberte aktualizáciu systému, ktorú chcete nainštalovať, a potom ťuknite na možnosť <u>.</u>

## Aktualizácia zariadenia pomocou pripojenia káblom USB

Niektoré aktualizácie nie sú k dispozícii pre bezdrôtové preberanie. O takýchto aktualizáciách vás informujú upozornenia v stavovom riadku. Pre prevzatie a spustenie aktualizácií potrebujete kábel USB a počítač so spustenou aplikáciou PC Companion. Aplikáciu PC Companion môžete nainštalovať na počítač s použitím inštalačných

súborov uložených v zariadení alebo si môžete túto aplikáciu priamo prebrať z adresy *PC Companion*.

#### Prevzatie aplikácie PC Companion do zariadenia

- 1 Pripojte zariadenie k počítaču pomocou kábla USB.
- 2 Pre spustenie inštalácie aplikácie PC Companion v počítači postupujte podľa pokynov v zariadení, keď budete vyzvaní.
- Aplikáciu PC Companion môžete tiež prevziať na adrese *PC Companion*.

#### Preberanie aktualizácií softvéru pomocou pripojeného kábla USB

- 1 Nainštalujte aplikáciu PC Companion na počítač, ktorý používate, ak už nie je nainštalovaná.
- 2 Pripojte zariadenie k počítaču pomocou kábla USB.
- 3 Počítač: Spustite aplikáciu PC Companion. Po krátkej dobe aplikácia PC Companion identifikuje vaše zariadenie a vyhľadá jeho nový softvér.
- 4 Zariadenie: Keď sa v stavovom riadku zobrazí upozornenie, podľa pokynov na obrazovke prevezmite príslušné softvérové aktualizácie.

#### Aktualizácia zariadenia pomocou počítača Apple® Mac®

- 1 V počítači Apple® Mac®, ktorý používate, nainštalujte aplikáciu Sony™ Bridge for Mac (ak ešte nie je nainštalovaná).
- 2 Pomocou kábla USB pripojte zariadenie k počítaču Apple® Mac®.
- 3 Počítač: Spustite aplikáciu Sony™ Bridge for Mac. Aplikácia Sony™ Bridge for Mac zakrátko rozpozná zariadenie a vyhľadá preň nový softvér.
- 4 Počítač: V prípade zistenia nových aktualizácií softvéru sa zobrazí automaticky otvárané okno. Podľa pokynov na obrazovke prevezmite príslušné softvérové aktualizácie.
- $\mathbf{r}$ Aplikáciu Sony™ Bridge for Mac je možné prevziať na webovej lokalite *Bridge for mac*.

## Zálohovanie a obnovovanie obsahu zariadenia

Na vytvorenie zálohy obsahu zariadenia v pamäťovej karte alebo ukladacom účte online použite aplikáciu zálohovania a obnovy. Takéto zálohy možno použiť na obnovenie obsahu a niektorých nastavení v prípade straty alebo vymazania údajov.

## Typy obsahu, ktoré možno zálohovať

Pomocou aplikácie Zálohovanie a obnovenie môžete zálohovať nasledujúce typy údajov:

- Záložky
- Záznam hovorov
- Kontakty
- Aplikácie prevzaté zo služby Google Play™
- Multimediálne správy (MMS)
- Nastavenie systému (ako sú budíky, hlasitosť zvonenia a jazykové nastavenia)
- Textové správy (SMS)
- Ţ. Nemusíte zálohovať hudobné súbory a fotografie alebo videoklipy, ktoré ste nasnímali fotoaparátom. Sú automaticky zálohované na pamäťovej karte zariadenia.
- Pri obnovení aplikácií zo služby Google Play™ vám môžu byť účtované poplatky za ďalší prenos dát.

#### Vynulovanie zariadenia

Môžete obnoviť pôvodné nastavenia zariadenia, pričom môžete vymazať všetky údaje z pamäte zariadenia. Predtým, ako vykonáte obnovenie, uistite sa, že ste si zálohovali všetky dôležité údaje uložené v zariadení.

#### Obnovenie údajov z výroby

- $\mathbf{r}$ Aby ste sa vyhli poškodeniu zariadenia, nereštartujte ho počas procesu obnovovania.
- 1 Na obrazovke Úvodná obrazovka ťuknite na položku ...
- 2 Vyhľadajte a ťuknite na položky Nastavenie > Zálohovať a obnoviť.
- 3 Ťuknite na položku Obnovenie údajov výrobcu.
- 4 Ťuknite na položku Obnoviť telefón.
- 5 Potvrďte ťuknutím na položku Vymazať všetko.

## Blokovanie a ochrana zariadenia

## Číslo IMEI

Každé zariadenie má svoje jedinečné číslo IMEI (International Mobile Equipment Identity). Mali by ste si odložiť kópiu tohto čísla. Ak vám ukradnú zariadenie, váš poskytovateľ siete môže použitím vášho čísla IMEI zablokovať prístup zariadenia k sieti vo vašej krajine.

#### Zobrazenie čísla IMEI

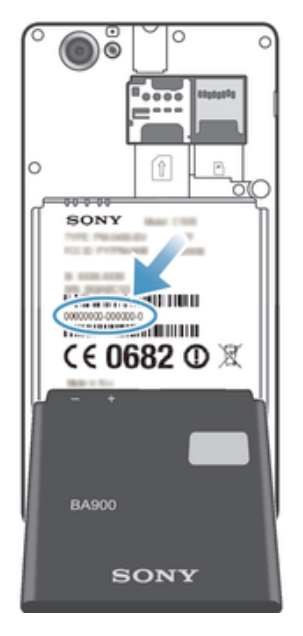

- Vypnite zariadenie, vyberte kryt batérie a batériu a uvidíte číslo IMEI.
- Otvorte telefonické vytáčanie na zariadení a zadajte \*#06#\*.

#### Zobrazenie čísla IMEI v zariadení

- 1 Na obrazovke Úvodná obrazovka ťuknite na položku $\blacksquare$ .
- 2 Vyhľadajte a ťuknite na položky Nastavenie > Informácie o telefóne > Stav.
- 3 Prejdite na položku IMEI a zobrazte číslo IMEI.

## Ochrana karty SIM

Zámok karty SIM chráni iba vaše predplatené služby. Vaše zariadenie však bude fungovať aj s novou kartu SIM. Ak je funkcia zámku karty SIM zapnutá, musíte zadať kód PIN (Personal Identity Number – osobné identifikačné číslo). Ak opakovane zadáte nesprávny kód PIN a prekročíte maximálny povolený počet pokusov, vaša karta SIM sa zablokuje. Na jej odblokovanie musíte zadať kód PUK (Personal Unblocking Key osobné heslo na odblokovanie) a potom nový kód PIN. Vaše kódy PIN, PIN2 a PUK vám poskytne váš sieťový operátor.

#### Povolenie blokovania karty SIM pomocou kódu PIN

- 1 Na obrazovke **Úvodná obrazovka** ťuknite na ...
- 2 Vyhľadajte a ťuknite na položky Nastavenie > Zabezpečenie > Nastaviť zamknutie karty SIM/RUIM.
- 3 Ťuknite na položku Zamknúť kartu SIM.
- 4 Zadajte kód PIN karty SIM a ťuknite na položku OK.

#### Zmena kódu PIN karty SIM

- 1 Na obrazovke Úvodná obrazovka ťuknite na ...
- 2 Vyhľadajte a ťuknite na položky Nastavenie > Zabezpečenie > Nastaviť zamknutie karty SIM/RUIM.
- 3 Ťuknite na položku Zmeniť kód PIN kar. SIM.
- 4 Zadajte starý kód PIN karty SIM a ťuknite na položku OK.
- 5 Zadajte nový kód PIN karty SIM a ťuknite na položku OK.
- 6 Zadajte nový kód PIN karty SIM a ťuknite na OK.

#### Zmena kódu PIN2 karty SIM

- 1 Na obrazovke Úvodná obrazovka ťuknite na položku ...
- 2 Vyhľadajte a ťuknite na položky Nastavenie > Nastavenie hovorov
- 3 Ťuknite na položky Čísla pevného vytáčania > Zmeniť kód PIN2.
- 4 Zadajte starý kód PIN2 karty SIM a ťuknite na položku OK.
- 5 Zadajte nový kód PIN2 karty SIM a ťuknite na tlačidlo OK.
- 6 Potvrďte nový kód PIN2 a ťuknite na tlačidlo OK.

#### Odomknutie zamknutej karty SIM

- 1 Keď sa zobrazí správa Zadajte kód PUK a nový kód PIN., zadajte kód PUK.
- 2 Zadajte nový kód PIN a ťuknite na položku OK.
- 3 Znova zadajte nový kód PIN a ťuknite na možnosť OK.
- $\mathbf{r}$ Ak prekročíte počet nesprávnych zadaní kódu PUK, karta SIM sa zamkne. Ak sa to stane, obráťte sa na poskytovateľa služieb a vyžiadajte si novú kartu SIM.

#### Nastavenie uzamknutia obrazovky

Obrazovku vášho zariadenia je možné uzamknúť viacerými spôsobmi. Napríklad môžete použiť funkciu odomykania rozpoznaním tváre, ktorá využíva obrázok vašej tváre na odomknutie obrazovky. Taktiež môžete nastaviť vzor na odomknutie obrazovky, zámok číselným kódom PIN alebo textovým heslom.

#### Nastavenie zámku obrazovky

- 1 Na obrazovke Úvodná obrazovka ťuknite na položku  $\Rightarrow$  Nastavenie > Zabezpečenie > Uzamknutie obrazovky.
- 2 Vyberte požadovanú možnosť.

#### Nastavenie funkcie Face Unlock

- 1 Na obrazovke Úvodná obrazovka ťuknite na  $\frac{100}{100}$  > Nastavenie > Zabezpečenie > Uzamknutie obrazovky.
- 2 Ťuknite na položku Odomknutie tvárou a postupujte podľa pokynov v zariadení, ako zachytiť vašu tvár.
- 3 Po úspešnom zachytení tváre ťuknite na položku **Pokračovať**.
- 4 Vyberte záložnú metódu uzamknutia obrazovky a podľa pokynov v zariadení nastavenie dokončite.
- Funkcia Face Unlock je menej bezpečná ako bezpečnostný vzor na odomknutie obrazovky, kód PIN alebo heslo. Niekto s podobným vzhľadom ako vy by mohol vaše zariadenie odomknúť.
- $-1$ Najlepšie výsledky získate tak, že zachytíte svoju tvár v miestnosti, v ktorej je dostatočné, ale primerané osvetlenie, a zariadenie podržíte v úrovni očí.

#### Odomknutie obrazovky pomocou funkcie Face Unlock

- 1 Aktivujte obrazovku.
- 2 Pozerajte sa do zariadenia pod rovnakým uhlom, pod akým ste fotografovali svoju tvár pre funkciu Face Unlock.
- Ak sa funkcii Face Unlock nepodarí rozpoznať vašu tvár, na odomknutie obrazovky bude potrebné použiť bezpečnostný vzor alebo kód PIN .

#### Zakázanie funkcie Face Unlock

- 1 Na obrazovke Úvodná obrazovka ťuknite na položku  $\blacksquare$  > Nastavenie > Zabezpečenie > Uzamknutie obrazovky.
- 2 Nakreslite svoj bezpečnostný vzor odomknutia obrazovky alebo zadajte kód PIN.
- 3 Ťuknite na položku Potiahnutie prstom.

#### Vytvorenie bezpečnostného vzoru na odomknutie obrazovky

- 1 Na obrazovke Úvodná obrazovka ťuknite na položku ...
- 2 Vyhľadajte a ťuknite na položky Nastavenie > Zabezpečenie > Uzamknutie obrazovky > Vzor.
- 3 Postupujte podľa zobrazených pokynov. Zobrazí sa výzva na výber bezpečnostnej otázky, ktorá sa použije na odblokovanie zariadenia, ak zabudnete bezpečnostný vzor na odomknutie obrazovky.

#### Odomknutie obrazovky pomocou vzoru odomknutia obrazovky

- 1 Aktivujte obrazovku.
- 2 Navrhnite bezpečnostný vzor na odomknutie obrazovky.
- Ţ. Ak ste sa päťkrát pomýlili pri kreslení bezpečnostného vzoru na obrazovke, počkajte 30 sekúnd a skúste znovu alebo odpovedzte na bezpečnostné otázky, ktoré ste si vybrali.

#### Zmena bezpečnostného vzoru na odomknutie obrazovky

- 1 Na obrazovke Úvodná obrazovka ťuknite na položku ...
- 2 Vyhľadajte a ťuknite na položky Nastavenie > Zabezpečenie > Uzamknutie obrazovky.
- 3 Navrhnite bezpečnostný vzor na odomknutie obrazovky.
- 4 Ťuknite na položku Vzor.
- 5 Postupujte podľa zobrazených pokynov.

#### Deaktivácia bezpečnostného vzoru na odomknutie obrazovky

- 1 Na obrazovke ťuknite na položku  $\equiv$  > Nastavenie > Zabezpečenie > Uzamknutie obrazovky.
- 2 Nakreslite bezpečnostný vzor na odomknutie obrazovky.
- 3 Ťuknite na položku Potiahnutie prstom.

#### Vytvorenie PIN na odomknutie obrazovky

- 1 Na obrazovke Home screen ťuknite na položku  $\frac{11}{12}$  > Nastavenie > Zabezpečenie > Uzamknutie obrazovky > Kód PIN.
- 2 Zadajte číselný kód PIN.
- 3 V prípade potreby ťuknutím na tlačidlo minimalizujte klávesnicu.
- 4 Ťuknite na položku Pokračovať.
- 5 Opäť zadajte kód PIN a potvrďte ho.
- 6 V prípade potreby ťuknutím na tlačidlo minimalizujte klávesnicu.
- 7 Ťuknite na položku OK.

#### Deaktivácia kódu PIN na odomknutie obrazovky

- 1 Na obrazovke Úvodná obrazovka ťuknite na položku  $\Rightarrow$  Nastavenie > Zabezpečenie > Uzamknutie obrazovky.
- Zadajte kód PIN a ťuknite na položku **Ďalej**.
- 3 Ťuknite na položku Potiahnutie prstom.

#### Ak chcete vytvoriť heslo na uzamknutie obrazovky

- 1 Na obrazovke Úvodná obrazovka ťuknite  $\equiv$  > Nastavenie > Zabezpečenie > Uzamknutie obrazovky > Heslo.
- 2 Zadajte heslo.
- 3 V prípade potreby ťuknutím na tlačidlo minimalizujte klávesnicu.
- 4 Ťuknite na položku Pokračovať.
- 5 Opäť zadajte heslo a potvrďte ho.
- 6 V prípade potreby ťuknutím na tlačidlo minimalizujte klávesnicu.
- 7 Ťuknite na položku **OK**.

#### Deaktivácia hesla na odomknutie obrazovky

- 1 Na obrazovke Úvodná obrazovka ťuknite na položku  $\Rightarrow$  Nastavenie > Zabezpečenie > Uzamknutie obrazovky.
- 2 Zadajte heslo a ťuknite na položku **Pokračovať**.
- 3 Ťuknite na položku Potiahnutie prstom.

## Aplikácia Podpora

#### Prístup k podpornej aplikácii

- 1 Na obrazovke aplikácií vyhľadajte položku **p**a ťuknite na ňu.
- 2 Vyhľadajte položku požadovanej podpory a ťuknite na ňu.

## Recyklácia vášho zariadenia

Máte doma staré zariadenie? Prečo ho nerecyklovať? Takto nám pomôžete znovu použiť jeho materiál a súčasti a budete tiež chrániť životné prostredie! Ďalšie informácie o možnostiach recyklácie vo svojej oblasti nájdete na stránke *blogs.sonymobile.com/ about-us/sustainability/commitment/overview/*.

# **Referencia**

## Prehľad nastavení

Získajte informácie o nastaveniach zariadenia, aby ste si ho mohli prispôsobiť podľa svojich potrieb.

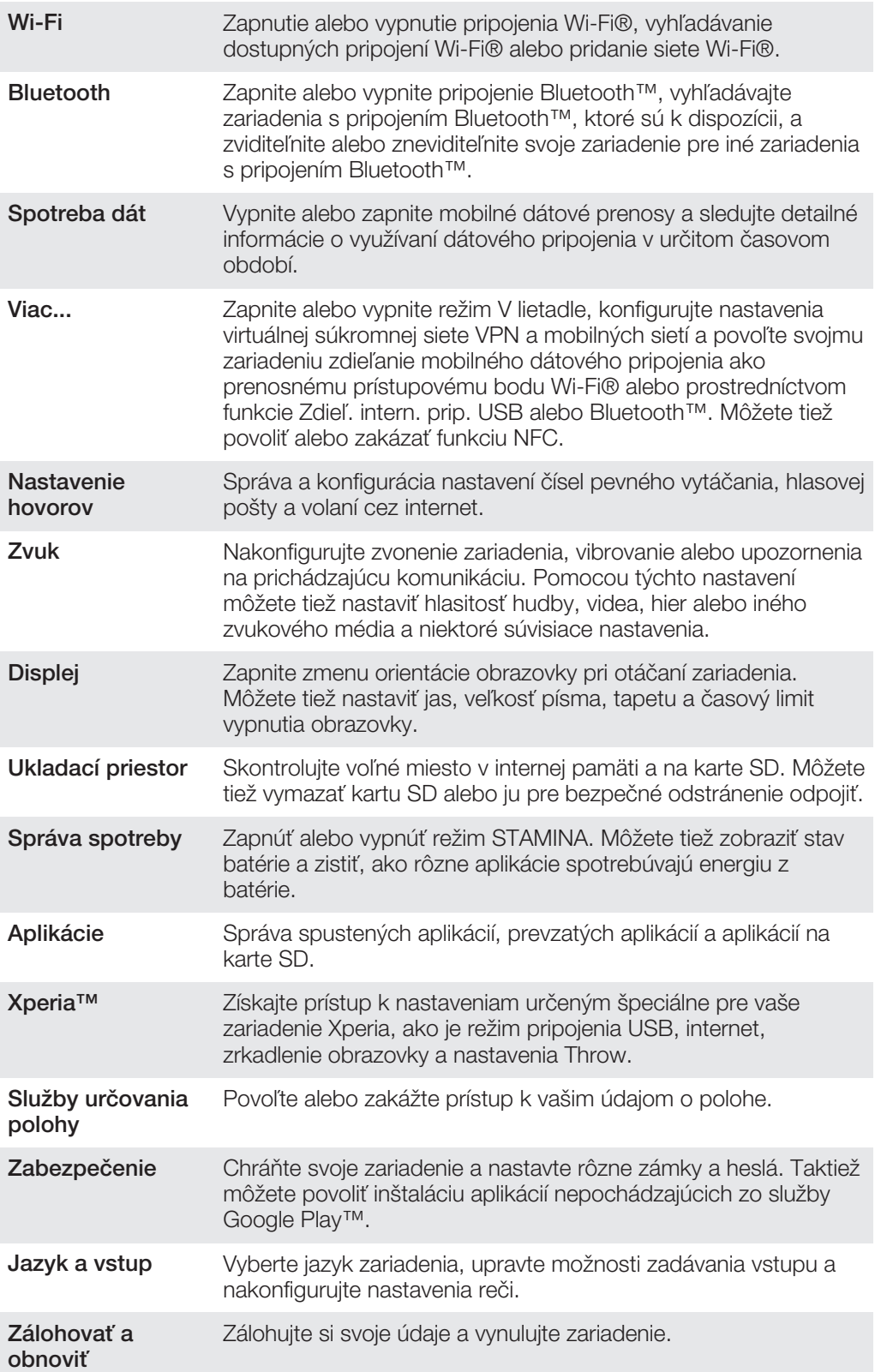

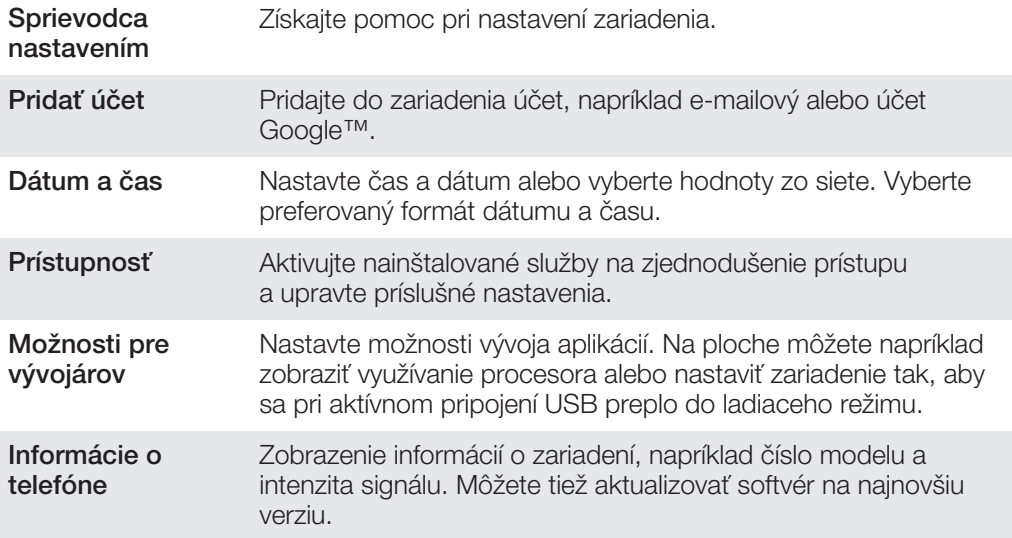

## Prehľad ikon statusov a upozornení

## Ikony stavu

Na obrazovke sa môžu zobraziť nasledujúce ikony stavu telefónu:

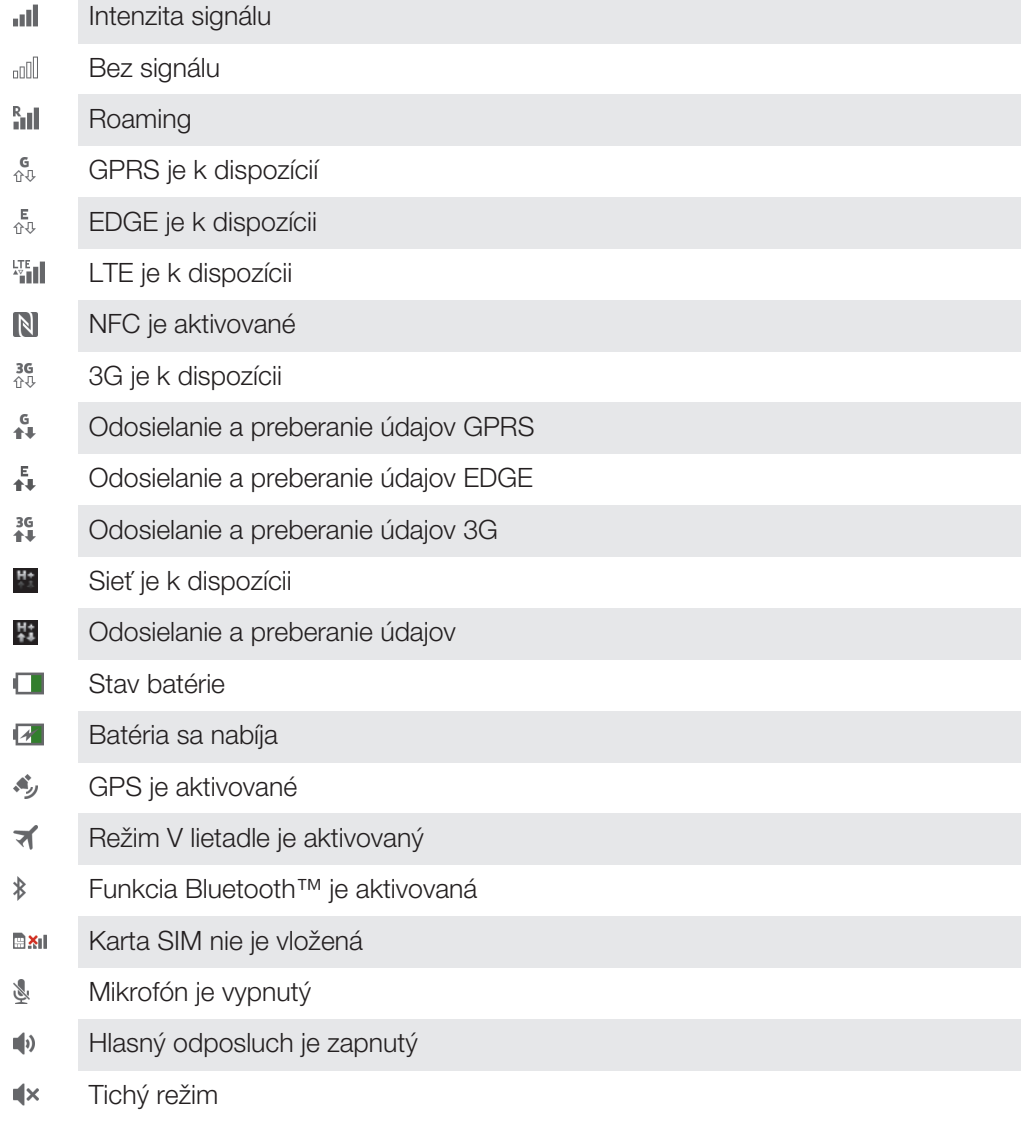

- $\bigotimes$ Vibračný režim
- $\circledcirc$ Budík je nastavený
- Ò Prebieha synchronizácia
- ΦI Problém s prihlásením alebo synchronizáciou
- $\widehat{\mathcal{P}}$ Pripojenie Wi-Fi® je zapnuté a bezdrôtové siete sú k dispozícii
- Ţ V závislosti od poskytovateľa služieb, krajiny alebo regiónu nemusia byť k dispozícii funkcie alebo služby reprezentované niektorými ikonami v zozname.

#### Ikony oznámení

Na obrazovke sa môžu zobraziť nasledujúce ikony oznámení:

- $\overline{\mathsf{x}}$ Nová e-mailová správa
- $\begin{array}{c} \begin{array}{c} \hline \end{array} \end{array}$ Nová správa SMS alebo správa MMS
- $\Omega$ Nová hlasová správa
- Nadchádzajúca udalosť v kalendári  $\overline{31}$
- 口 Prehráva sa skladba
- $\mathfrak{\psi}$ Zariadenie je pripojené k počítaču pomocou kábla USB
- $\blacktriangle$ Správa s varovaním
- Δ Chybové hlásenie
- $\Lambda$ Zmeškaný hovor
- $\overline{\mathcal{L}}$ Prebieha hovor
- $\mathcal{L}_{\mathbb{I}}$ Podržaný hovor
- $\frac{1}{2}$ Zapnuté presmerovanie hovorov
- Ò Dostupné softvérové aktualizácie
- $\ddot{\mathbf{\psi}}$ Preberanie údajov
- 个 Odovzdávanie údajov
- $\bullet$ Viac (nezobrazených) upozornení

#### Prehľad aplikácií

83 S aplikáciou Budík a hodiny môžete nastaviť rôzne typy budíkov. **i** Pomocou webového prehľadávača môžete prechádzať na webové stránky a zobrazovať ich, spravovať záložky, text a obrázky.  $rac{1}{1}$ S aplikáciou Kalkulačka môžete vykonávať základné výpočty.  $\overline{31}$ S aplikáciou Kalendár môžete mať prehľad o udalostiach a spravovať plánované činnosti.  $\mathbf G$ S fotoaparátom môžete snímať fotografie a videoklipy. S aplikáciou Kontakty môžete spravovať telefónne čísla, e-mailové adresy  $\Delta$ a ďalšie informácie súvisiace s kontaktmi. Prístup k prevzatým aplikáciám.

- S aplikáciou E-mail môžete odosielať a prijímať e-maily cez súkromné aj podnikové účty.  $\left| \cdot \right|$ S aplikáciou Facebook sa môžete zúčastňovať diania v sociálnych sieťach s priateľmi, rodinou a kolegami po celom svete.  $\frac{1}{55}$ Prehľadávajte a počúvajte stanice rádia FM. S aplikáciou Album môžete zobrazovať fotografie a videá a pracovať s nimi. 同 S aplikáciou Gmail™ môžete čítať, písať a organizovať e-mailové správy. M  $|8|$ Hľadajte informácie vo svojom zariadení a na internete.  $\left\langle \cdot \right\rangle$ S aplikáciou Google Maps™ môžete zobrazovať aktuálnu polohu, vyhľadávať iné lokality a vypočítavať dĺžku trasy.  $\mathbf{r}$ V službe Google Play™ môžete preberať bezplatné alebo platené aplikácie pre svoje zariadenie.  $=$ S aplikáciou Správy môžete odosielať a prijímať správy SMS a MMS. 日 S aplikáciou Movies môžete vo svojom zariadení hrať hry a zdieľať videá s priateľmi alebo inými zariadeniami pomocou technológie DLNA™. wo S aplikáciou WALKMAN môžete organizovať a prehrávať hudbu, zvukové knihy a kanály podcast. Navigujte pomocou podrobných hovorených navigačných pokynov.  $\frac{1}{\sqrt{2}}$ Zobrazujte správy a predpovede počasia.  $\mathcal{C}$ Vytáčajte telefonické hovory ručným vytočením čísla alebo funkciou rýchlej voľby.  $\ddot{\mathbf{v}}$ Vyhľadávajte umiestnenia, napríklad reštaurácie a kaviarne.  $\mathbf Q$ S aplikáciou Video Unlimited™ si môžete požičiavať a kupovať videá. S objednanou službou Music Unlimited™ získate prístup k miliónom skladieb cez  $\mathbf{Q}_1$ mobilné dátové pripojenie alebo pripojenie Wi-Fi®. Optimalizujte nastavenia zariadenia podľa svojich potrieb.  $\lambda$  ${ \mathsf{talk} }$ S aplikáciou Google Talk™ môžete chatovať s priateľmi online.  $\mathcal{P}$ Identifikujte skladby, ktoré práve počujete v okolí, a získajte informácie o interpretovi, albume a ďalšie údaje.  $\mathbf{P}$ S aplikáciou Pomoc máte prístup k používateľskej podpore priamo zo zariadenia. Máte napríklad prístup k používateľskej príručke, riešeniu problémov a k tipom a trikom.  $\frac{You}{rma}$ So službou YouTube™ môžete zdieľať a sledovať videá z celého sveta. Q Prevezmite a nainštalujte nové aplikácie a aktualizácie.
- Niektoré siete alebo niektorí poskytovatelia služieb v niektorých oblastiach nepodporujú všetky spomínané aplikácie.

## Dôležité informácie

## Leták s dôležitými informáciami

Pred použitím tohto zariadenia si prečítajte *Dôležité informácie*, ktoré sú súčasťou sprievodcu nastavením v zariadení alebo v balení.

#### Pre ručný prístup k sprievodcovi nastavením

1 Na obrazovke Úvodná obrazovka ťuknite na položku ...

2 Ťuknite na položky Nastavenie > Sprievodca nastavením.

## Obmedzenia služieb a funkcií

V niektorých krajinách alebo regiónoch, ako aj v niektorých sieťach alebo v prípade poskytovateľov služieb v niektorých oblastiach, sa nepodporujú všetky služby a funkcie popísané v tejto používateľskej príručke. Toto sa bez obmedzenia týka medzinárodného tiesňového čísla 112 v sieti GSM. Podrobnejšie informácie o dostupnosti konkrétnych služieb a funkcií ako aj o poplatkoch za prístup k nim a za ich používanie vám sprostredkuje mobilný operátor alebo poskytovateľ služieb.

Na používanie niektorých funkcií a aplikácií, ktoré popisuje táto príručka, môže byť potrebný prístup na internet. Pri pripojení na Internet zo zariadenia vám môžu byť účtované poplatky za dátové pripojenie. Podrobnejšie informácie vám sprostredkuje poskytovateľ bezdrôtových služieb.

## Právne informácie

#### Sony C1904/C1905/

Túto používateľskú príručku uverejnila spoločnosť Sony Mobile Communications AB alebo jej miestna pobočka bez akejkoľvek záruky. Vylepšenia a zmeny tejto používateľskej príručky vyplývajúce z tlačových chýb, z nepresností v<br>aktuálnych informáciách alebo zo zlepšenia programov alebo vybavenia môžu byť spracované iba spoločnosťou<br>So vydaniach tejto používateľskej príručky.

#### ©Sony Mobile Communications AB, 2013.

Všetky práva vyhradené.

Toto zariadenie umožňuje preberať, ukladať a posielať ďalej dodatočný obsah, napríklad signály zvonenia. Používanie takého obsahu môže byť obmedzené alebo zakázané právami tretích strán vrátane, nie však výhradne, obmedzení daných platnými zákonmi na ochranu duševného vlastníctva. Úplnú zodpovednosť za dodatočný obsah, ktorý prevezmete do alebo odošlete zo zariadenia, nesiete vy, nie spoločnosť Sony. Pred použitím ľubovoľného dodatočného obsahu skontrolujte, či máte na zamýšľané použitie potrebnú licenciu alebo iné<br>oprávnenie. Spoločnosť Sony nezaručuje presnosť, integritu ani kvalitu akéhokoľvek dodatočného obsahu alebo<br>akéhokoľvek akúkoľvek zodpovednosť za vaše nesprávne používanie dodatočného obsahu alebo ďalšieho obsahu od iných spoločností.

Táto používateľská príručka môže odkazovať na služby alebo aplikácie poskytované tretími stranami. Na používanie takýchto programov alebo služieb sa môže požadovať samostatná registrácia u poskytovateľa tretej strany a môže<br>podliehať ďalším podmienkam používania. V prípade aplikácií spúšťaných prostredníctvom webovej lokality tretej<br>

Ak chcete zobraziť informácie pre regulačné orgány, ako je napríklad značka CE, vyberte batériu. Všetky tu uvedené názvy produktov a spoločností sú ochrannými známkami alebo registrovanými ochrannými známkami jednotlivých vlastníkov. Všetky ďalšie tu výslovne neuvedené práva sú vyhradené. Všetky ostatné ochranné známky sú majetkom ich príslušných vlastníkov.

Ďalšie informácie nájdete na adrese *www.sonymobile.com*.

Všetky obrázky sú určené iba na ilustráciu a nemusia presne znázorňovať skutočné zariadenie. Tento výrobok je chránený určitými právami na duševné vlastníctvo spoločnosti Microsoft. Použitie alebo šírenie

tejto technológie mimo tohto výrobku je bez licencie od spoločnosti Microsoft zakázané. Vlastníci obsahu používajú technológiu správy digitálnych práv Windows Media Digital Rights Management<br>(WMDRM) na ochranu duševného vlastníctva vrátane autorských práv. V tomto zariadení sa používa softvér<br>WMDRM na prístup vlastníci obsahu môžu žiadať spoločnosť Microsoft o zrušenie schopnosti softvéru využívať technológiu WMDRM na prehrávanie alebo kopírovanie chráneného obsahu. Zrušenie nemá vplyv na nechránený obsah. Pri preberaní licencií pre chránený obsah súhlasíte s tým, že spoločnosť Microsoft môže s licenciami uvádzať aj zoznam<br>zrušených certifikátov. Vlastníci obsahu môžu požadovať, aby ste na prístup k ich obsahu inovovali softvér<br>WMDRM. V o Tento výrobok je licencovaný v rámci licencie MPEG-4 visual a AVC patent portfolio na súkromné a nekomerčné<br>použitie spotrebiteľom na i) kódovanie videa v súlade s vizuálnym štandardom MPEG-4 (MPEG-4 video) alebo<br>štandardo na poskytovanie videí MPEG-4 a AVC. Na akékoľvek iné používanie sa žiadna licencia neudeľuje, ani sa nedá<br>uplatniť. Ďalšie informácie vrátane tých, ktoré sa týkajú používania na reklamné, interné a komerčné účely<br>a udeľova Dekódovacia technológia zvukového formátu MPEG Layer-3 je licencovaná spoločnosťou Fraunhofer IIS a Thomson.

# **Register**

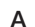

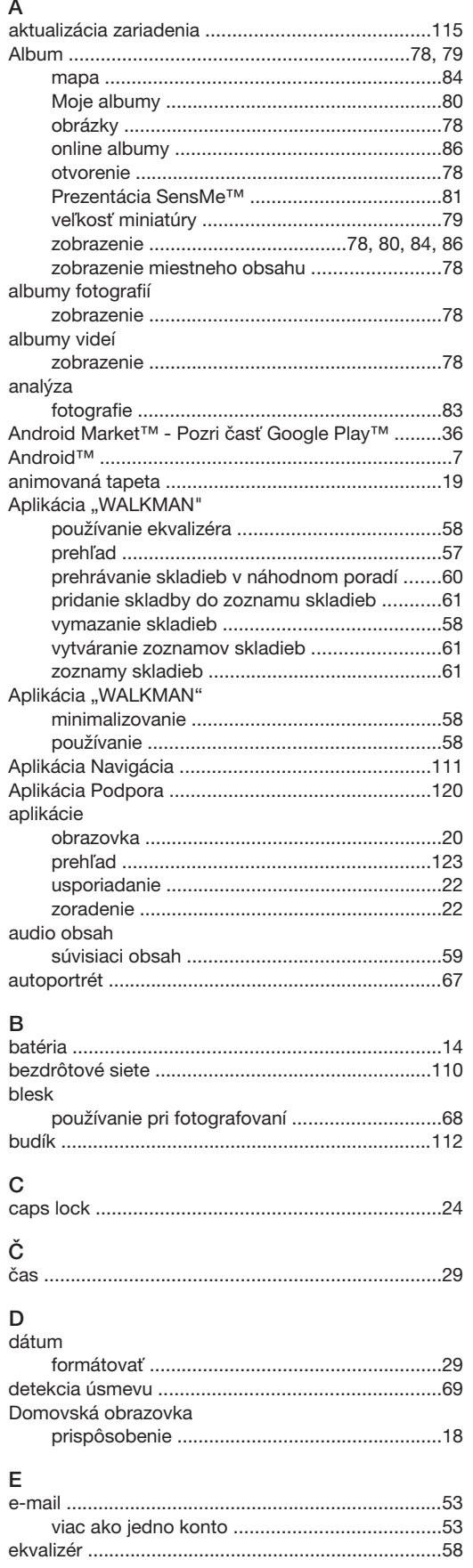

## 

 $\overline{F}$ 

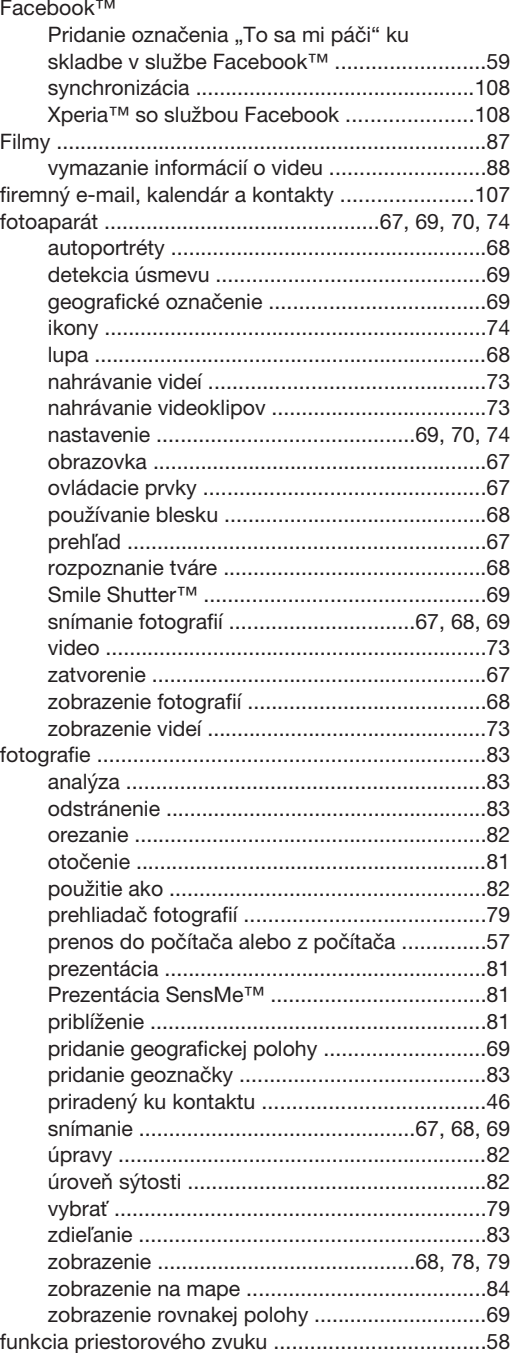

#### ${\bf G}$

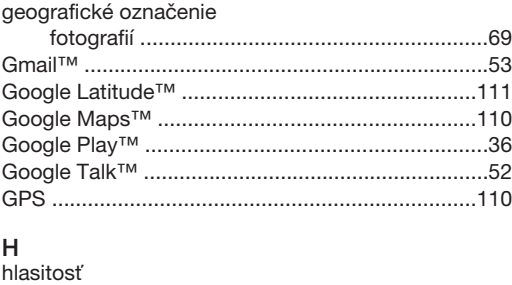

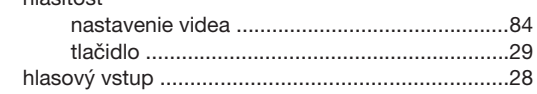

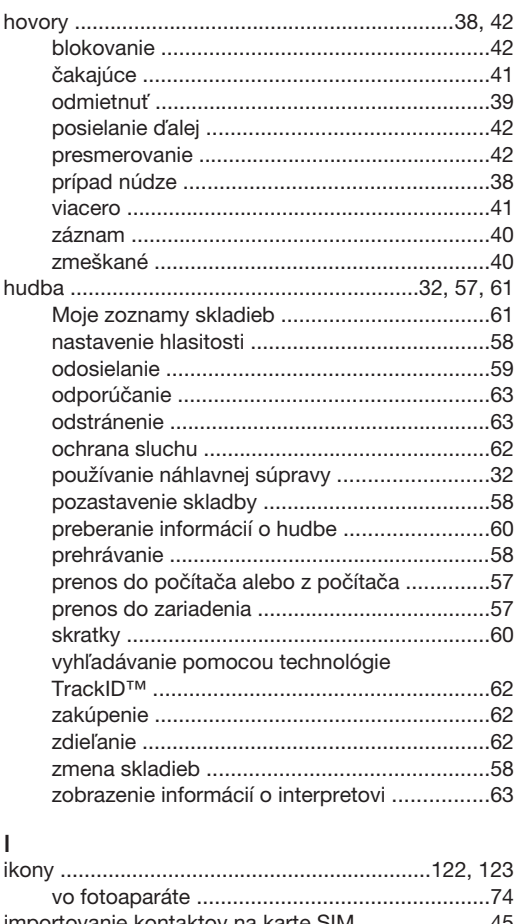

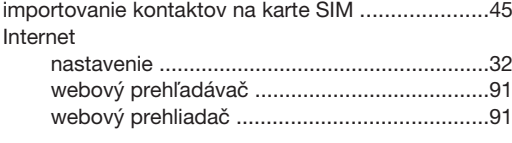

## $\mathsf J$

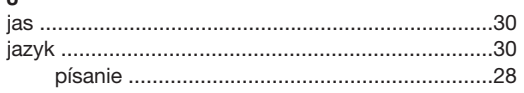

## $\overline{\mathbf{v}}$

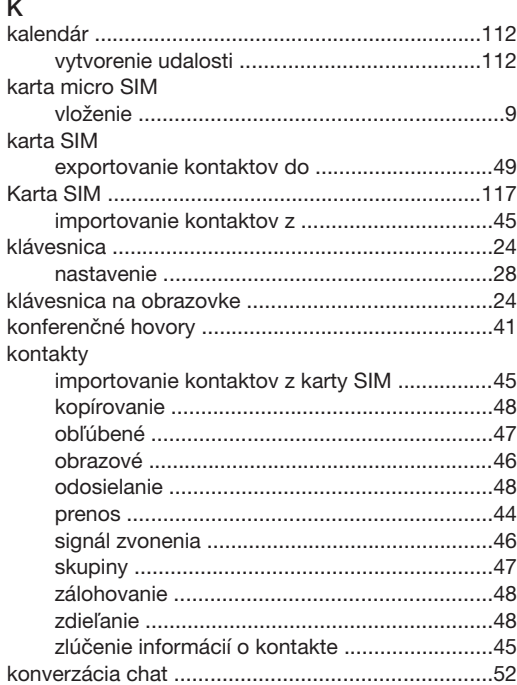

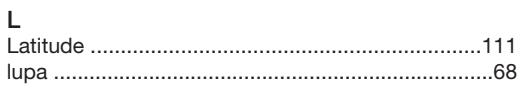

## $\mathsf{M}% _{T}=\mathsf{M}_{T}\!\left( a,b\right) ,\ \mathsf{M}_{T}=\mathsf{M}_{T}$

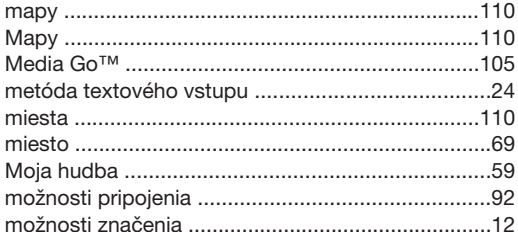

### $\overline{N}$

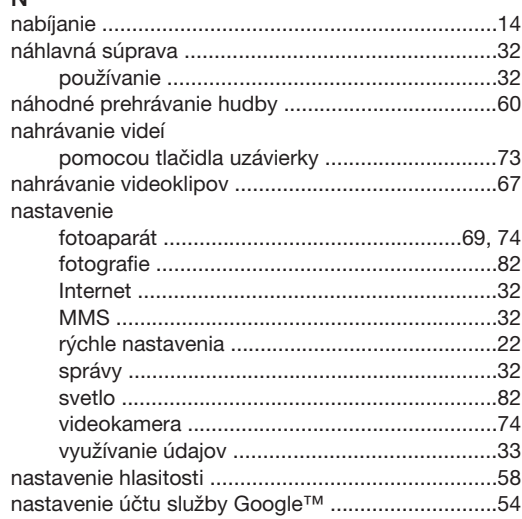

## O<br>obľúbené

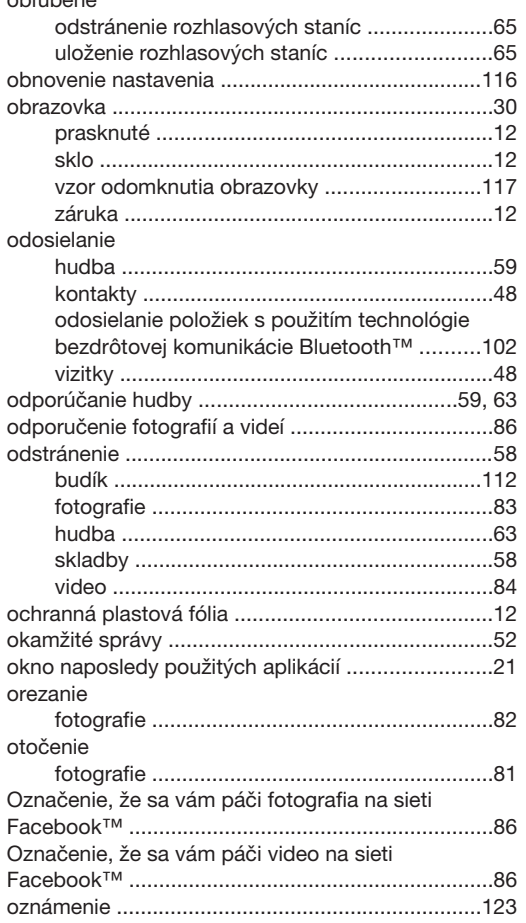

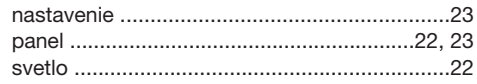

#### $\overline{P}$

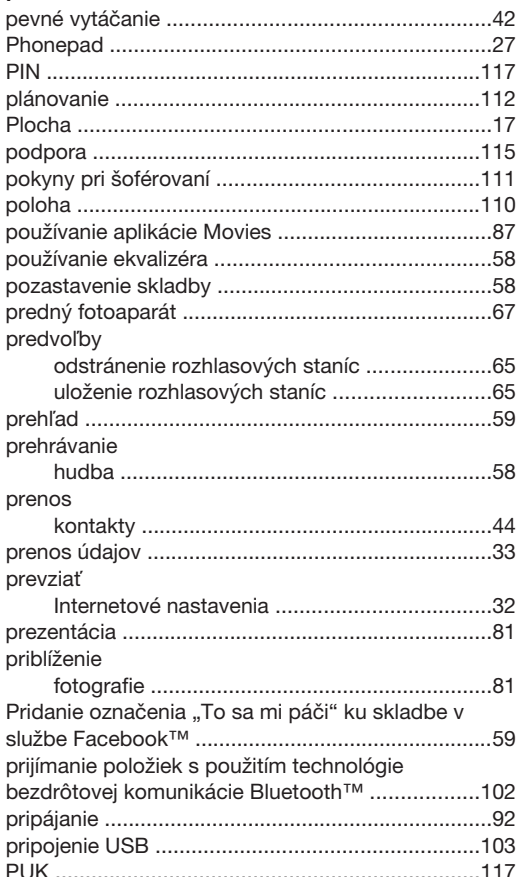

#### $\sf R$

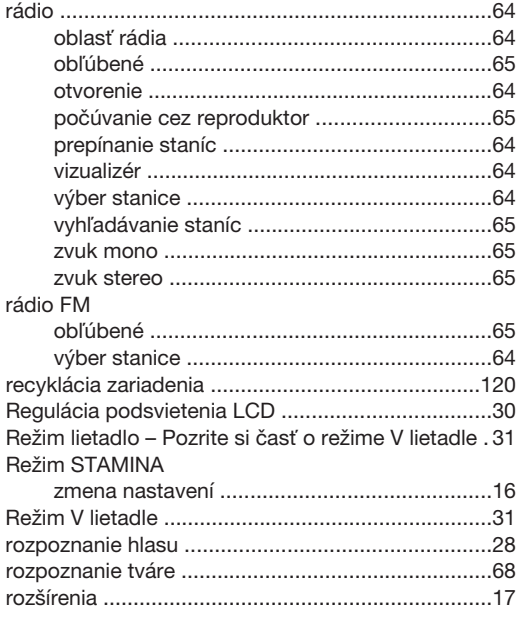

### s

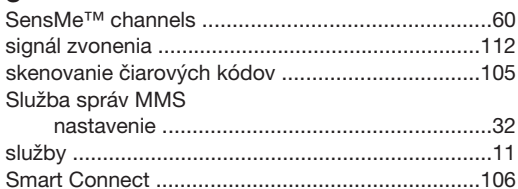

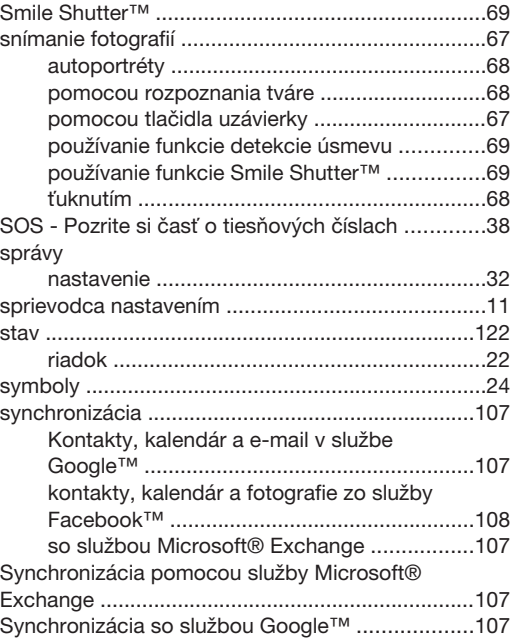

## $\top$

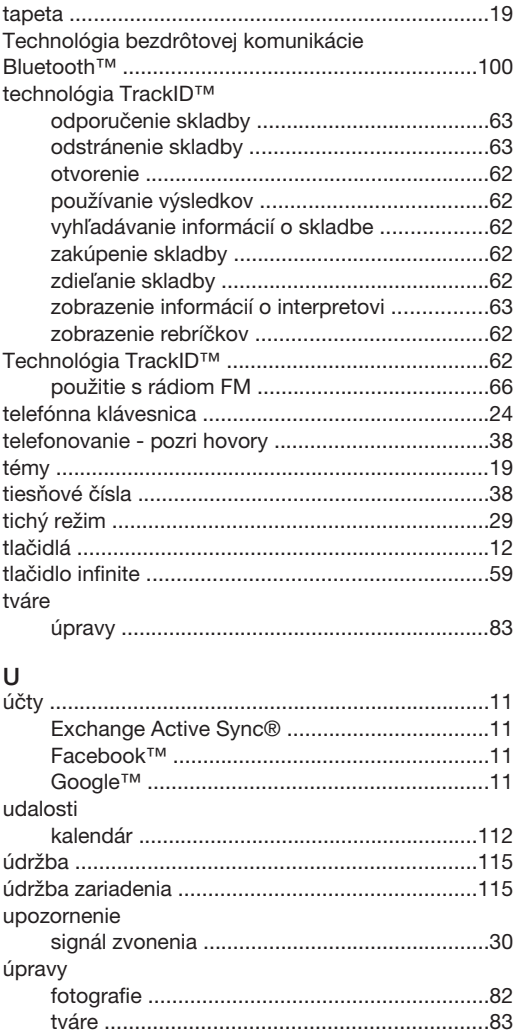

 $\mathsf{V}$ videá 

#### 128

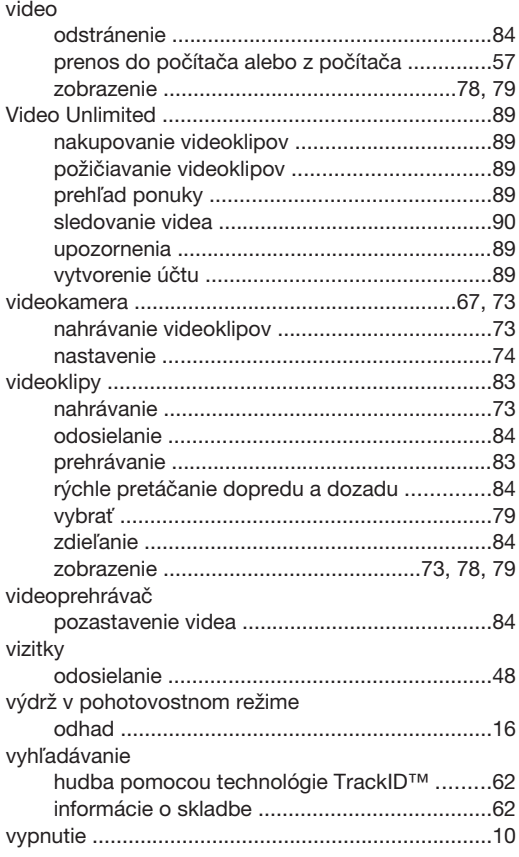

## W

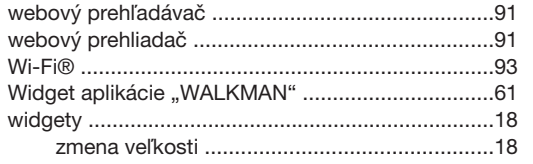

## $\overline{z}$

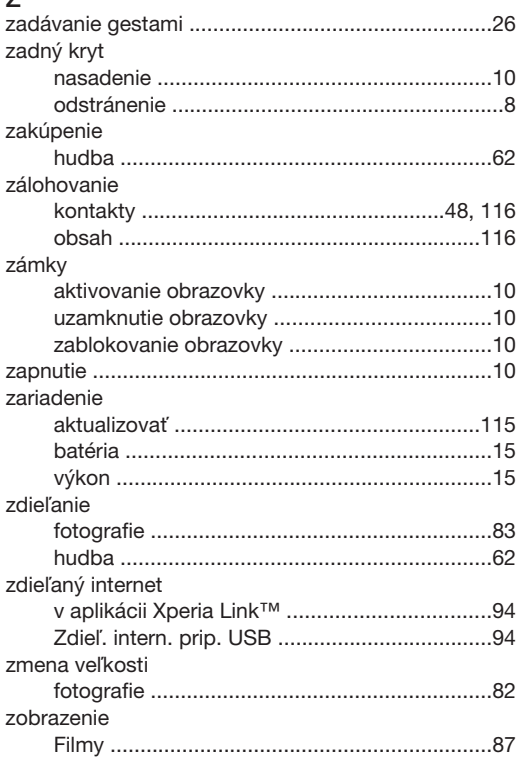

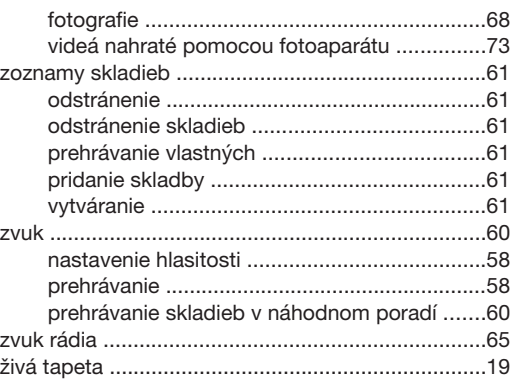